# **Практикум по курсу «Информатика»: работа в MS Excel и MS PowerPoint**

**Учебное-методическое пособие для студентов**

**Москва 2013**

# ББК УДК

*Петрова В.Ф., Паниковская Ю.В. Практикум по курсу «Информатика»: работа в MS Excel и MS PowerPoint. Учебное пособие для студентов. – Москва – 133 стр.*

#### *Рецензент*

Доктор физико-математических наук, доцент факультета вычислительной математики и кибернетики Московского государственного университета имени М.В.Ломоносова

### *С.В. Богомолов*

В учебно-методическом пособии изложены возможности практического применения наиболее распространенных и востребованных программ офисного пакета MS Office MS Excel и MS PowerPoint. Практикум ориентирован на формирование практических навыков использования информационных технологий (табличного процессора Excel и приложения МS PowerPoint версии 2007) в решении конкретных экономических задач, а также в научно-исследовательской работе.

Учебно-методическое пособие рекомендовано Ученым советом факультета дополнительного образования МГУ для студентов, обучающихся по направлению «Экономика».

Учебно-методическое пособие может быть использовано для самостоятельной работы, а также специалистами, осваивающими информационные технологии.

# **ОГЛАВЛЕНИЕ**

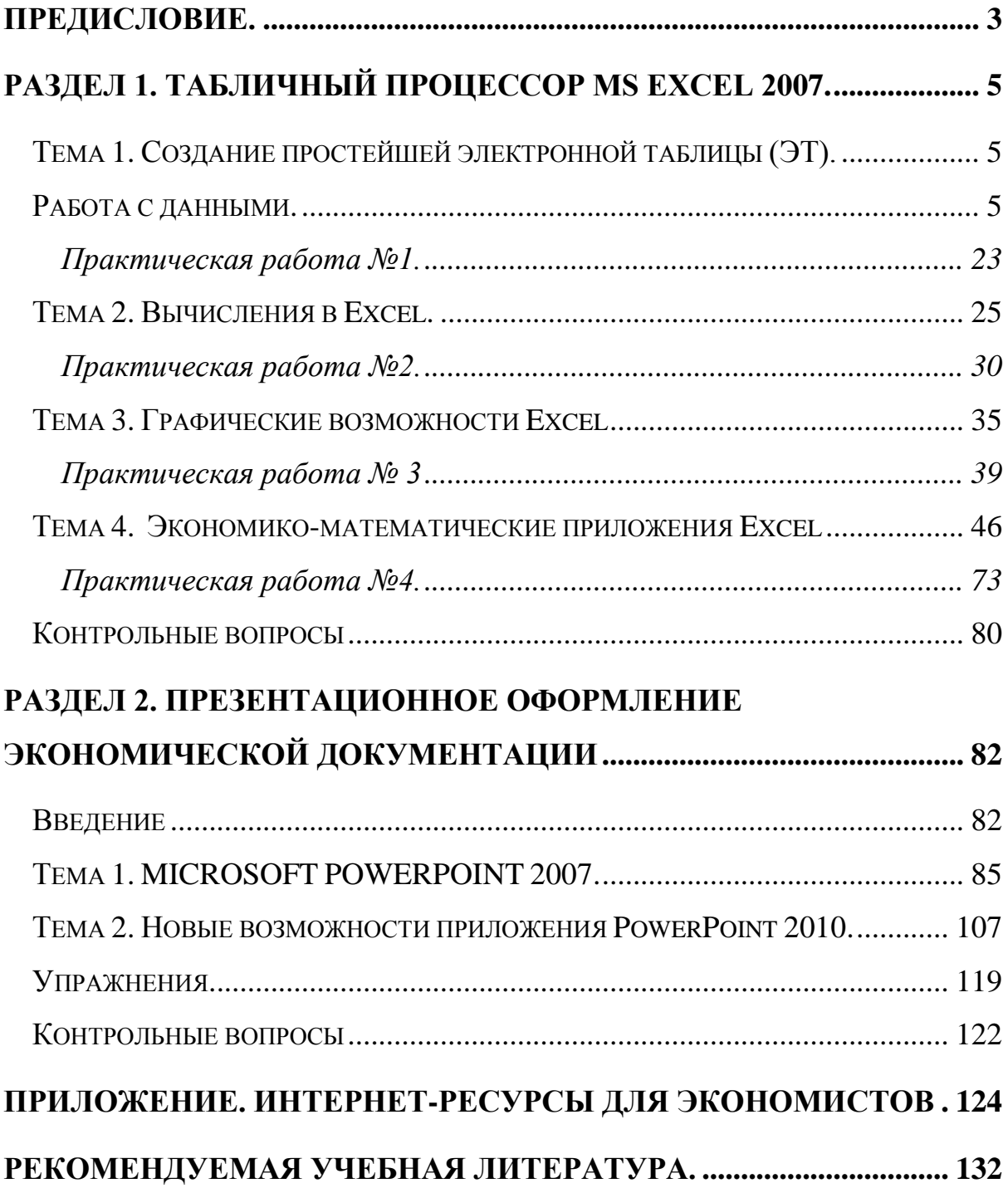

#### **Предисловие**

<span id="page-3-0"></span>Подготовка специалистов по направлению «Экономика» в рамках Федеральных государственных образовательных стандартов третьего поколения основана на компетентностном подходе и ориентации на результат обучения. Особая роль в формировании профессиональных компетенций современного специалиста в области экономики отводится внедрению в учебный процесс современных информационных технологий обучения. Новые образовательные стандарты обязывают бакалавра экономики уметь использовать для решения аналитических и исследовательских задач современные технические средства и информационные технологии. Основной дисциплиной формирования информационной культуры является «Информатика», которая включает в себя изучение программных средств информационных технологий, овладение компьютером на пользовательском уровне, умение работать с наиболее распространенными компьютерными программами, работать с информацией в глобальных компьютерных сетях.

Данное учебное пособие ориентировано на формирование практических навыков использования информационных технологий в решении конкретных задач по экономике. Пособие предназначено в первую очередь для студентов бакалавриата по направлению «Экономика» очной и очно-заочной форм обучения.

В пособии представлены 2 раздела и приложение, содержащее сведения об Интернет-ресурсах для экономистов. Первый раздел пособия посвящен важнейшей компьютерной программе для экономиста табличному процессору MS Excel, второй раздел включает в себя описание компьютерной программы MS PowerPoint и подробные инструкции по созданию электронных презентаций. Каждый раздел пособия состоит из теоретической части и практикума, включающего в себя практические задания и упражнения. Одна часть заданий приводится с готовыми

решениями и демонстрацией наиболее рациональных приемов их выполнения. Задания и упражнения другой части предназначены для выполнения в компьютерном классе под руководством преподавателя или для самостоятельной работы. В конце разделов приведены контрольные вопросы, которые могут быть использованы учащимися для самоконтроля. Предлагаемые практические задания охватывают значительную часть возможностей, рассматриваемого программного обеспечения, которое может быть востребовано экономистами в решении конкретных аналитических, исследовательских и практических задач.

При написании данного пособия авторы опирались на многолетний опыт преподавания дисциплин информационного цикла в Московском государственном университете имени М.В.Ломоносова. Знания и навыки, полученные при освоении пособия, могут быть полезны при изучении других дисциплин учебного плана, в подготовке курсовых и дипломных работ, в научной студенческой работе.

#### <span id="page-5-0"></span>**Раздел 1. Табличный процессор MS Excel 2007.**

#### <span id="page-5-1"></span>**Тема 1. Создание простейшей электронной таблицы (ЭТ).**

### <span id="page-5-2"></span>**Работа с данными.**

*Представление и обработка данных при помощи программ работы с электронными таблицами. Виды электронных таблиц. Пакет программ MS Excel в сравнении с другими электронными таблицами.*

*Создание простейшей электронной таблицы (ЭТ). Запуск программы MS Excel. Структура электронной таблицы и ее основные элементы. Электронная книга (Workbook). Страница электронной книги (Sheet). Перемещение по ЭТ. Основные команды и опции.* 

*Работа с данными. Введение данных. Выравнивание и ширина столбцов. Редактирование данных. Уничтожение содержимого ячейки.*

*Команды копирования и перемещения содержимого блока и отдельных ячеек. Заполнение диапазона ячеек блока последовательностью чисел. Уничтожение содержимого блока ячеек.* 

#### **1.1 Назначение и запуск Excel.**

Excel - это пакет программ, разработанный фирмой Microsoft для работы в среде Windows. Этот пакет позволяет автоматизировать учрежденческую, производственную или научную деятельность, связанную со сбором, хранением, переработкой, передачей и использованием информации. Многие документы (планы работ, ведомости, справки, отчеты, счета, финансовые документы и т.п.) для наглядности представляют текстовые и числовые данные в табличной форме. Для автоматизации работы с ними служат специальные программы (точнее пакеты программ), называемые процессорами электронных таблиц (ЭТ) по названию используемого в них метода представления и обработки данных, одной из которых и является пакет программ Excel.

В чем заключается преимущество электронной таблицы по сравнению с обычным бумажным представлением данных?

Во-первых, в нее легче вводить данные, используя операцию копирования для занесения аналогичных данных в ячейки, строки, столбцы и даже в целые прямоугольные области таблицы.

Во-вторых, копировать можно не только данные, но и соотношения между ними, задаваемые с помощью формул и функций.

В-третьих, ЭТ является эффективным средством для моделирования различных вариантов и ситуаций. Меняя значения исходных параметров, например, данных в отдельных ячейках таблицы, можно сразу увидеть, как это сказывается на конечных результатах, зависящих от изменяемых данных.

В-четвертых, сформированная и записанная в дисковую память электронная таблица становится документом многократного использования: ее можно выводить на печать в любом количестве экземпляров, представлять различные соотношения между данными в графической форме, модифицировать таблицу и использовать ее в качестве основы для создания других таблиц.

Именно, благодаря такой привлекательности электронных таблиц на рынке компьютерных программ имеется достаточно много соответствующих пакетов программ: Lotus 1-2-3, Quatro Pro, Excel и других. В настоящее время наиболее популярной программой среди пользователей является MS Excel. Данная программа предназначена для создания электронных таблиц любого уровня сложности, проведения математических расчетов, решения задач из области статистики и финансового анализа, построения графиков и диаграмм.

В настоящее время существует несколько версий этой программы. В данном разделе учебного пособия рассматривается работа с пакетом программ MS Excel 2007, который в отличие от всех предыдущих версий MS Excel, имеет принципиально новый интерфейс, существенно облегчающий работу пользователя.

**Запуск программы.** Существует несколько способов запуска Excel.

*1.Запуск при помощи кнопки Пуск* 

Для того чтобы запустить программу Excel из меню Пуск Windows нужно щелкнуть на кнопке Пуск. Затем в появившемся меню выбрать пункт Программы и щелкнуть на строке Microsoft Excel. При запуске этим способом Excel создает пустую незаполненную электронную книгу. Для создания нового файла в окне Excel и открытия файла созданного ранее можно воспользоваться кнопкой Office, расположенной в правом верхнем углу окна программы.

# *2. Запуск при помощи ярлыка*

Для быстрого доступа к программе Microsoft Excel можно поместить ее ярлык на рабочий стол. Двойной щелчок левой клавишей мыши на ярлыке приводит к запуску программы

3*. Запуск при помощи панели Microsoft Office*

Если на Вашем компьютере установлен пакет Microsoft Office, Вы можете запускать Excel, выбрав его пиктограмму на панели Microsoft Office. На этой панели присутствует также кнопка, позволяющая открывать ранее созданные документы, и кнопка, при помощи которой можно перейти к созданию нового документа.

Выберите в окне Новая книга и щелкните OK.

После выполнения одной из перечисленных выше операций программа Excel будет загружена в оперативную память компьютера. Вы увидите на экране окно Excel, которое, как и любое другое окно программы, работающей под управлением Windows может быть уменьшено, свернуто (на время перехода к работе с другими программами) и вновь увеличено.

# **1.2 Структура электронной таблицы и ее элементы.**

**Электронная книга (Workbook). Страница электронной книги (Sheet).**

При запуске Excel автоматически открывается *рабочая книга* Excel. При работе она сохраняется как целостный объект в едином файле. Рабочая книга состоит из *таблиц* Excel. Термин *электронная таблица* в Excel часто заменяется термином *Лист*, а рабочая книга - просто *Книга.* Имена листов находятся на ярлычках, расположенных в нижней части окна книги. Для перехода с одного листа на другой необходимо указать щелкнуть мышью на соответствующем ярлычке.

Рабочее пространство Excel имеет следующий вид:

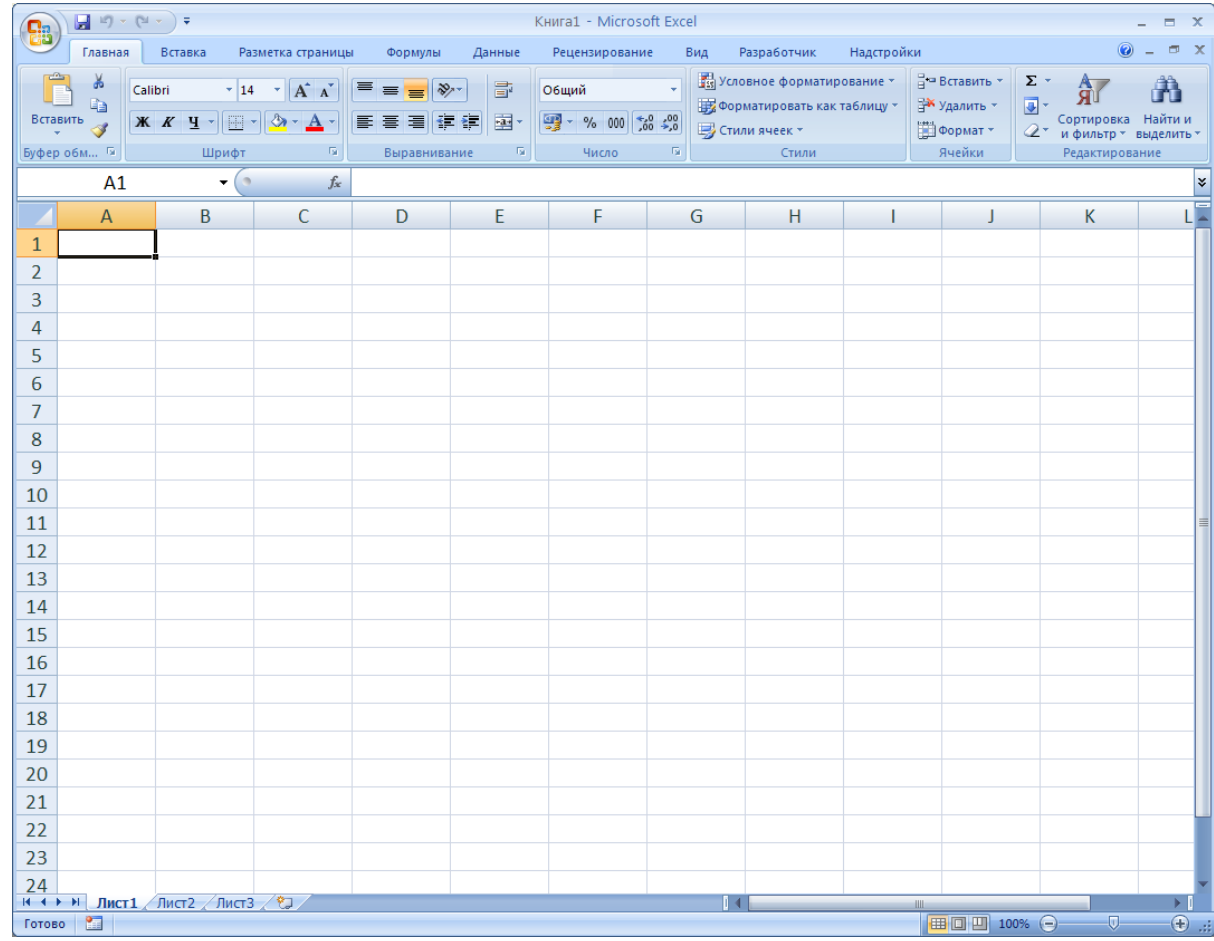

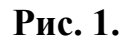

Оно состоит из заголовка, слева от которого находится панель быстрого доступа и кнопка Office, и ленты, которая содержит наборы команд, сгруппированных определенным образом.

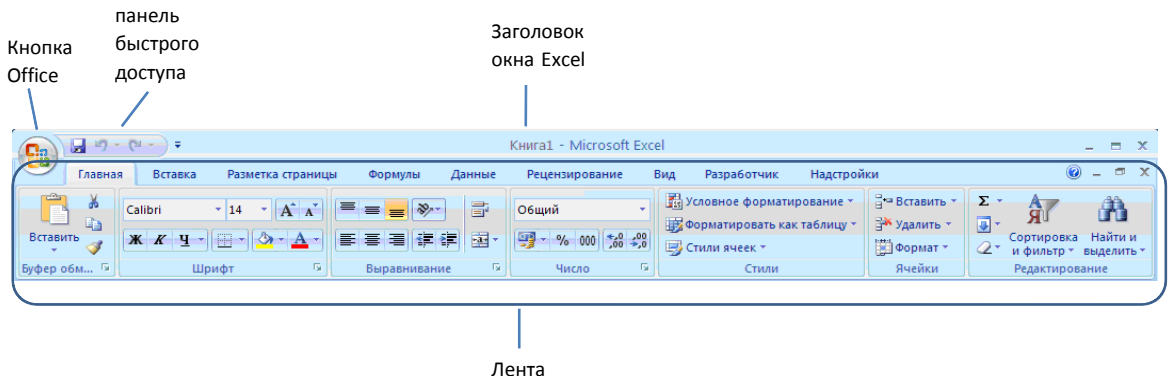

Ниже расположена строка формул, которая в начальный момент имеет следующий вид

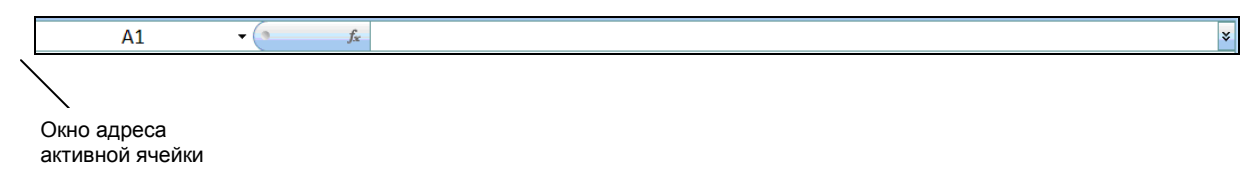

В момент ввода данных (или формулы) в ячейку A1 она выглядит следующим образом

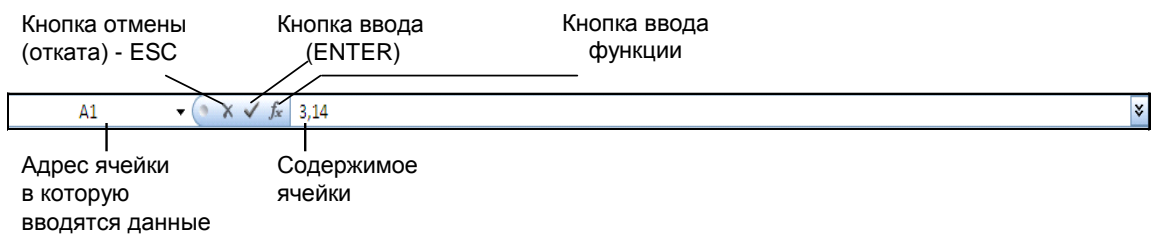

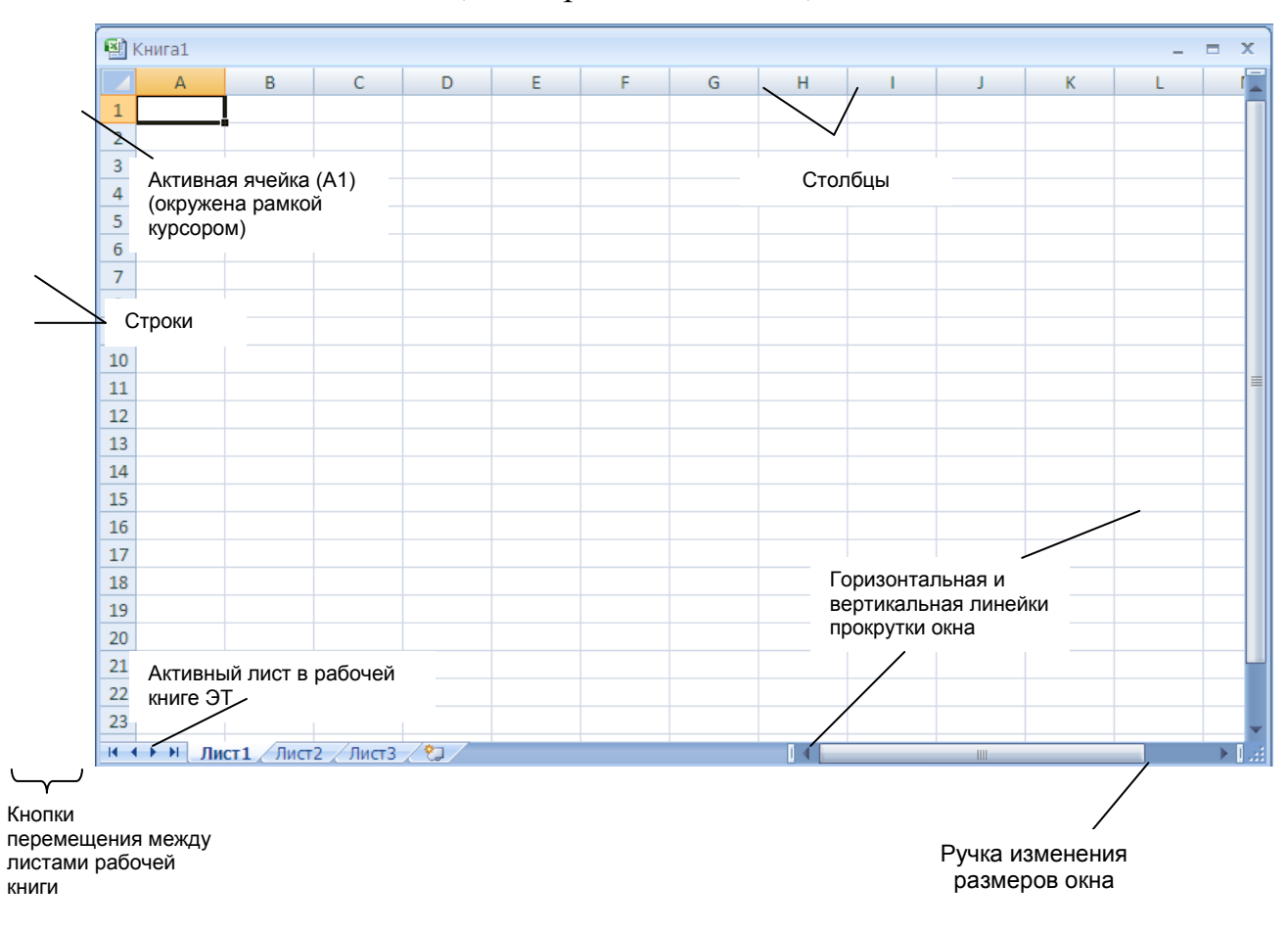

# И, наконец, собственно, электронная таблица,

под которой находится строка состояния.

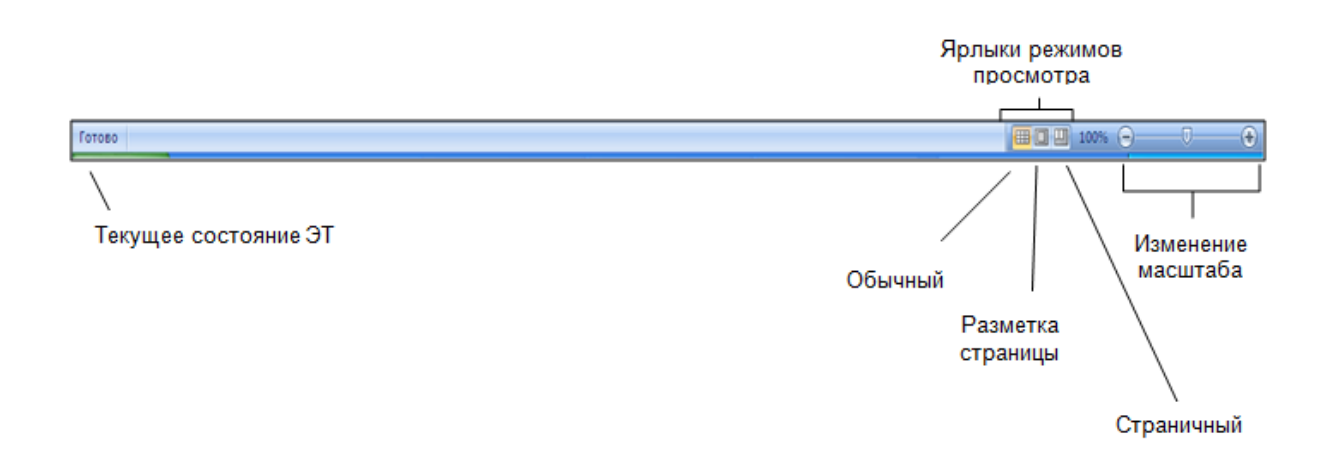

В левой части строки состояния представлена информация о текущем состоянии электронной таблицы, а в правой находятся ярлыки режимов просмотра электронной таблицы (обычный режим, режим разметки страницы и страничный режим), а также линейка изменения масштаба листа.

Данный вид стоки состояния не является постоянным. При щелчке правой клавишей мыши по строке состояния появляется меню настройки, которое позволяет выводить на строку отдельные параметры или отключать их.

Лист рабочей книги (электронной таблицы) состоит из множества столбцов и строк. Он ограничен рамкой, по верхнему полю которой записаны буквенные обозначения столбцов (A,B,C,...AA,…XFD) всего 16 384 столбцов; по левому полю рамки в столбец записаны номера строк ЭТ (1,2,3..., всего 1 048 576 строк). На пересечении строк и столбцов образуются клетки (ячейки), максимальное количество которых равно 16 384 \*1 048 576 =17 179 869 184.

Внутри таблицы имеется так называемый табличный курсор в виде рамки, окаймляющей активную ячейку таблицы. Первоначально он находится в левой верхней ячейке, обозначаемой А1. Каждая ячейка таблицы имеет свое обозначение (адрес), который состоит из обозначения столбца и номера строки, на пересечении которых эта клетка находится (например, **C13**, **AK210** и т.д.). Адреса ячеек электронной таблицы аналогичны обозначению полей шахматной доски. Адрес ячейки, в которой находится курсор, а также ее содержимое Вы можете наблюдать в левом углу формульной строки. Данная система адресации позволяет идентифицировать ячейку в пределах одного листа рабочей книги. В расширенном формате адрес ячейки выглядит следующим образом:

[Имя\_файла\_рабочей\_книги]<имя\_листа>!<адрес\_ячейки>,

# например, **[Книга1.xls]Лист1!A1**

Программные средства Excel позволяют обрабатывать содержимое не только отдельных ячеек, но и блоков ячеек. *Блок* (диапазон) - это

множество ячеек, образующих в таблице область прямоугольной формы или несколько таких областей. Минимальный блок - это одна клетка, максимальный - это вся таблица. Любой диапазон имеет нижнюю и верхнюю границу. В Excel блок (диапазон) можно задать, указав адреса его левой верхней и правой нижней ячеек, разделенные двоеточием, например: **А1:А1** - блок, состоящий из одной ячейки, **С1:Е7** - блок, состоящий из 21 ячейки и т.д. Выделить блок ячеек можно либо явно, задав пару адресов крайних ячеек, либо с помощью клавиатуры или мыши. В последнем случае для выделения блока необходимо поместить курсор мыши в левую верхнюю ячейку блока, нажать левую клавишу мыши и, не отпуская ее, переместить мышь, выделив фоном нужный блок.

Выделить столбец таблицы можно, щелкнув мышью на букве с обозначением столбца или нажав комбинацию клавиш Ctrl+пробел

Выделить строку таблицы можно, щелкнув мышью на цифре с обозначением строки или нажав комбинацию клавиш Shift+пробел

Выделить всю таблицу можно, щелкнув мышью на клетке пересечения строки с буквами и столбца с цифрами.

Выделить одновременно несколько несмежных областей таблицы можно одним из описанных выше способов, но при нажатой (и удерживаемой) клавише **Ctrl**.

При щелчке правой клавишей мыши на выделенном диапазоне появляется контекстное меню, которое содержит команды, применимые для выделенного диапазона: вставить, удалить, задать формат ячеек и др. Для вставки или удаления ячеек, столбцов и строк можно воспользоваться командами контекстного меню или применить способы, рассмотренные ниже.

#### **Структура ленты. Элементы управления.**

Традиционные меню и панели инструментов, которые мы видели в предыдущих версиях MS Excel, заменены лентой, которая идет вдоль верхней части окна, являясь, по сути, главным инструментом пользовательского интерфейса Microsoft Excel 2007. Каждая лента содержит *элементы управления* (кнопки, раскрывающиеся списки, счетчики, флажки и т.п.), которые позволяют получить доступ к отдельным командам Excel. Команды упорядочены в логические группы, собранные на вкладках. Каждая вкладка предоставляет возможность выполнять основные задачи, предусмотренные в Excel.

Вкладка **Главная**, которая открывается по умолчанию после запуска, содержит элементы, которые могут понадобиться на начальном этапе работы, когда необходимо набрать, отредактировать и отформатировать текст. Например, команды **Вставить**, **Вырезать** и **Копировать** расположены первыми на ленте вкладки **Главная** в группе **Буфер обмена**. Далее в группе **Шрифт** находятся команды форматирования шрифта. Команды для центрирования или выравнивания текста по левому или правому краю расположены в группе **Выравнивание**, а команды для вставки и удаления ячеек, строк, столбцов и листов находятся в группе **Ячейки**.

Вкладка **Вставка** предназначена для вставки в документы различных объектов, таких как рисунки, клипы, специальные символы, графики и диаграммы, сводные таблицы и пр. Вкладка **Разметка страницы** содержит команды, предназначенные для установки параметров страниц документов.

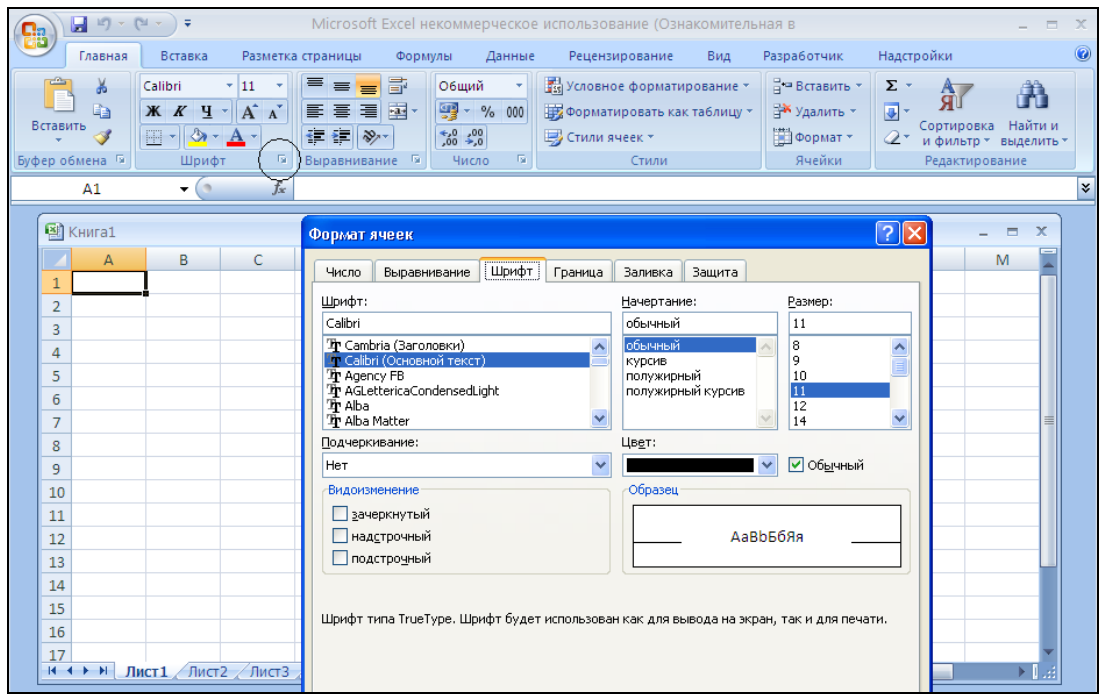

# **Рис. 2.**

Внешний вид ленты зависит от ширины окна: чем больше ширина, тем подробнее отображаются элементы вкладки. Доступ к командам возможен через кнопки, раскрывающиеся списки, коллекции, расширенные меню, флажки и другие инструменты. Для получения доступа к дополнительным возможностям каждой группы, можно щелкнуть мышью на кнопке вызова диалогового окна  $\boxed{\phantom{a}}$ , расположенной в правом нижнем углу группы. Например, щелкнув на кнопке вызова диалогового окна группы **Шрифт** можно вызвать диалоговое окно **Формат ячеек**. (Рис.2).

В обычном режиме на ленте представлены не все команды, которыми располагает Excel, а только те, которые чаще всего используются. В то же время, если возникает необходимость поработать с рисунками, диаграммами, построить сводную таблицу или выполнить некоторые другие задачи, автоматически появляются соответствующие контекстные вкладки, содержащие нужные для данной работы элементы управления.

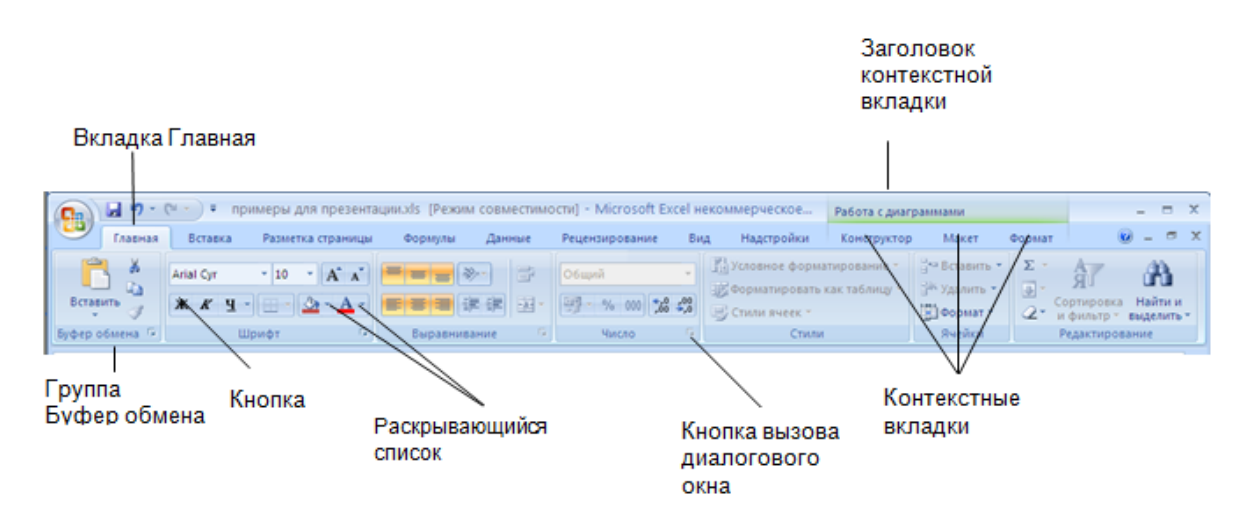

# **Рис. 3.**

Для каждого элемента управления можно отобразить всплывающую подсказку о назначении этого элемента. Для этого достаточно навести на него и на некоторое время зафиксировать указатель мыши.

Для того чтобы свернуть или восстановить ленту, можно дважды щелкнуть на имени активной вкладки или нажать комбинацию клавиш  $Ctrl + F1.$ 

### **Кнопка "Office"**

Кнопка "Office" расположена в левом верхнем углу окна. При нажатии кнопки отображается меню, содержащее основные команды для работы с файлами (Создать, Открыть, Сохранить, Печать и др.), список последних документов (до 17 документов), а также команда для настройки параметров приложения (**Параметры Excel**) и команда выхода из программы.

### **Панель быстрого доступа**

Панель быстрого доступа расположена над лентой  $\boxed{\blacksquare} \quad \blacksquare \quad \blacksquare \quad \blacksquare \quad \blacksquare \quad \blacksquare \quad \blacksquare \quad \blacksquare \quad \blacksquare \quad \blacksquare \quad \blacksquare$ рядом с кнопкой Office. Она предназначена для отображения наиболее часто используемых команд. Команды можно легко добавить на Панель быстрого доступа или убрать с нее, настроив панель. Для этого

необходимо щелкнуть мышью на стрелке, расположенной справа на панели и выбрать соответствующие параметры. (см. рисунок 4).

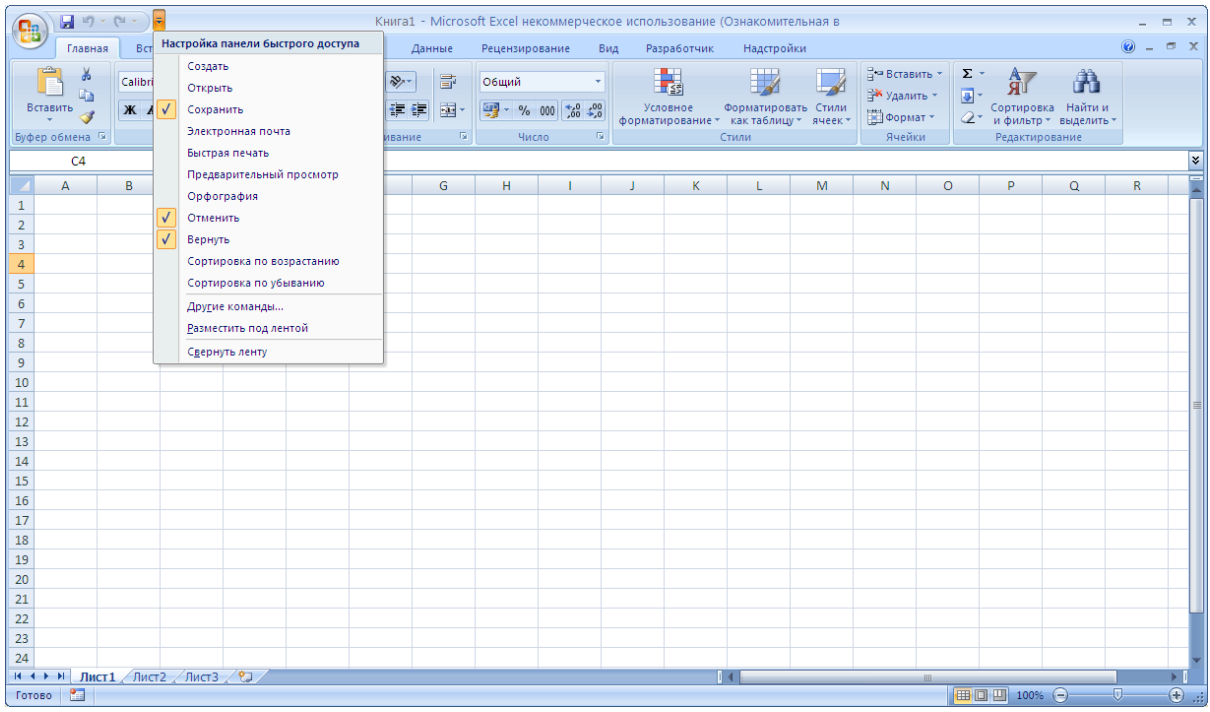

#### **Рис. 4.**

Добавить команды на панель быстрого доступа также можно щелкнув правой кнопкой мыши на нужной команде, расположенной на вкладке, и в появившемся меню выбрать команду **Добавить на панель быстрого доступа** или **Настройка панели быстрого доступа**. Чтобы удалить кнопку команды с панели быстрого доступа, можно щёлкнуть правой клавишей мыши на кнопке данной команды и выбрать операцию **Удалить с панели быстрого доступа**.

**1.3 Перемещение по ЭТ. Работа с данными. Введение данных. Выравнивание и ширина столбцов. Редактирование данных. Уничтожение содержимого ячейки.**

Прежде, чем ввести данные в ячейку таблицы, нужно сделать ее активной, переместив в нее курсор. Курсор можно перемещать из текущей ячейки в другую ячейку таблицы с помощью управляющих клавиш:

 $\rightarrow$  (**Right**) - перемещение курсора на одну клетку вправо;

 **(Left)** - перемещение курсора на одну клетку влево; **(Up)** - перемещение курсора на одну клетку вверх;  $\downarrow$  (**Down**) - перемещение курсора на одну клетку вниз; **Ctrl+Home** - перемещение курсора в левый верхний угол (А1); **PgUp (Page Up)** - перемещает курсор на один экран вверх; **PgDn (Page Down)** - перемещает курсор на один экран вниз; **Ctrl+PgDn** - перемещает курсор на один лист вправо; **Ctrl+PgUp** - перемещает курсор на лист экран влево;

**F5 ("Go To")** с последующим вводом адреса - перемещает курсор в ячейку с заданным адресом.

Однако значительно проще переместить курсор в нужную ячейку таблицы с помощью мыши. Если ячейка не видна в окне электронной таблицы, то можно воспользоваться горизонтальной или вертикальной линейками прокрутки, чтобы открыть нужную ячейку таблицы.

Для ввода данных в какую-либо ячейку таблицы нужно сделать ее активной (установив нее курсор), с помощью клавиш клавиатуры набрать данные и нажать либо клавишу Enter, либо одну из клавиш стрелок, задающую направление, в котором переместится курсор после ввода данных в текущую ячейку. Нажатие клавиши Enter можно заменить щелчком мыши на кнопке ■ в формульной строке, появляющейся в момент ввода числа или текста в активную ячейку. На рисунке 5, показано состояние таблицы в момент ввода числа **3,14** в ячейку **A1**.

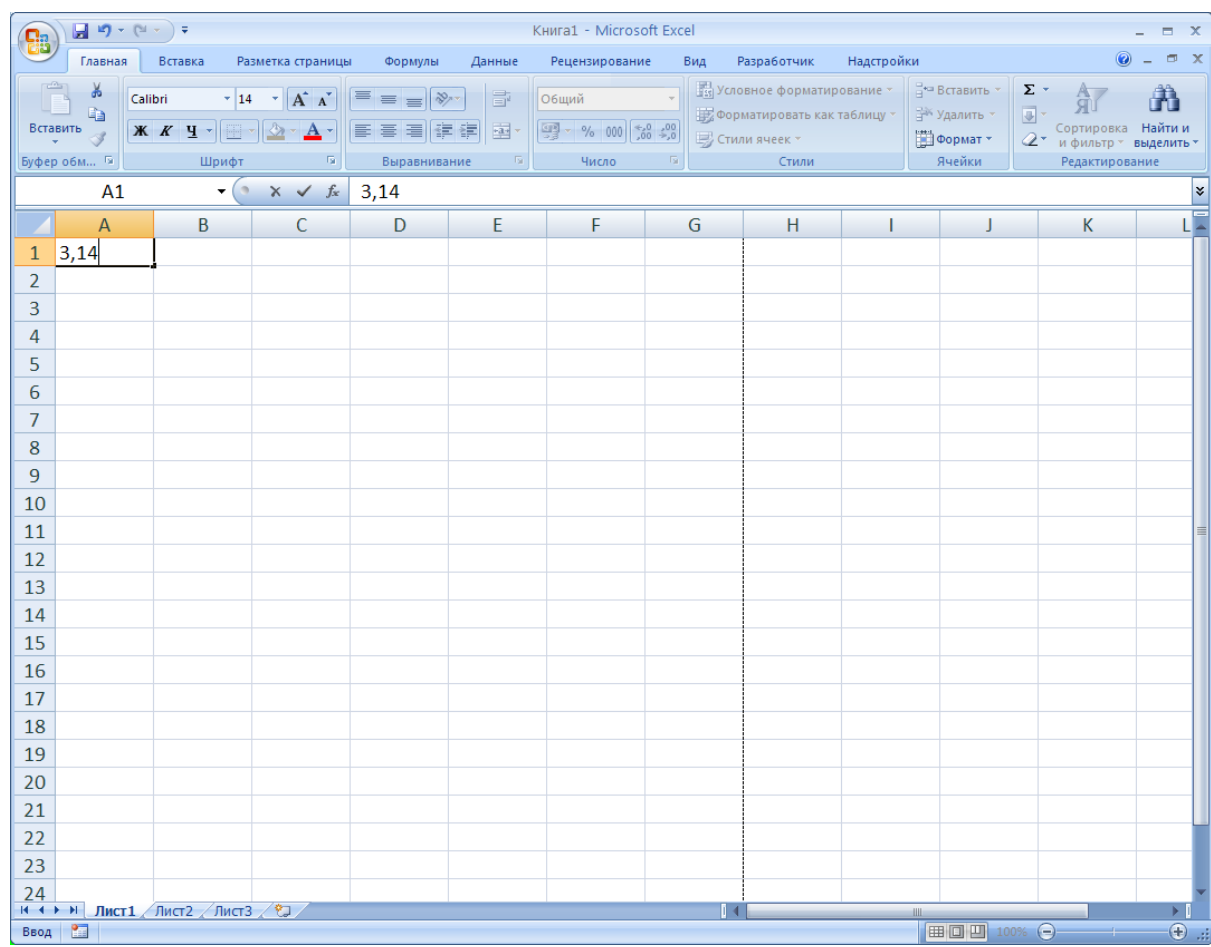

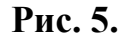

 $\overline{a}$ 

В ячейки таблицы Excel пользователь может вводить различную информацию. Это могут быть числа, текст, даты, массивы, формулы.

Текстовые данные обычно начинаются с букв алфавита. По умолчанию текстовые данные обычно занимают левое положение в ячейке.

Числовые данные начинаются с чисел или знака формулы = и по умолчанию занимают правое положение в ячейке. Они могут быть превращены в текстовые данные взятием в кавычки.1

Для того чтобы введенная информация обрабатывалась корректно, необходимо присвоить ячейке (столбцу, строке) определенный *формат.* Для этого необходимо на вкладке **Главная** выбрать кнопку вызова

<sup>1</sup> Отрицательные числа в ячейках электронной таблицы в некоторых форматах берутся в круглые скобки и окрашиваются в красный цвет

диалогового окна **Формат ячеек**, расположенную в группе **Число** (Рисунок 6).

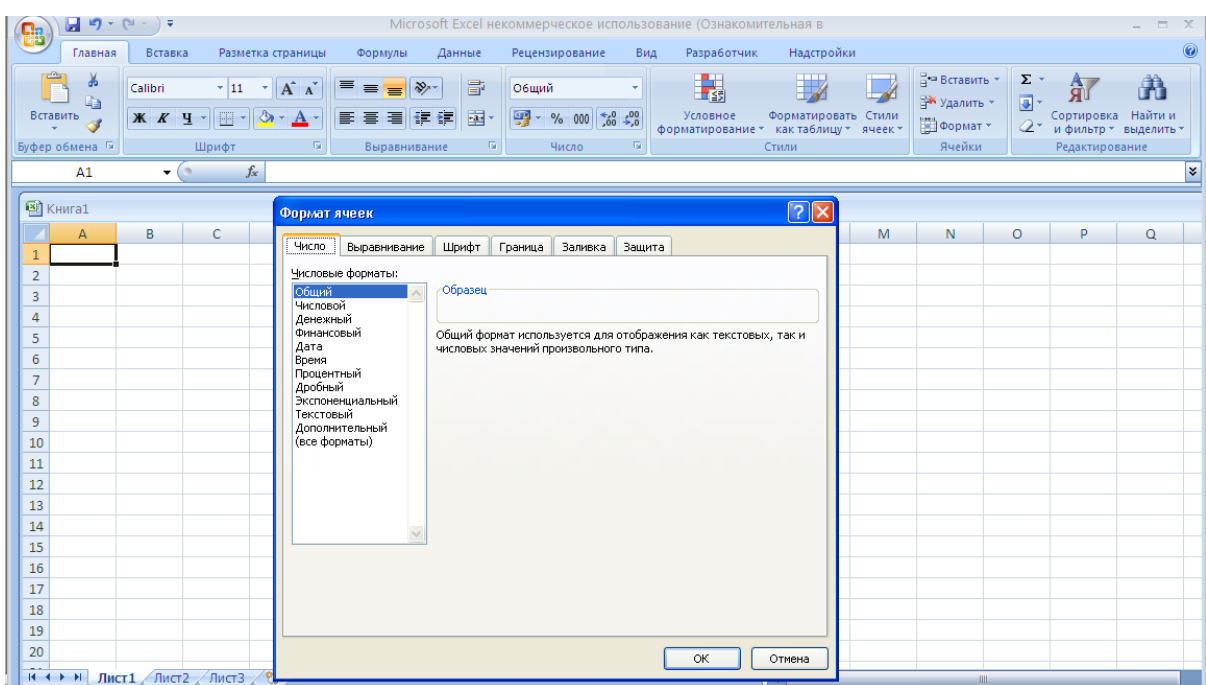

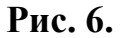

По умолчанию ячейкам рабочей книги присваивается *общий* формат. Такие ячейки могут содержать как текстовую, так и цифровую информацию. Для представления чисел можно использовать *числовой* формат, который позволяет определять число десятичных знаков после запятой, устанавливать режим разделения групп разрядов и пр. Для работы с информацией, содержащей денежные величины принято пользоваться *денежным* или *финансовым* форматом. В *процентном* формате значения ячеек умножаются на 100 и выводятся на экран в виде процента.

Если при наборе данных Вы сделали ошибку, но еще не успели нажать клавишу Enter или "стрелку", то исправить ее можно с помощью клавиши Backspace, уничтожая последовательно символы, находящиеся слева от курсора.

Если Вы уже ввели ошибочные данные в ячейку, то исправить ситуацию можно несколькими способами:

- ввести новые данные в ту же ячейку (которые автоматически заменят старые данные);

- нажать клавишу **F2**, чтобы перейти в режим правки. При этом курсор в виде вертикальной черты появляется в формульной строке в том месте, где отображается содержимое ячейки. В режиме правки управляющие клавиши выполняют следующие функции  $\leftarrow$  (Left),  $\rightarrow$ **(Right)** - перемещение курсора на одну позицию влево (вправо), **Backspace** - удаление символа слева от курсора, **Delete** - удаление символа над курсором, **Enter** - завершает редактирование.

- сделать редактируемую ячейку активной, щелкнув в ней мышью, а затем щелкнуть мышью в формульной строке в том поле, где находится содержимое ячейки (причем, желательно, рядом с тем символом, который требуется исправить). Завершить процесс редактирования можно щелчком мыши на кнопке  $\blacksquare$ .

|                                                                | 目り・ロー                                                  | ÷                                    |                                                                                              |                                      | Microsoft Excel некоммерческое использование (Ознакомительная в |                                                      |                   |                                                            |          |                              |                                                    | $\mathbf x$<br>$\blacksquare$   |
|----------------------------------------------------------------|--------------------------------------------------------|--------------------------------------|----------------------------------------------------------------------------------------------|--------------------------------------|-----------------------------------------------------------------|------------------------------------------------------|-------------------|------------------------------------------------------------|----------|------------------------------|----------------------------------------------------|---------------------------------|
|                                                                | Главная                                                | Вставка                              |                                                                                              |                                      | Разметка страницы __ Формулы                                    | Данные                                               | Рецензирование    |                                                            | Вид      | Разработчик                  | Надстройки                                         | $\circledcirc$                  |
|                                                                | ¥<br>G <sub>a</sub><br>Вставить<br>Í<br>Буфер обмена Б | Calibri<br>X K Y<br><u>- 13</u><br>開 | $\frac{1}{11}$<br>$A^{\uparrow} A^{\uparrow}$<br>$\bar{\mathbf{v}}$<br>$\mathbf{A}$<br>Шрифт | ٠<br>≡<br>喜<br>目<br>铜铜<br><b>150</b> | F<br>≡<br>量<br>鼍<br>$\mathcal{D}$<br>Выравнивание<br>151        | Общий<br>99 - % 000<br>$^{+,0}_{0,\ast}$ 00<br>Число | A<br>Стили<br>Г5, | В Вставить ▼<br>→ Удалить -<br><b>Ш</b> Формат ▼<br>Ячейки |          | Σ-<br>同・<br>Сортировка<br>Q+ | Найти и<br>и фильтр * выделить *<br>Редактирование |                                 |
| $f_x$<br>¥<br>$\circ$<br>A1<br>$\overline{\mathbf{v}}$<br>3,14 |                                                        |                                      |                                                                                              |                                      |                                                                 |                                                      |                   |                                                            |          |                              |                                                    |                                 |
| 图 KHMFa1                                                       |                                                        |                                      |                                                                                              |                                      |                                                                 |                                                      |                   |                                                            |          |                              |                                                    |                                 |
|                                                                | $\mathsf A$                                            | B                                    | C                                                                                            | D                                    | E                                                               | F                                                    | G                 | H                                                          |          | J                            | K                                                  |                                 |
| 1                                                              | 3,14                                                   |                                      |                                                                                              |                                      |                                                                 |                                                      |                   |                                                            |          |                              |                                                    |                                 |
| $\overline{2}$                                                 |                                                        |                                      |                                                                                              |                                      |                                                                 |                                                      |                   |                                                            |          |                              |                                                    |                                 |
| 3<br>4                                                         |                                                        |                                      |                                                                                              |                                      |                                                                 |                                                      |                   |                                                            |          |                              |                                                    |                                 |
| 5                                                              |                                                        |                                      |                                                                                              |                                      |                                                                 |                                                      |                   |                                                            |          |                              |                                                    |                                 |
| 6                                                              |                                                        |                                      |                                                                                              |                                      |                                                                 |                                                      |                   |                                                            |          |                              |                                                    |                                 |
| $\overline{7}$                                                 |                                                        |                                      |                                                                                              |                                      |                                                                 |                                                      |                   |                                                            |          |                              |                                                    |                                 |
| 8                                                              |                                                        |                                      |                                                                                              |                                      |                                                                 |                                                      |                   |                                                            |          |                              |                                                    |                                 |
| 9                                                              |                                                        |                                      |                                                                                              |                                      |                                                                 |                                                      |                   |                                                            |          |                              |                                                    |                                 |
| 10                                                             |                                                        |                                      |                                                                                              |                                      |                                                                 |                                                      |                   |                                                            |          |                              |                                                    |                                 |
| 11<br>12                                                       |                                                        |                                      |                                                                                              |                                      |                                                                 |                                                      |                   |                                                            |          |                              |                                                    |                                 |
| 13                                                             |                                                        |                                      |                                                                                              |                                      |                                                                 |                                                      |                   |                                                            |          |                              |                                                    |                                 |
| 14                                                             |                                                        |                                      |                                                                                              |                                      |                                                                 |                                                      |                   |                                                            |          |                              |                                                    |                                 |
| 15                                                             |                                                        |                                      |                                                                                              |                                      |                                                                 |                                                      |                   |                                                            |          |                              |                                                    |                                 |
| 16                                                             |                                                        |                                      |                                                                                              |                                      |                                                                 |                                                      |                   |                                                            |          |                              |                                                    |                                 |
| $\overline{a}$<br>Готово                                       | P.                                                     |                                      |                                                                                              |                                      |                                                                 |                                                      |                   |                                                            | Ⅲ Ⅲ 100% | $\Theta$                     | $\overline{0}$                                     | $^{\circledR}$<br>$\mathcal{A}$ |

**Рис. 7.**

Для того чтобы выровнять текст в ячейке, нужно сделать эту ячейку активной, переместив в нее курсор, и щелкнуть мышью на соответствующей кнопке вкладки выравнивания диалогового окна **Формат ячеек** на ленте **Главная**.

Если набираемый текст не уместится в ячейке, то все будет зависеть от того, пуста или использована соседняя ячейка. Если соседняя ячейка пуста, то не уместившаяся в текущей ячейке часть текста позаимствует пространство у соседней ячейки и будет полностью видна на экране. Если же соседняя ячейка будет занята, то не уместившаяся в текущей ячейке часть текста не будет видна на экране. В этом случае нужно изменить ширину столбца, в котором находится текст. Проще всего сделать это с помощью мыши. Для этого подведите указатель мыши в строку с обозначениями столбцов на разделительную линию между столбцом с активной ячейкой и соседним столбцом. При этом указатель мыши превратится в двустороннюю стрелку. Нажав левую клавишу мыши и, не отпуская ее, передвиньте мышь. Вместе с ней в нужном направлении передвинется и граница столбца.

#### **1.4 Копирование и перемещение данных в Excel. Буфер обмена.**

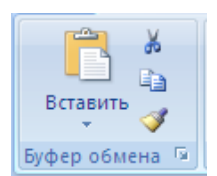

Для работы с выделенными фрагментами таблицы можно использовать команды группы **Буфер** обмена на вкладке **Главная**.Информацию можно скопировать с

помощью команды **Копировать** или переместить в другое место таблицы с помощью команды **Вырезать** . При этом оно будет временно помещено в буфер обмена, откуда его можно будет вставить в другую область таблицы. Сделав (с помощью щелчка мыши или перемещения курсора) активной левую верхнюю ячейку области, в которую копируется блок, или, выделив блок, в который копируется содержимое одной ячейки,

выберите команду **Вставить** и содержимое буфера будет вставлено в заданную область таблицы.

Команда **Копировать** позволяет осуществить также копирование содержимого формул, пересчитывая входящие в них относительные адреса.

Другой способ копирования и переноса выделенных ячеек с помощью мыши состоит в подведении указателя мыши к любому месту рамки вокруг выделенной области (кроме квадрата в правом нижнем углу). Когда указатель превращается в стрелку, необходимо нажать левую клавишу мыши и переместить ее вместе с выделенной областью в заданное место экрана. Если при этом не нажимать клавишу **Ctrl**, то содержимое выделенных ячеек будет перемещено в другое место таблицы, а при нажатой (и удерживаемой клавише) **Ctrl** - скопировано в область такого же размера и формы.

Если же при копировании (например, ячейки в столбец) меняется размер копируемой области, то указатель мыши подводится к квадрату в правом нижнем углу выделенной области. Когда он превращается в тонкий крестик, нажимается левая клавиша мыши, и мышь вместе с правой нижней границей рамки перемещается по горизонтали или вертикали в заданное место таблицы (Рисунок 8).

После этого в обведенную рамкой область таблицы копируется содержимое активной ячейки или выделенного блока.<sup>2</sup>

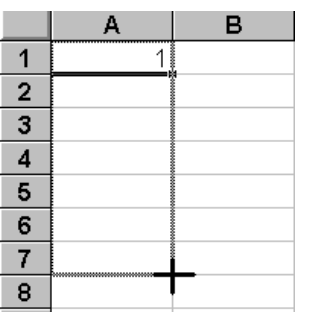

 $\overline{a}$ 

**Рис. 8.**

<sup>2</sup> Если при этом нажать и удерживать клавишу CTRL, то диапазон заполнится последовательностью чисел с шагом 1 (в данном случае 1, 2. 3, 4 и т.д.)

Еще один способ обработки содержимого выделенной области с помощью мыши состоит в вызове контекстного меню (определяющего, какие операции можно выполнить с выделенной областью) с помощью щелчка *правой* клавишей мыши в любом месте выделенной области. Выбирая в этом меню нужную опцию, например, копирования (Копировать) или перемещения (Вырезать) и задавая область, куда будут перемещаться данные Вы, пользуясь только мышью, выполните требуемую операцию.

#### <span id="page-23-0"></span>**Практическая работа №1.**

Цель работы. Освоение простейших приемов работы в электронной таблице, введение данных в ЭТ с использованием операций копирования.

# **Задание 1.Знакомство с электронной таблицей. Перемещение по электронной таблице.**

Запустите программу Excel одним из перечисленных выше способов.

Определите положение табличного курсора в ЭТ. В ячейке с каким адресом он находится? Переместите курсор по ЭТ из текущей ячейки в другую ячейку таблицы (наблюдая при этом за изменением информации на контрольной панели) с помощью управляющих клавиш, описанных в пособии. Как перемещается курсор под действием каждой из этих клавиш? Выполните те же перемещения в таблице при помощи мыши.

Переместите курсор в ячейки с адресом **B7**, **CZ1001**, и затем верните его в ячейку с адресом **A1** наиболее быстрым способом.

#### **Задание 2**. **Генерация последовательностей чисел.**

При создании таблиц, часто приходится заполнять строки или столбцы таблицы последовательностью чисел. Заполните, в качестве упражнения, в новой рабочей таблице (**Лист2**) диапазон ячеек блока A3..A52 последовательностью чисел от 1 до 50. Для этого введите в первую ячейку диапазона начальное значение и сделайте ее активной, выберите на вкладке

**Главная** команду **Заполнить** и опцию **Прогрессия**. В появившемся диалоге укажите направление заполнения: **Строки** или **Столбцы**, тип заполнения (**Арифметическая**), **Шаг** и **Предельное значение**. Указав опции заполнения, нажмите на клавишу **OK**. После этого выбранный Вами диапазон окажется заполненным последовательностью чисел в соответствие с заданными параметрами.

#### **Задание 3. Введение данных в электронную таблицу**

Введите в ячейки таблицы (до 10 столбца включительно) данные, взятые из оросительного проекта Всемирного банка.

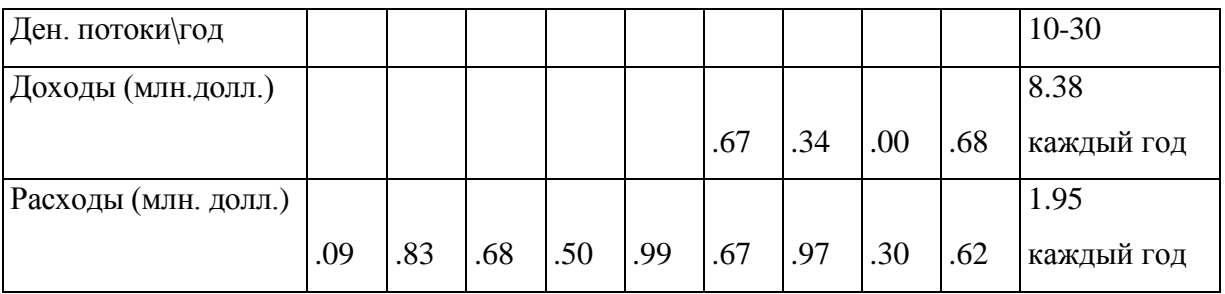

Для этого нужно установить в соответствующую ячейку курсор, с помощью клавиш клавиатуры набрать данные и нажать либо клавишу Enter, либо одну из клавиш стрелок, которая задает направление, в котором переместится курсор после ввода данных в текущую ячейку. Обратите внимание, в каком режиме находится при этом Excel. Данные в 11-30 столбцы введите путем копирования данных из 10-го столбца.

**Задание 4**. **Генерация последовательностей чисел с помощью автозаполнения.**

Заполните диапазон ячеек блока **B3..B52** во второй таблице (Лист2) последовательностью меток от С1 до С50 другим способом, чем в упражнении 2. Для этого введите в ячейку B3 метку C1, сделайте ее текущей и, подведя указатель мыши к правому нижнему углу рамки, окружающей

ячейку, нажмите левую клавишу мыши и, не отпуская ее, протяните указатель мыши до ячейки B52.

Попробуйте создать в столбце С последовательность чисел тем же способом. В случае неудачи введите два первых числа в последовательности, с тем, чтобы указать для программы автозаполнения не только начальное значение, но и шаг. Затем выделите мышью оба числа и примените к выделенному диапазону тот же прием, что и в предыдущем абзаце.

Попробуйте тем же способом создать последовательность нечетных чисел.

#### <span id="page-25-0"></span>**Тема 2. Вычисления в Excel.**

*Вычисления в Excel. Использование встроенных функций.* 

*Формулы, функции, мастер функций. Введение формул в таблицу и их копирование. Абсолютная и относительная адресация. Использование встроенных функций. Простейшие операции с данными (автосуммирование).* 

**2.1. Введение формул в таблицу и их копирование. Абсолютная и относительная адресация. Использование встроенных функций.** 

#### **Простейшие операции с данными (автосуммирование)**

Все формулы в Excel начинаются со знака =. Формулы в Excel включают в себя: числа, математические формулы, адреса ячеек, в которых находятся данные, встроенные функции, календарные даты и многое другое. Excel использует стандартные правила арифметических операций. В первую очередь выполняются операции, заключенные в круглые скобки, затем операции возведения в степень (^), затем операции умножения (\*) и деления (/), и в последнюю очередь выполняются операции сложения (+) и вычитания (-). Например, формула =(2^3+2)\*3+6/2 дает значение 33, которое помещается в ту же ячейку, в которой записана формула.

#### **Как создать свою собственную формулу?**

Пусть, например, в ячейке **В2** записана цена производимой продукции, в ячейке **В3** - количество продукции, а в ячейке **В4** суммарные издержки. Как рассчитать прибыль, поместив ее значение в ячейку **В5**? Прежде всего, нужно поместить курсор в ту ячейку, в которой Вы хотите получить ответ, то есть в ячейку **В5**. Затем можно:

а) набрать формулу на клавиатуре, начиная ее со знака "**=**": **=В2\*В3- В4**, нажать клавишу **Enter** и получить в ячейке **В5** ответ.

б) набрать знак "**=**", поместить курсор в ячейку **В2**, набрать знак "**\***", поместить курсор в ячейку **В3**, набрать знак "**-**", поместить курсор в ячейку **В4** и нажать клавишу **Enter**. При этом курсор перепрыгнет в ячейку **В5,** и в ней появится готовый ответ.

Преимущество использования адресов ячеек в формуле состоит не только в разделении исходных данных и результатов, а в том, что, создав формулу один раз, можно затем скопировать ее и получить аналогичные результаты для аналогичных данных.

## **Как использовать встроенные функции?**

Встроенные функции представляют собой заранее запрограммированные формулы, облегчающие пользователю задание сложных вычислений над данными и сберегающие его время. Excel содержит более 300 встроенных функций. Функции бывают математические, статистические, финансовые, логические и другие. Каждая функция имеет имя и (чаще всего) список аргументов, разделенных запятыми и заключенных в круглые скобки: имя функции (аргумент 1,...,аргумент N). В качестве аргументов могут использоваться числа, имена и адреса ячеек или блоков ячеек, формулы или другие функции. Результатом выполнения является числовая величина.

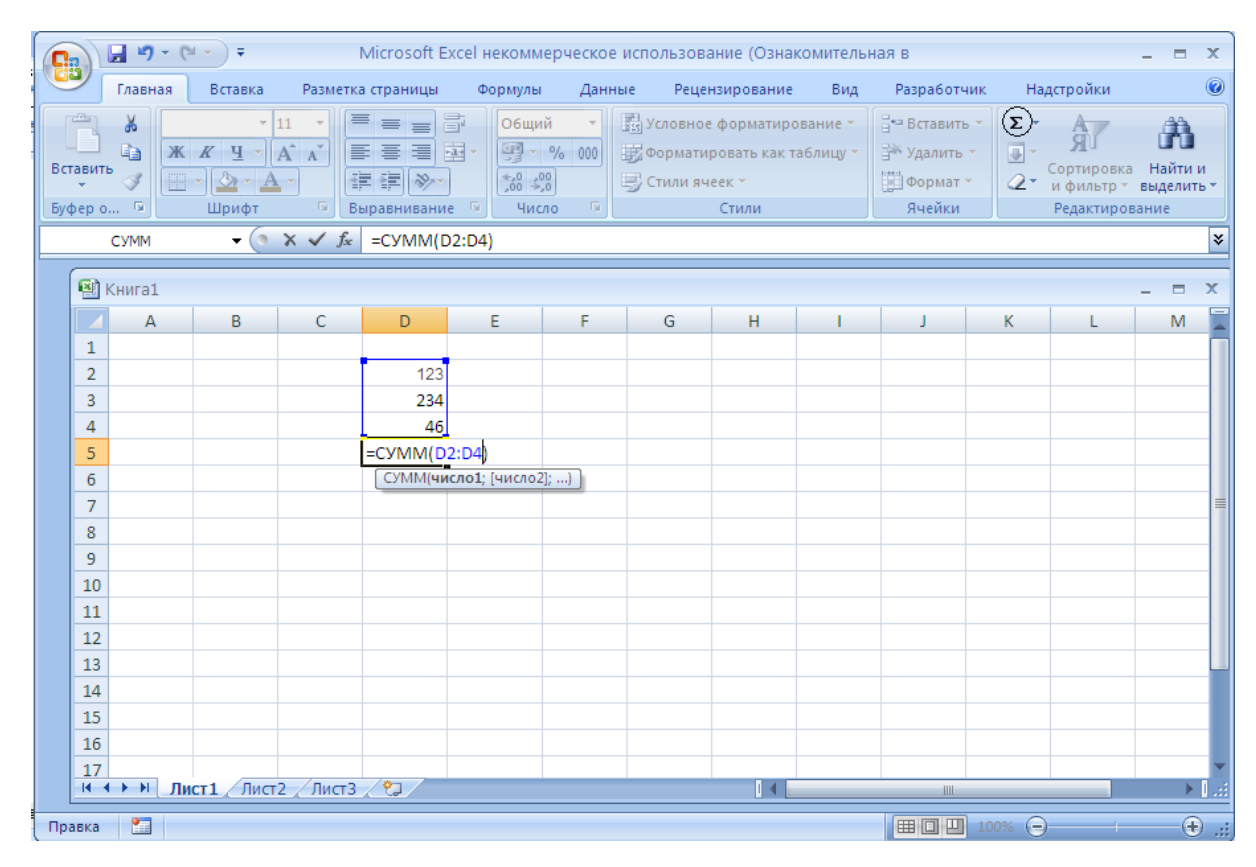

**Рис. 9.**

Рассмотрим лишь один пример - функцию суммирования содержимого ячеек внутри блока ячеек **D2:D4** =**СУММ(D2:D4)**. В качестве аргумента этой функции указывается адрес блока ячеек. Для нахождения суммы содержимого ячеек внутри блока поместите курсор в ячейку, в которой Вы хотите получить результат. Далее можно:

а) набрать **=СУММ(D2:D4)** и нажать клавишу **Enter**;

б) набрать **=СУММ** и открывающуюся круглую скобку (поместить курсор в первую ячейку блока (**D2**), выделить мышью область внутри которой будут суммироваться ячейки (это может быть строка, столбец, блок), набрать закрывающуюся круглую скобку) и нажать клавишу **Enter**,

в) щелкнуть на кнопке команды Автосуммирование (Автосумма)  $\Sigma$ , при помощи операции протаскивания мыши выделить диапазон, подлежащий суммированию (если выделенный диапазон после нажатия

кнопки Автосуммирования Вас не устраивает), и нажать клавишу Enter (Рисунок 9).

### **Как скопировать формулу?**

Пусть в ячейке **А3** находится формула **2\*A1**. Эта формула в Excel означает, что нужно удвоить содержимое ячейки, которая находится левее данной ячейки на две клетки. При копировании этой формулы в ячейку **С5** в силу относительного характера адресации она примет вид **2\*C3**, то есть опять удваивается содержимое ячейки, лежащей левее данной ячейки на две клетки.

Аналогично, функция **=СУММ(A2..A20)**, находящаяся в ячейке **A21**, при копировании в ячейки **B21..C21**, производит суммирование ячеек **B2..B20** и **C2..C20**, помещая результаты суммирования в ячейки **B21** и **C21** соответственно.

При использовании в формулах данных, находящихся в постоянной области электронной таблицы, например, коэффициентов, требуется, чтобы ссылки на них не менялись при копировании. В этом случае в адресах ячеек используется абсолютная адресация, обозначаемая введением знака доллара **\$** перед адресом столбца, строки (или и того и другого), например, **\$C\$3**. Знак **\$** можно добавлять (или убирать) к адресу ячейки путем нажатия клавиши **F4.**

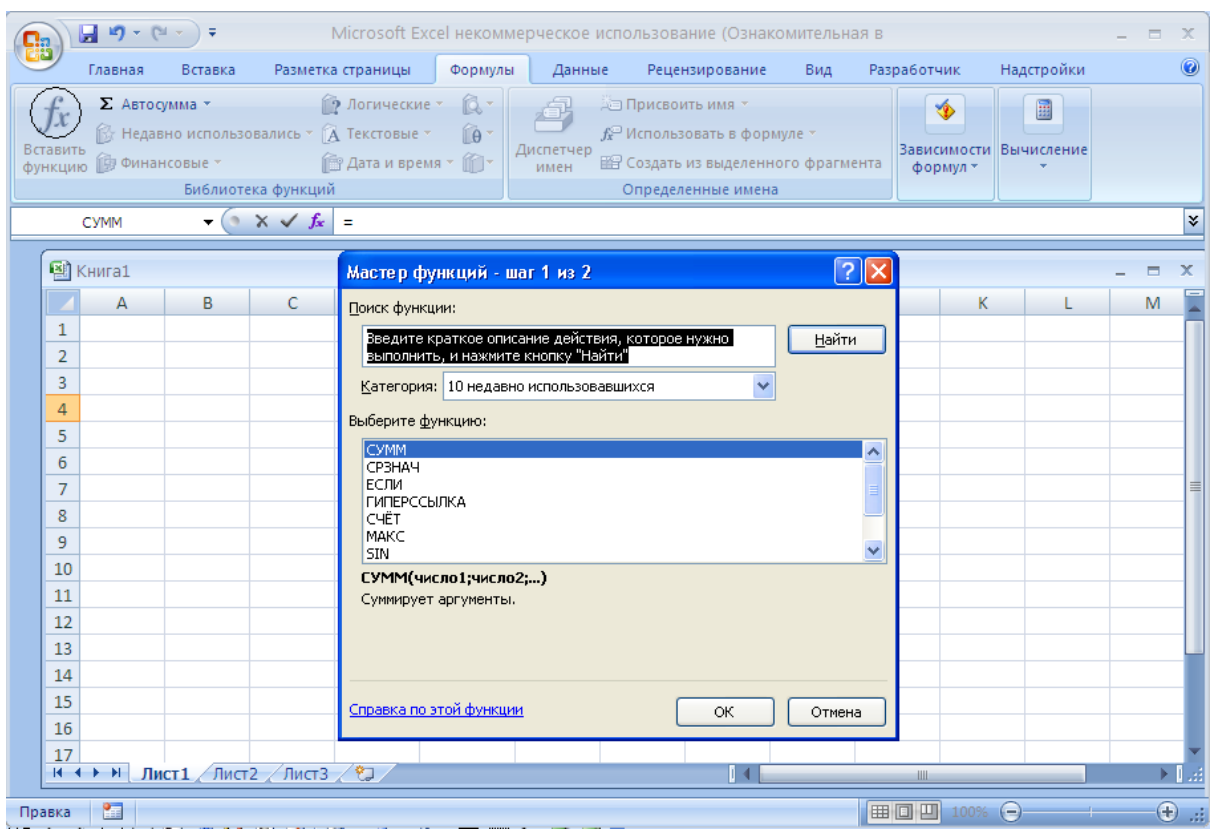

**Рис. 10.**

Если Вы забыли, какой вид имеет какая-либо функция, которую хотите использовать в формуле, можно вместо набора на клавиатуре имени функции выбрать команду **Вставить функцию** в группе **Библиотека функций**, которая расположена на вкладке **Формулы** или щелкнуть на пиктограмме в строке формулы. В результате этих действий запускается Мастер функций, облегчающий выбор нужной функции. (Рисунок 10).

Выбирая в первом списке категорию функции, а во втором - имя, и нажимая клавишу **OK**, Вы вставите имя выбранной функции вместе со списком ее аргументов (который затем следует отредактировать) в нужное место создаваемой Вами формулы.

#### **Практическая работа №2.**

<span id="page-30-0"></span>Цель работы: ознакомление с использованием формул и простейших функций в финансовых расчетах. Выполнение вычислений в электронной таблице.

**Задание 1. Знакомство с формулами. Вычисления в электронной таблице.**

Выведите на экран пустую электронную таблицу (Лист1).

Вычислите в Excel простейшую функцию y(x), оформив вычисления в форме таблицы:

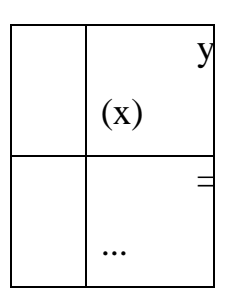

Для этого введите в ячейку **A1** метку *x*, а в ячейку **A2** число *4*  (начальное значение для x). Далее в ячейку B1 поместите текст формулы, представляющей функцию от x, например **y = x^2 - 2x + 1 + x^(1/2)**, а под ней в ячейке **B2** наберите саму формулу в обозначениях Excel, начиная со знака = и, заменив в математической формуле x на адрес ячейки, в которой хранится значение

#### x: *=A2^2-2\*A2+1+корень(A2).*

Нажав клавишу Enter, Вы получите в ячейке **B2** ответ 11 (проверьте его правильность, произведя в уме соответствующие вычисления). Заметим, что текст, набранный в ячейках **A1** и **B1**, нужен лишь для оформления вычисления, поскольку текст формулы не виден в ячейке (его можно наблюдать лишь в строке формулы).

Измените значение *x*, хранящееся в ячейке **A2** с *4* на *1*. При этом результат расчета по формуле в ячейке **B2** (зависящей от значения в ячейке **A2**) тут же изменится с *11* на *1*.

Протабулируйте значения функции для значений *x*, изменяющихся в пределах от *1* до *10*. Для этого создайте в **столбце A** соответствующую последовательность чисел, а в **столбце B** скопируйте формулу в соседние с числами последовательности ячейки.

### **Задание 2. Использование формул в финансовых расчетах.**

*Упражнение 1.*

Введите в электронную таблицу (Лист2) данные, приведенные в следующей таблице:

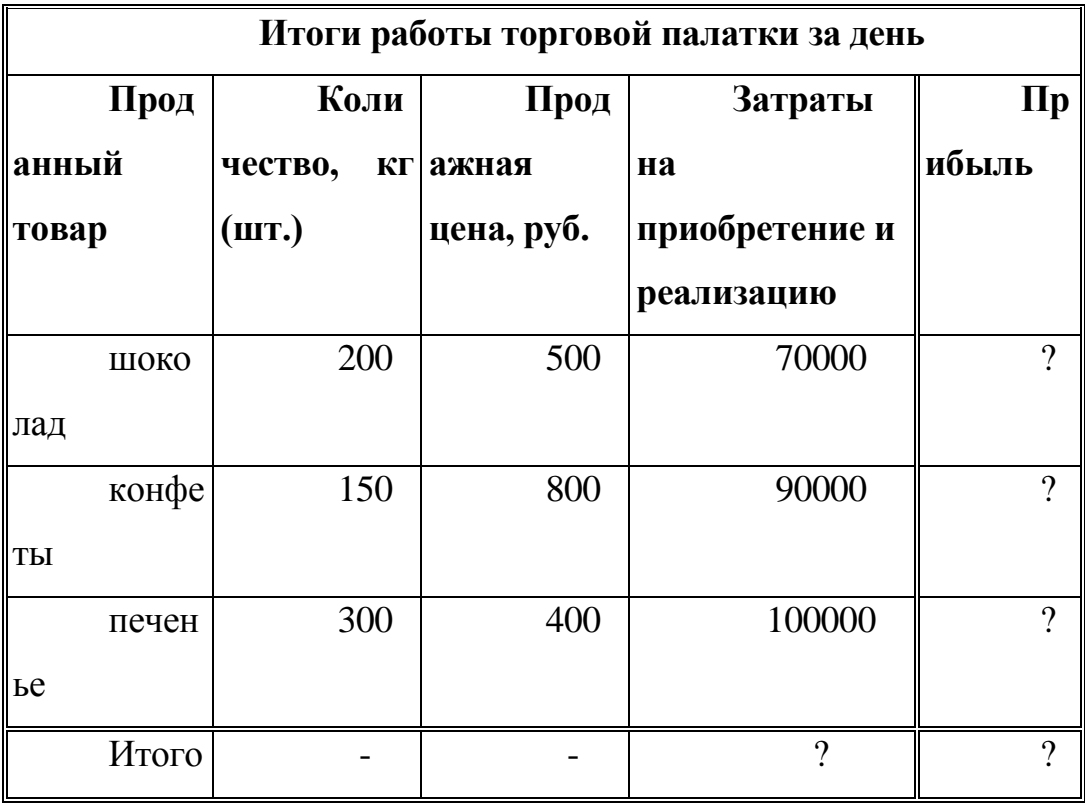

#### **Таблица 1.**

Введите в ячейку, находящуюся на пересечении строки **Шоколад** и столбца **Прибыль** формулу для расчета прибыли от продажи шоколада. Проверьте правильность полученного результата.

С помощью команды **Копировать** главного меню скопируйте введенную формулу в остальные ячейки колонки "прибыль" и найдите, таким образом, прибыли от продажи остальных товаров. Суммируя

полученные значения с помощью функции =**СУММ**(), найдите суммарные затраты и суммарную прибыль.

*Упражнение 2.* 

Введите в электронную таблицу (Лист 3) данные таблицы 2. Заполните пустые ячейки таблицы, произведя соответствующие вычисления.

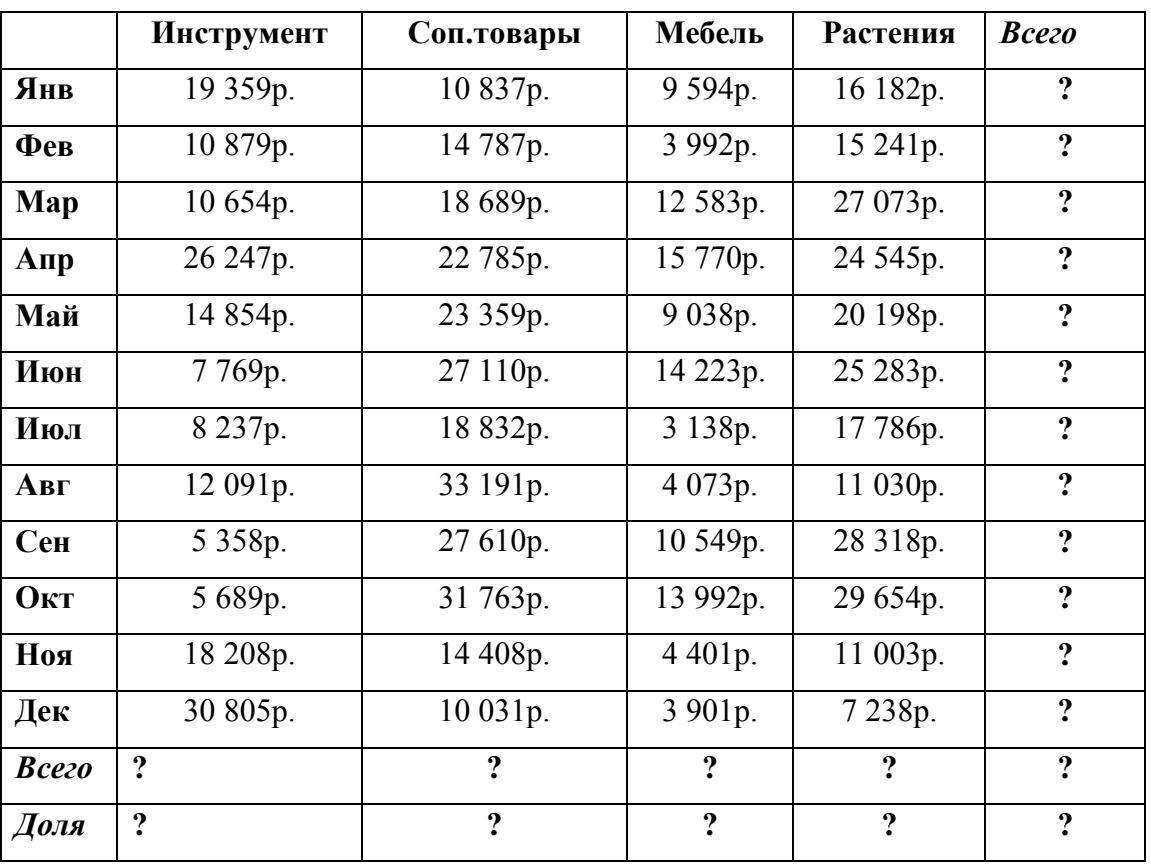

# **Таблица 2.**

Результат выполнения упражнений 1 и 2.

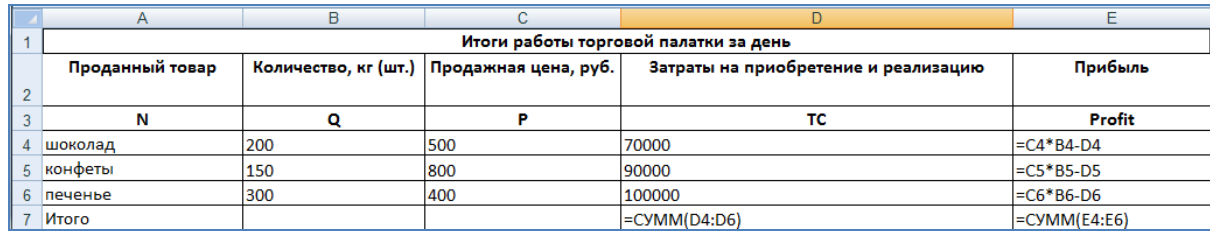

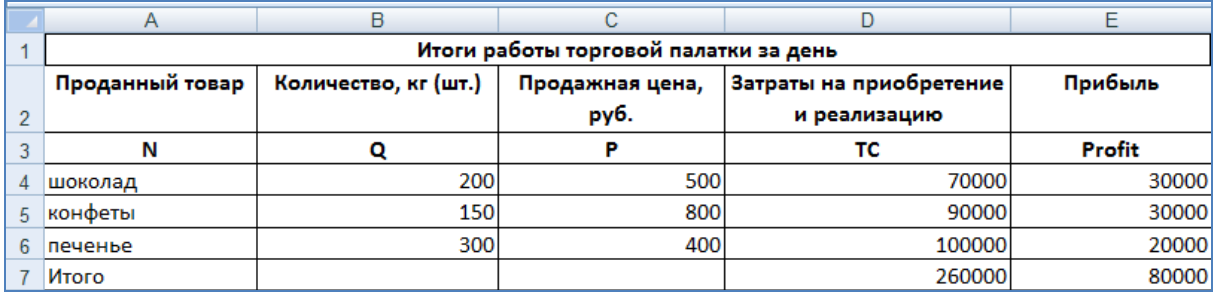

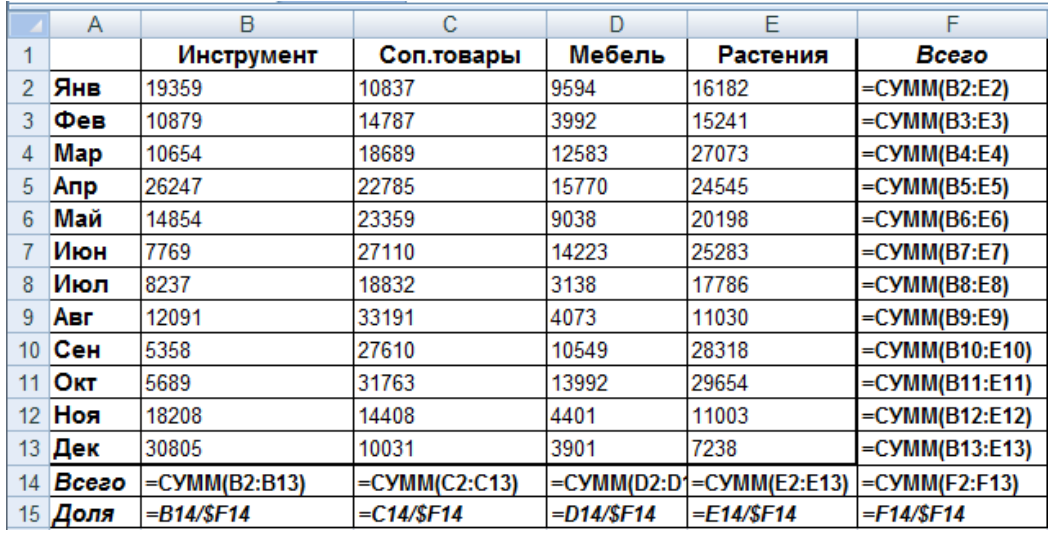

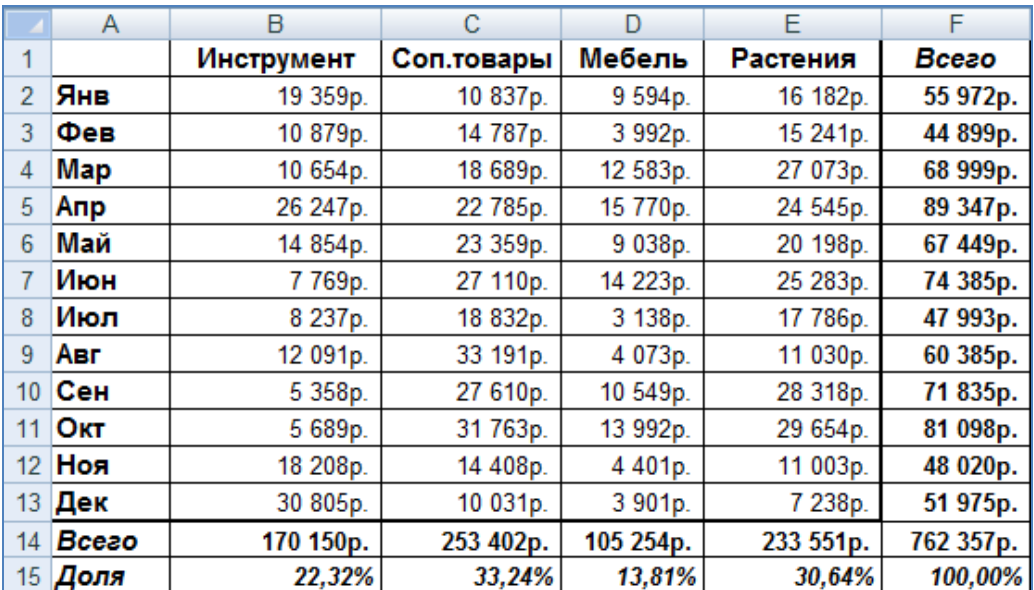

# *Упражнение 3.*

Заполните клетки таблицы, произведя соответствующие вычисления в Excel.

# **Бюджет доходов и расходов**

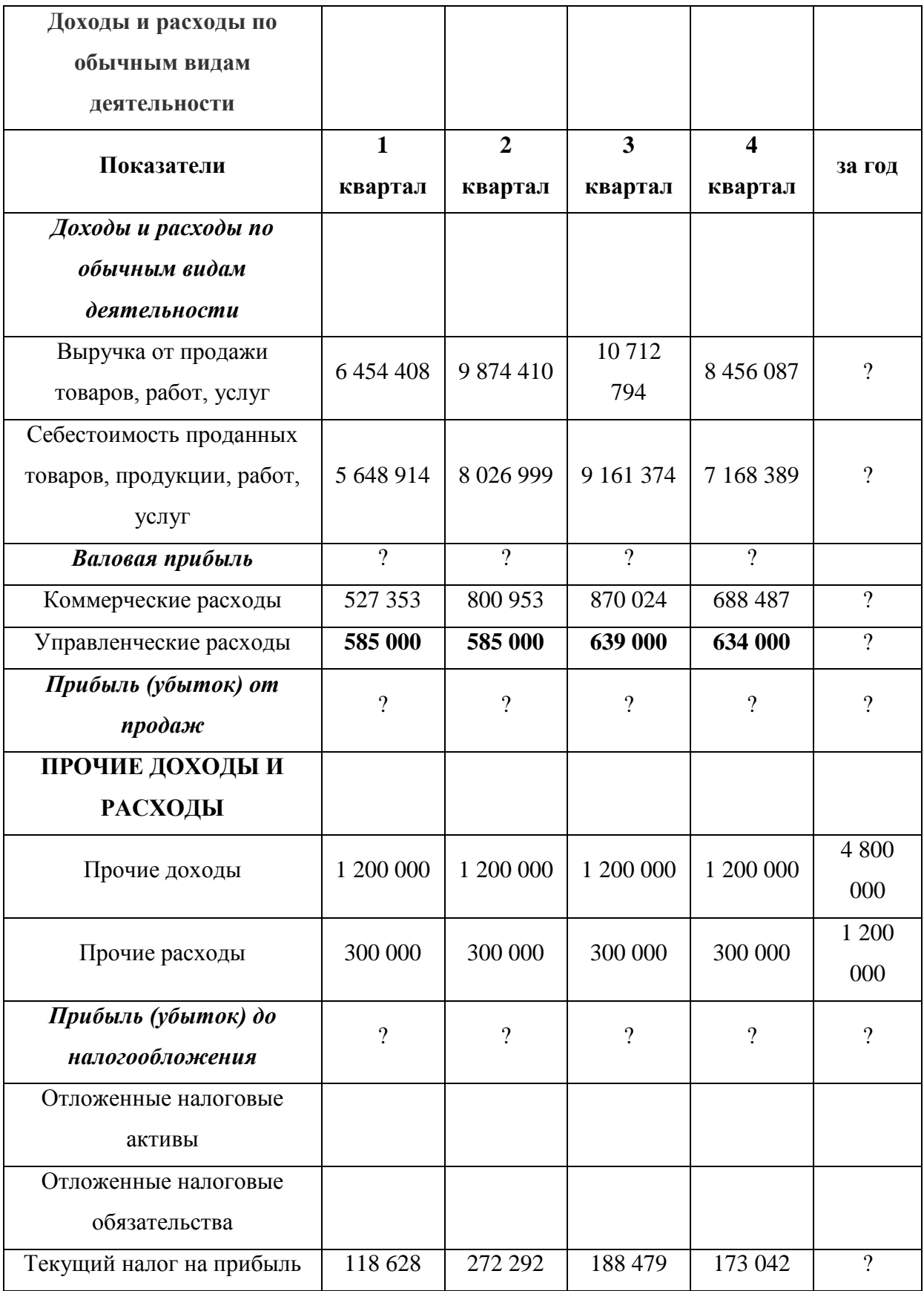

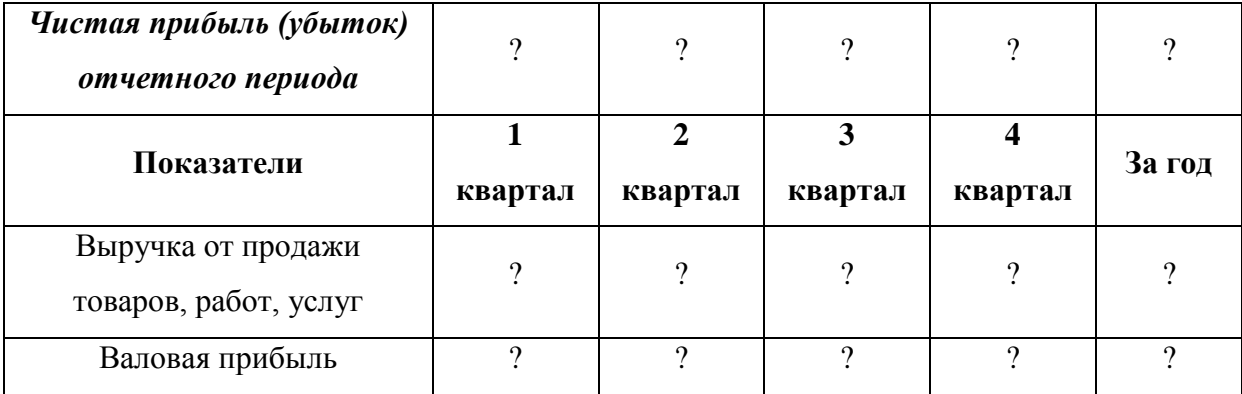

#### **Сохранение и загрузка таблицы. Выход из Excel.**

Щелкая мышью на кнопке **Office**, Вы входите в меню **Office**, содержащее команды работы с файлами.

**Сохранить или Сохранить как** - эта команда позволяет сохранить созданную Вами электронную книгу в виде файла.

**Открыть** - эта команда считывает нужный вам файл с электронного носителя и выводит на экран содержащуюся в нем электронную книгу.

Меню **Office** содержит команду **Выход**, при помощи которой можно выйти из программы Excel и команду **Закрыть,** которая позволяет закрывать рабочую книгу, не выходя из Excel.

#### **Тема 3. Графические возможности Excel**

<span id="page-35-0"></span>*Построение графиков и диаграмм в Excel. Основные типы диаграмм. Работа с мастером диаграмм. Этапы построения и оформление. Редактирование графиков и диаграмм. Построение графиков по табличным данным. Построение графиков по формулам.*

*Интеграция программ Excel и Word. Обмен информацией с другими приложениями.* 

Пакет MS Excel 2007 содержит инструменты для работы с диаграммами, позволяющие создавать профессиональные диаграммы, представляющие данные.
Инструментом для создания графических представлений в Excel является группа **Диаграммы**, расположенная на вкладке **Вставка** (Рисунок 11).

Обращение к данной группе позволяет выбрать необходимый тип диаграммы и ее разновидности. Основные типы диаграмм в группе: гистограммы, график, линейчатые диаграммы, диаграммы с областями, круговые диаграммы, точечные диаграммы, кольцевые.

**Гистограммы,** как правило, применяются для сравнения значений по категориям, а также для анализа изменений различных показателей с течением времени. В таких диаграммах в качестве маркеров используются вертикальные столбцы, обозначающие величины конкретных показателей в определенный момент времени.

Тип **График** используется, чтобы показать развитие процесса во времени.

**Линейчатые диаграммы** аналогичны гистограммам, за исключением того, что в данном случае осью категорий является вертикальная ось (Y), а осью значений — горизонтальная ось (X). Диаграммы этого типа удобны при сопоставлении значений различных показателей в определенный момент времени, кроме того, они позволяют подчеркнуть положительные или отрицательные отклонения от некоторой величины. Линейчатые диаграммы, как правило, не используются для представления изменений каких-либо величин во времени.

В отличие от графиков **диаграмма с областями** позволяет прослеживать непрерывное изменение суммы значений всех рядов данных и вклад каждого ряда в эту сумму.

**Круговая диаграмма** позволяет показывать соотношения частей, которые в сумме составляют 100%. Такие диаграммы можно построить только по одному ряду данных. Они очень удобны, например, для

отображения вклада в общую сумму каждого источника дохода в процентах.

Тип данных для кольцевой диаграммы тот же, что и для круговой — например, процентный вклад в общую сумму каждого источника дохода. Однако в отличие от круговой диаграммы, на ней можно представить два и более ряда данных.

Точечная диаграмма отображает зависимость данных (ось Y) от величины, которая меняется с произвольным, как правило, переменным шагом (ось Х). Такие диаграммы очень удобны для представления научных и технических результатов, например, для представления дискретных измерений по осям Х и Ү.

В качестве примера построения графика функции в Excel рассмотрим взаимосвязь между ценой продукта, которую мы обозначим через р и величиной спроса на этот продукт, которую мы обозначим через **q**. Эта связь может быть, к примеру, представлена следующей таблицей:

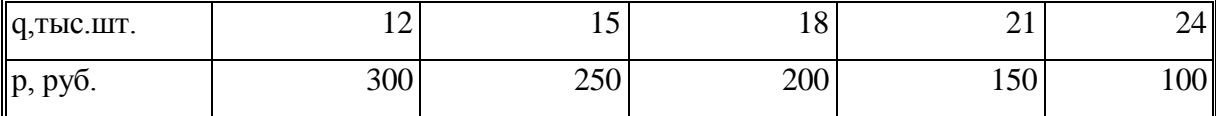

Построение диаграмм себя определенную включает  $\overline{B}$ последовательность шагов. Для того чтобы построить график или диаграмму в Excel по значениям текущей таблицы рекомендуется вначале выделить область данных (вместе с заголовками столбцов или строк), которые будут представлены графически, например область А1:C12 на приведенном ниже рисунке 11 (эту операцию можно выполнить и позже, в процессе работы по построению диаграммы) и обратившись к вкладке Вставка, выбрать нужный тип диаграммы в группе Работа с диаграммами.

| Ca           | <b>CH</b><br>$\mathbf{v}$ |                   |   |              |             | Книга1 - Microsoft Excel     |            |                                        |        |   |                |  |             |          |                     |             |         |                                 |       |
|--------------|---------------------------|-------------------|---|--------------|-------------|------------------------------|------------|----------------------------------------|--------|---|----------------|--|-------------|----------|---------------------|-------------|---------|---------------------------------|-------|
|              |                           | Главная           |   | Вставка      |             | Разметка страницы            |            | Формулы                                | Данные |   | Рецензирование |  | Вид         |          |                     |             |         |                                 |       |
|              | ᆞ<br>$\mathbb{R}^+$       | I                 |   |              | ER.         |                              | ੇ⊟         |                                        |        |   |                |  |             |          |                     | می          | $A_{-}$ | $\mathbf{r}$                    |       |
|              | таблица -                 | Сводная Таблица   |   |              |             | Рисунок Клип Фигуры SmartArt |            | Гистограмма График Круговая Линейчатая |        |   |                |  | областями * | Точечная | Другие<br>диаграммы | Гиперссылка |         | Надпись Колонтитулы WordArt Стр | подг  |
|              |                           | Таблицы           |   |              | Иллюстрации |                              |            |                                        |        |   | Диаграммы      |  |             |          |                     | Связи       |         |                                 | Текст |
|              |                           | A1                |   | $\checkmark$ |             | $f_{\text{sc}}$              | д, тыс.шт. |                                        |        |   |                |  |             |          |                     |             |         |                                 |       |
|              |                           | A                 | B |              |             | D                            | E          | F                                      |        | G | н              |  |             |          | К                   | M           | N       | $\circ$                         | P     |
|              |                           | <b>q, тыс.шт.</b> |   | 12           | 15          | 18                           |            | 21                                     | 24     |   |                |  |             |          |                     |             |         |                                 |       |
|              | 2 $ p, py6$ .             |                   |   | 300          | 250         | 200                          |            | 150                                    | 100    |   |                |  |             |          |                     |             |         |                                 |       |
| $\mathbf{P}$ |                           |                   |   |              |             |                              |            |                                        |        |   |                |  |             |          |                     |             |         |                                 |       |

**Рис. 11.**

В данном случае выбираем тип **Точечная диаграмма** и ее разновидность **Точечная диаграмма с кривыми и маркерами**, которая применяется, когда число точек данных по оси X невелико, а данные представляют собой функцию.

В результате выполнения предложенной последовательности шагов можно получить требуемую графическую зависимость (рисунок 12).

Любой элемент диаграммы (сама диаграмма, оси, окно диаграммы, линии сетки и пр.) можно редактировать. Для этого необходимо подвести курсор мыши к элементу диаграммы, нажать правую клавишу и в появившемся диалоге выбрать нужную команду (рисунок 13) или воспользоваться возможностями контекстной вкладки **Работа с диаграммами.**

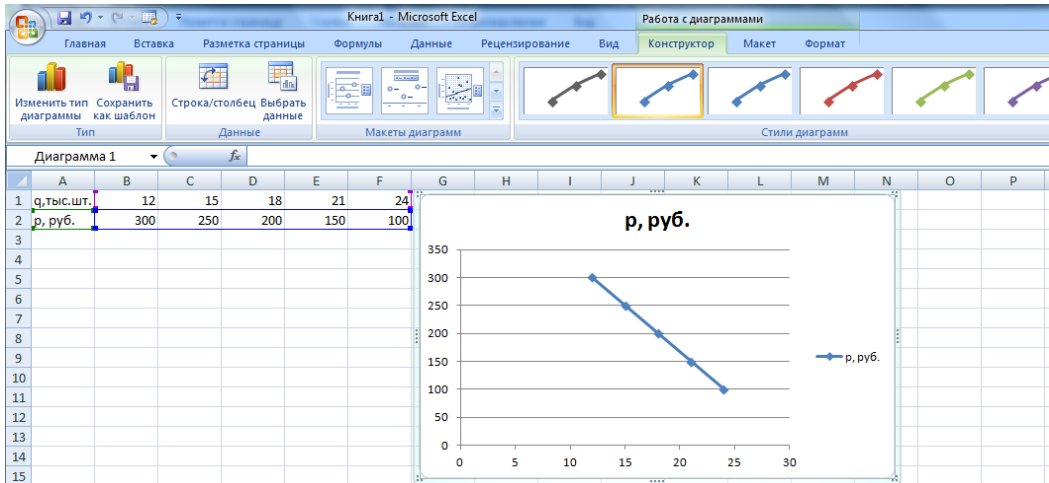

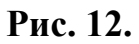

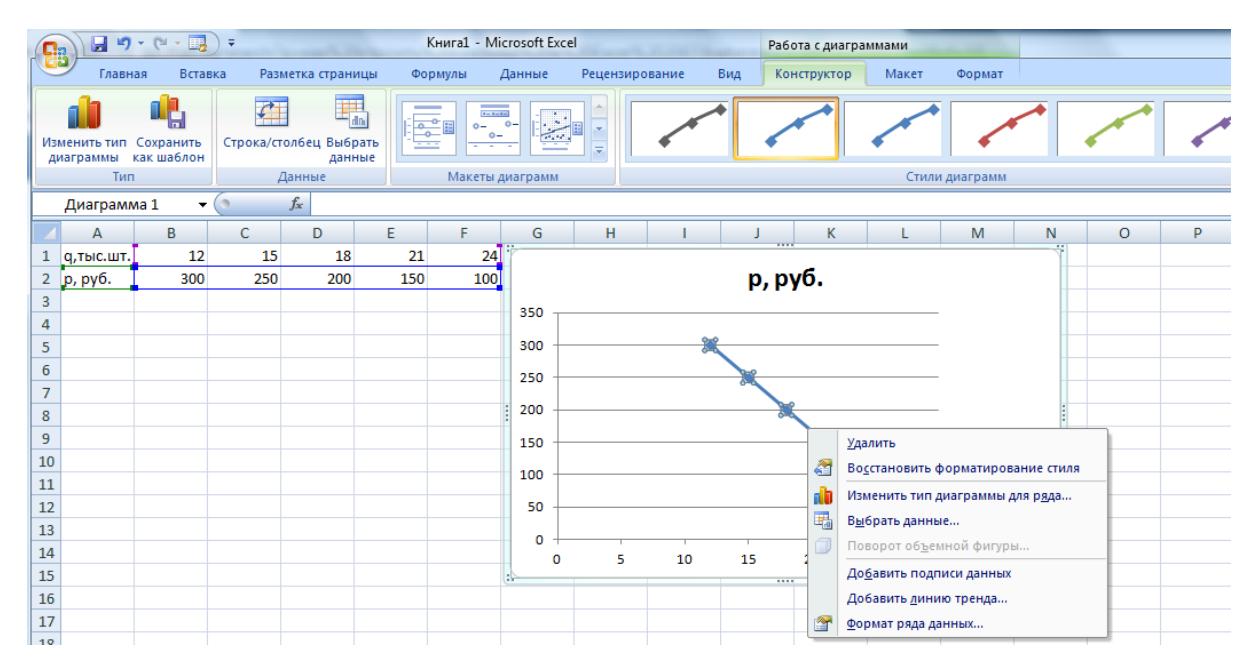

### **Рис. 13.**

Диаграммы можно легко копировать и вставлять из документа в документ или из одного приложения в другое. При копировании диаграммы из приложения Excel в Microsoft Word или Microsoft PowerPoint она автоматически изменяется таким образом, чтобы соответствовать документу Word или презентации PowerPoint, однако ее можно оставить в формате диаграммы Excel. Данные листа Excel можно внедрить в документ Word или в презентацию PowerPoint, а можно оставить в исходном файле приложения Excel.

### **Практическая работа № 3**

**Цель работы:** Ознакомление с приемами работы по созданию и редактированию диаграмм. Освоение приемов интеграции объектов, созданных в различных приложениях.

### **Задание 1. Построение графиков по табличным данным.**

Добавьте к рассмотренной выше таблице, отображающей взаимосвязь между ценой продукта и величиной спроса на этот продукт, еще одну строку - цены предложения

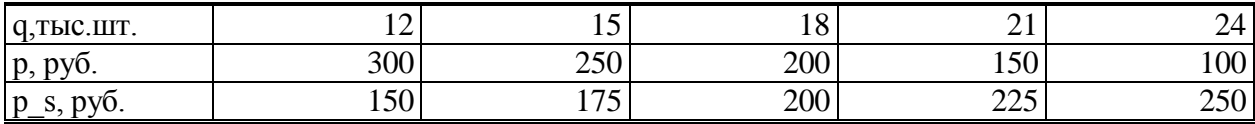

и постройте графически модель спроса и предложения, на которой будут представлены кривая спроса и кривая предложения.

Установите цену основных деления по оси абсцисс равной 3, используя команду Формат оси в контекстном меню правой кнопки мыши.

Определите графически равновесную цену и равновесное количество на моделируемом рынке.

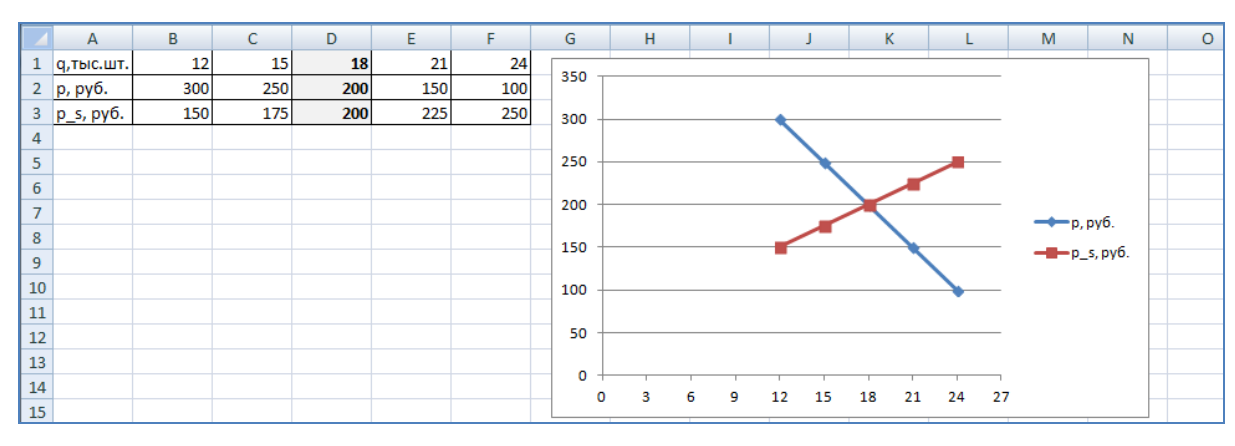

Результат выполнения задания.

# Задание 2. Построение графиков по формулам.

Постройте кривую бюджетного ограничения  $p1-x+p2-y=I$  для  $p1=2$ , р2=3, I=12 и семейство кривых безразличия, для случая, когда функция полезности может быть представлена в виде:  $U(x,y)=x-y$ . Для этого вначале подготовьте столбцы значений x, y1=y(x,I) и y2n=y(x,Un) для интервала значений х от 1 до 10 и полезностей Un= 4, 6, 8 (всего 5 столбцов). Найдите графически оптимальный потребительский набор (X<sub>opt</sub> и y<sub>opt</sub>), а также величину полезности для кривой безразличия, касающейся ЛИНИИ бюджетного ограничения.

Установите цену основных деления по оси абсцисс равной 1, используя команду Формат оси в контекстном меню правой кнопки мыши.

Результат выполнения задания.

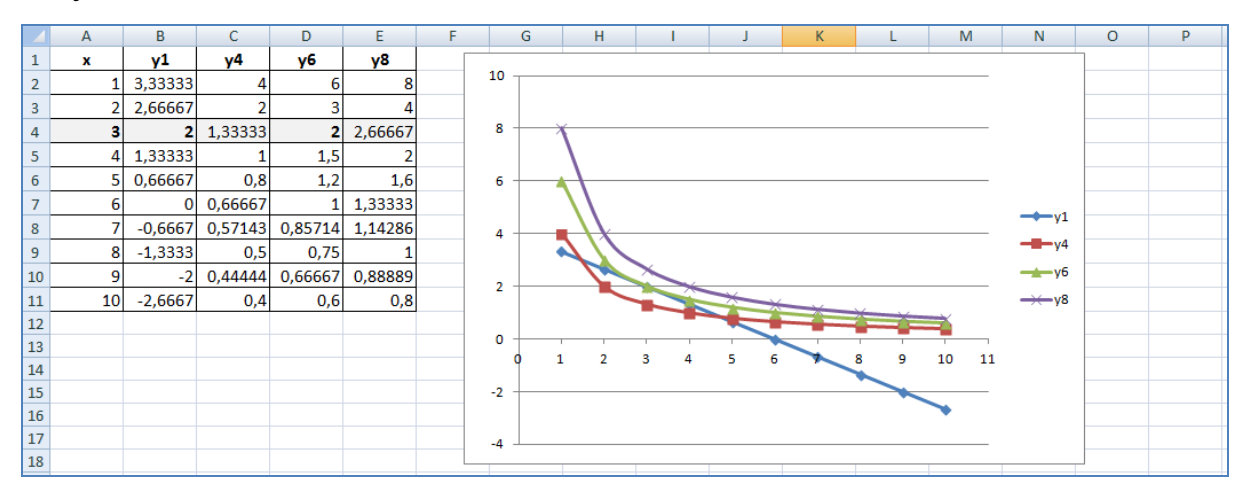

**Задание 3. Построение таблиц и графиков функций рыночного спроса и предложения. Определение точки рыночного равновесия.**

Пусть обратная функция спроса на рынке имеет вид *p=(250/(q+5))+30,* а обратная функция предложения *p=8+0,2 q*.

а) Заполните таблицу показателей цен спроса и предложения для значений *q=0;1;…;200.*

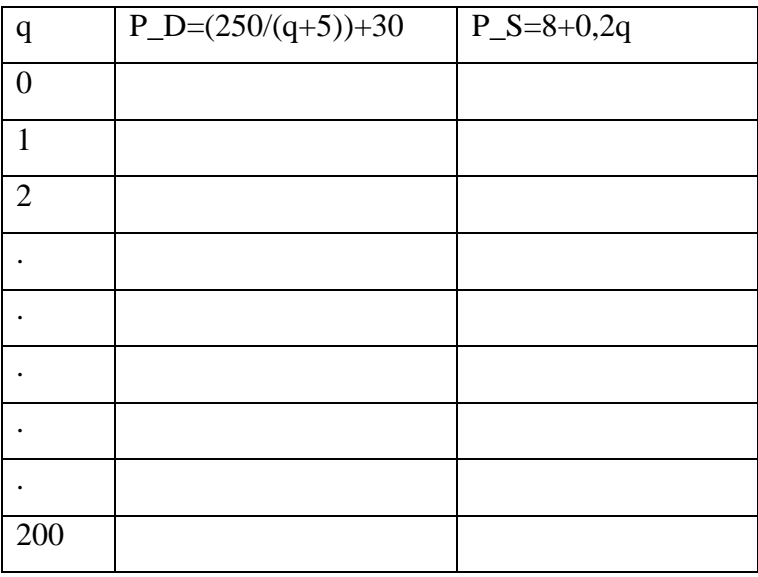

б) Постройте графики функций спроса и предложения и определите по таблице, аналитически и графически состояние рыночного равновесия.

Последовательность выполнения задания.

 Вводим в ячейки таблицы исходные данные. Для заполнения столбца **q** данными используем на вкладке **Главная** команду **Заполнить** и опцию **Прогрессия**. В появившемся диалоге указываем направление заполнения: **Столбцы**, тип заполнения (**Арифметическая**), **Шаг** =1 и **Предельное значение =** 200.

 Вводим формулы в обозначениях Excel для расчета показателей цены спроса и предложения.

 Копируем формулы. Для упрощения операции копирования сначала выделяем диапазон ячеек, содержащий результаты вычислений P\_D и P\_S при q=0. Затем подводим курсор мыши к правому нижнему углу выделенного диапазона. После того как указатель мыши приобретает вид тонкого крестика, два раза щелкаем левой клавишей мыши и получаем диапазон ячеек, заполненный расчетными данными.

 Для построения графиков функций спроса и предложения выделяем весь диапазон данных, включая заголовки столбцов. Для выделения больших диапазонов можно воспользоваться следующим приемом: выделить первую строку рассматриваемого диапазона (A1:C1), затем нажать комбинацию клавиш **CTRL-CHIFT-↓.** (Если диапазон расположен горизонтально, то для его выделения нажимают **CTRL-CHIFT-→**).

 Строим график, следуя рассмотренной выше технологии построения.

# Результат выполнения задания

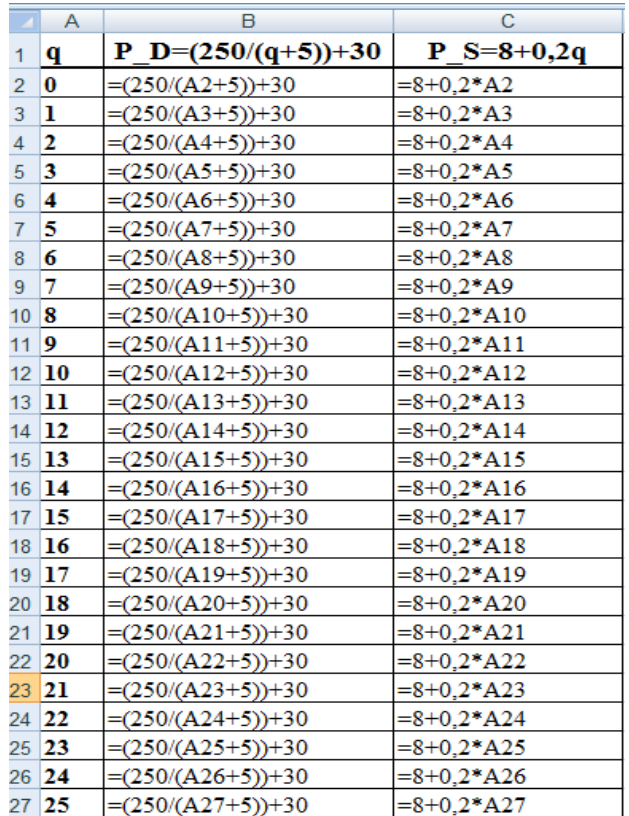

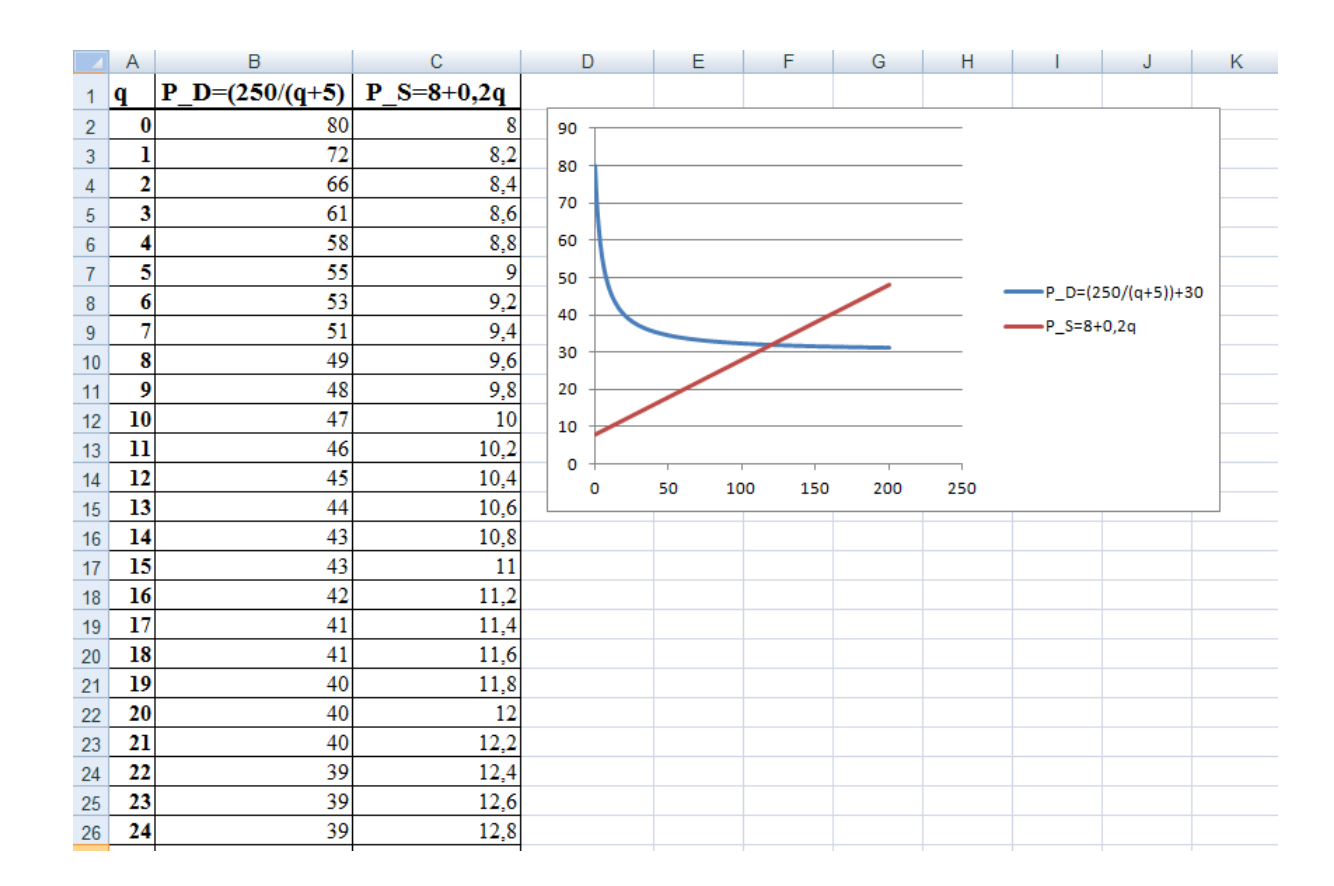

Задание 4. В упражнении 3 Практической работы №2 постройте графическую иллюстрацию валовой прибыли, прибыли от продаж, прибыли до налогообложения, чистой прибыли отчетного периода.

### Задание 5. Интеграция программ Excel и Word.

1. Создайте документ Word и напечатайте следующий текст:

В текущем году валовой национальный продукт (ВНП) составил миллиардов долларов;

Личные потребительские расходы в структуре ВНП составляют -

Валовые частные инвестиции структуре ВНП составляют -

Государственные закупки товаров и услуг структуре ВНП составляют

Чистый экспорт в структуре ВНП составляет -

2. На электронной странице Microsoft Excel создайте таблицу, раскрывающую структуру валового национального дохода (GNP).

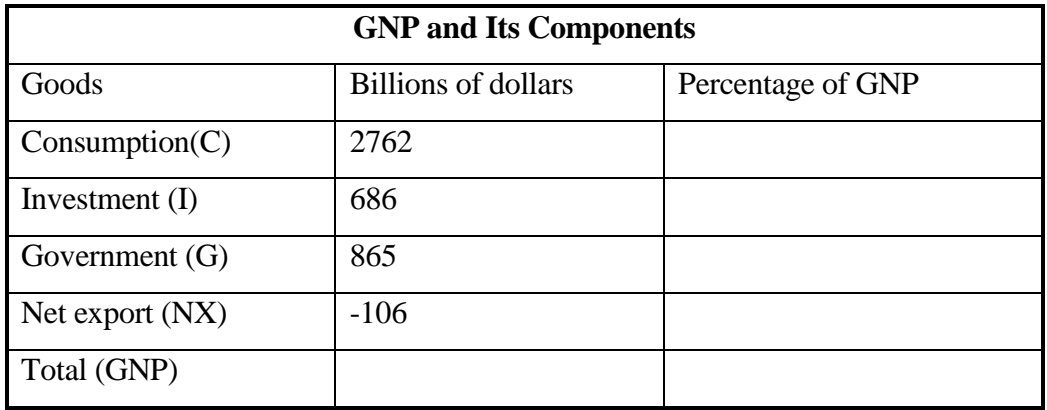

Заполните пустые ячейки таблицы, произведя соответствующие вычисления. Создайте графическую иллюстрацию структуры BBΠ, используя круговую диаграмму.

3. Используя операцию связывания, присоедините к документу, созданному в текстовом редакторе Word, соответствующую электронную таблицу. Для этого сохраните созданный файл на Рабочем столе под именем

gnp.xls. Затем выделите одну из ячеек, в которой хранится нужный макроэкономический показатель, и выберите команду **Копировать**. Теперь перейдите в документ Word и установите курсор в то место текста, куда вы хотите поместить данные из электронной таблицы. Выберите в меню **Вставить** команду **Специальная вставка**, а в списке **Как** выберите **Текст в формате RTF** и опцию **Связать**, нажмите кнопку **OK**. Повторите данную последовательность операций для оставшихся макроэкономических показателей.

4. Перейдите в программу Excel и поменяйте по своему усмотрению значения макроэкономических показателей в ячейках электронной таблицы. Вернитесь в документ Word и убедитесь в наличии соответствующих изменений макроэкономических показателей.

5. Вставьте диаграмму из Excel в документ Word в виде графического объекта. Для этого войдите в программу Excel, выделите диаграмму, щелкнув на ней правой клавишей мыши, и выберите команду **Копировать**. Теперь перейдите в документ Word и установите курсор в то место текста, куда вы хотите поместить диаграмму. Выберите в меню **Вставка** команду **Специальная вставка**, а в списке **Как** выберите **Диаграмма Microsoft Excel** и опцию **Связать**, нажмите кнопку **OK**.

6. Отредактируйте диаграмму в документе Word по своему усмотрению одним из возможных способов:

а) дважды щелкнув на ней мышью и выполнив соответствующие операции по редактированию графического объекта;

б) перейдя в программу Excel и выполнив необходимые операции по редактированию. Затем вернитесь в документ Word, чтобы убедиться, что диаграмма обновлена в соответствии с произведенной редакцией.

#### Тема 4. Экономико-математические приложения Excel

Экономико-математические приложения MS Excel. Средства структуризации и первичной обработки данных. Статистическая обработка данных и прогнозирование. Финансово-экономические расчеты. Решение уравнений и оптимизационных задач. Подбор параметра. Таблицы подстановки. Сводные таблицы в Excel.

В данном разделе мы познакомимся с некоторыми возможностями Excel в решении задач в сфере экономики и финансов, используя для этой цели ряд экономико-математических приложений для структуризации, первичной и статистической обработки данных, проведения финансовоэкономических расчетов и пр.

# 4.1. Средства первичной обработки данных и их структуризации 4.1.1. Сортировка списков

Списком называется таблица Excel, которая состоит из одного и более столбцов. К спискам в Excel предъявляются более строгие требования, чем к обычным электронным таблицам. Наличие пустых строк и столбцов в списке является недопустимым. Данные в списке должны иметь постоянный формат. Большинство таблиц, с которыми работают пользователи Excel, являются списками или могут быть приведены к виду списка. В Excel термины «список» и «база данных» являются синонимами. Каждая строка в списке называется записью базы данных, столбцы – поля, заголовки столбцов именуются именами полей базы данных. Пример списка приведен на рисунке 14.

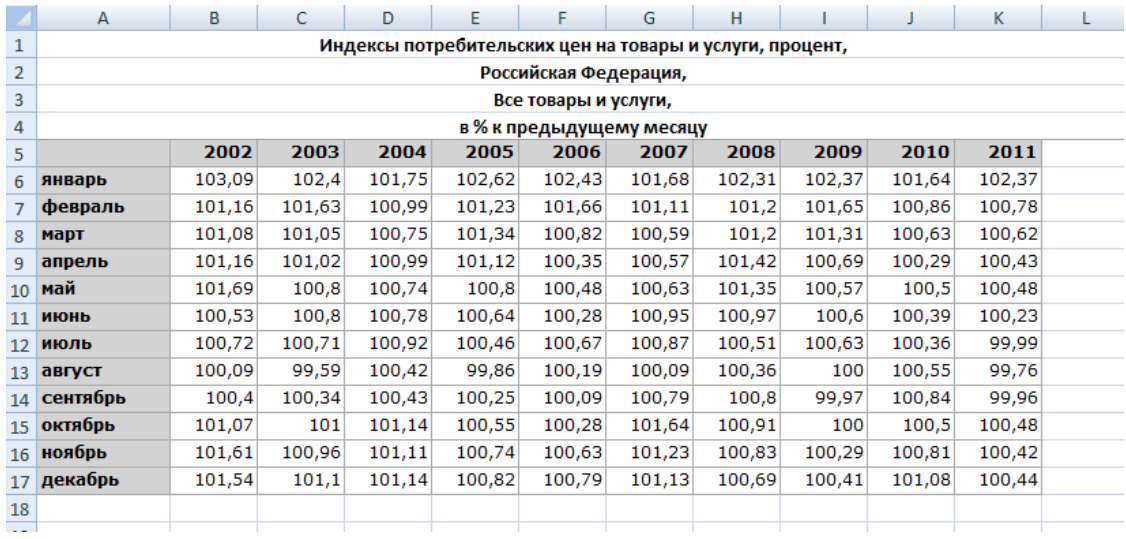

# **Рис. 14.**

К спискам (базам данных) Excel применимо большое число специфичных операций. Часто при решении определенных задач требуется расположить записи списка в определенной последовательности – выполнить сортировку исходных данных. Сортировать данные можно по строкам и по столбцам. Для сортировки по одному или нескольким полям необходимо выполнить следующую последовательность действий

1. Выделить список, который требуется отсортировать, или просто поставить курсор в любую ячейку списка.

2. Во вкладке **Данные** выбрать в группе **Сортировка и Фильтр** команду **Сортировка** и установить в появившемся окне нужные параметры для сортировки данных, а если необходимо, поставить флажок в окне **Мои данные содержат заголовки,** затем определить порядок сортировки (по возрастанию или по убыванию) и т.д. (Рисунок 15).

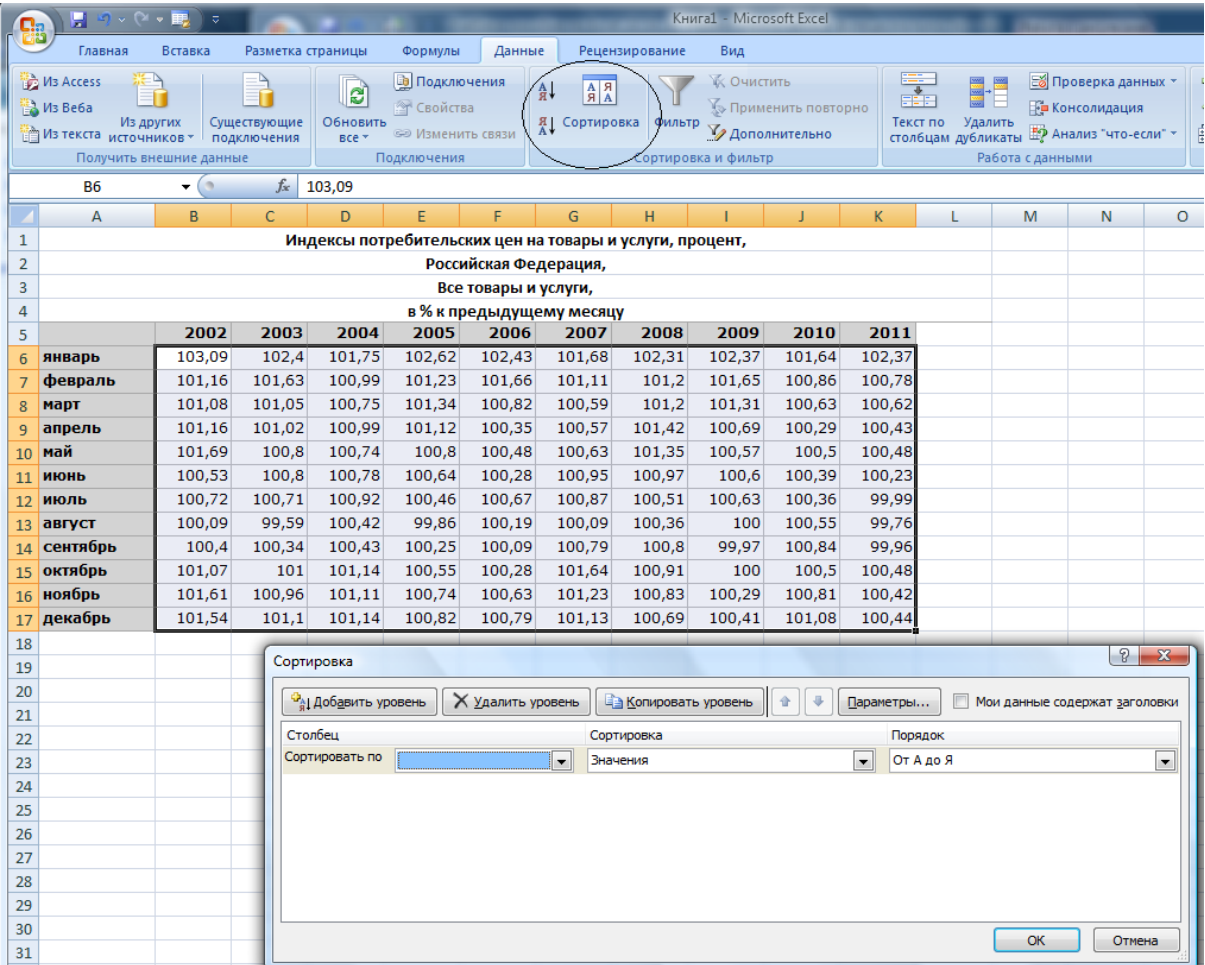

# **Рис. 15.**

### **4.1.2 Фильтрация данных.**

Для выбора из списка части информации, соответствующей некоторым критериям, используется фильтрация данных. Фильтровать в Excel можно как числовые, так и текстовые данные. В случае простых условий фильтрации можно воспользоваться командой **Фильтр**, выполнив следующую последовательность действий:

1. Выделить диапазон ячеек, содержащих числовые или текстовые данные, который вы собираетесь обработать с помощью фильтра.

2. Во вкладке **Данные** выбрать в группе **Сортировка и Фильтр** команду **Фильтр**.

3. Щелкнуть стрелку рядом с заголовком столбца. Если активной является строка «Выделить все», то фильтрация не выполняется.

4. В списке чисел или текстовых значений (в случае фильтрации текстовых данных) выделить или снять выделение одного или нескольких чисел или текстовых значений, по которым требуется выполнить отбор. Если необходимо выполнить специальные условия для выборки, надо выбрать одну из команд оператора сравнения или настраиваемый фильтр. (Рисунок 16).

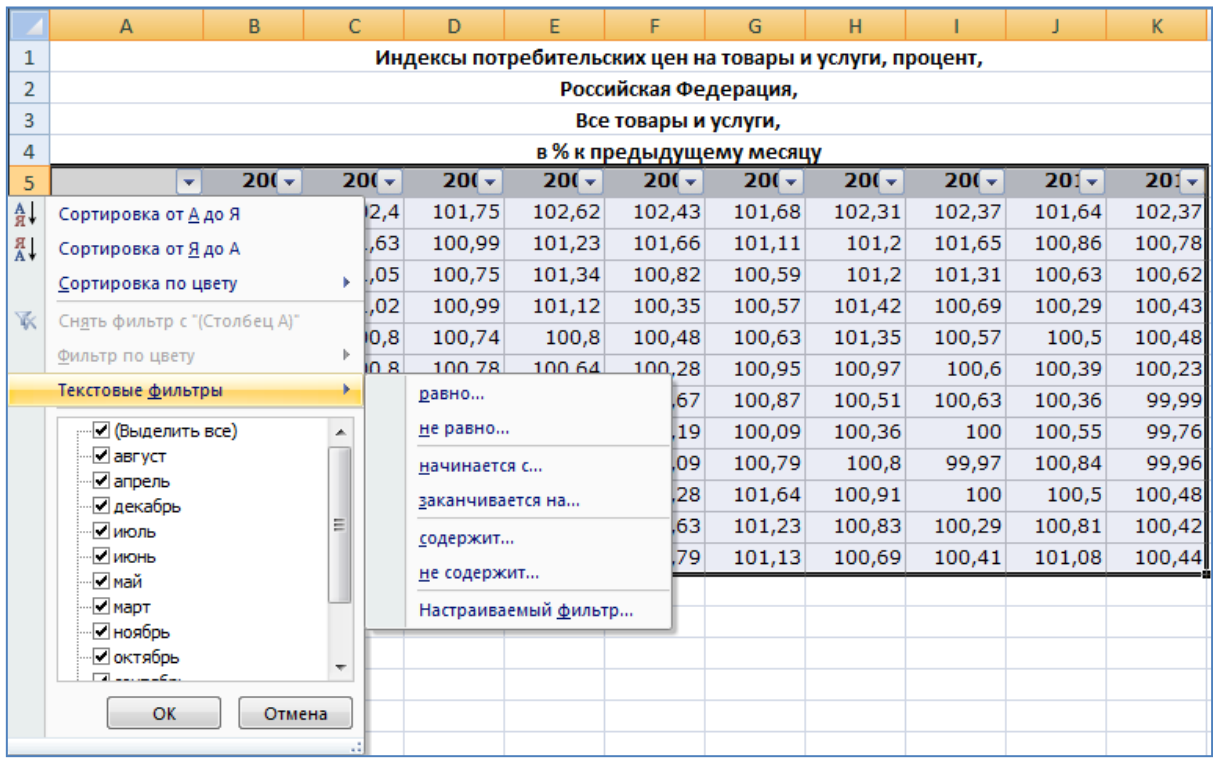

### **Рис. 16.**

Для отбора строк списка по сложным критериям и размещения результатов в произвольном месте рабочего листа можно использовать расширенный фильтр. Например, требуется выбрать из предложенного ниже списка макроэкономических показателей (Рисунок 17) данные, соответствующие следующим условиям: размер инвестиций меньше 500 (INV<500), инфляция меньше 5 (INF<5) и поместить результат отбора в произвольном месте рабочего листа.

|    | А    | в      | Ć     | D      | Ε      | F   | G     |  |
|----|------|--------|-------|--------|--------|-----|-------|--|
| 1  | Year | CONS   | ER    | GAP    | GNP    | INF | INV   |  |
| 2  | 1970 | 1492.0 | 121.1 | 0.7    | 2416.2 | 5.7 | 381.5 |  |
| 3  | 1971 | 1538.7 | 117.8 | 0.6    | 2484.8 | 5.6 | 419.3 |  |
| 4  | 1972 | 1621.8 | 109.1 | 2.6    | 2608.5 | 4.8 | 465.4 |  |
| 5  | 1973 | 1689.6 | 99.1  | 4.8    | 2744.0 | 6.5 | 520.8 |  |
| 6  | 1974 | 1674.0 | 101.4 | 1.3    | 2729.3 | 8.9 | 481.3 |  |
| 7  | 1975 | 1711.8 | 98.5  | $-2.8$ | 2695.0 | 9.9 | 383.3 |  |
| 8  | 1976 | 1803.9 | 105.6 | $-0.8$ | 2826.7 | 6.3 | 453.5 |  |
| 9  | 1977 | 1883.7 | 103.3 | 0.9    | 2958.6 | 6.7 | 521.3 |  |
| 10 | 1978 | 1960.9 | 92.4  | 3.4    | 3115.1 | 7.3 | 567.9 |  |
| 11 | 1979 | 2004.4 | 88.1  | 3.0    | 3192.3 | 8.8 | 575.2 |  |
| 12 | 1980 | 2000.3 | 87.4  | 0.1    | 3187.2 | 9.1 | 509.3 |  |
| 13 | 1981 | 2024.2 | 103.3 | $-0.7$ | 3248.7 | 9.6 | 545.5 |  |
| 14 | 1982 | 2050.7 | 116.5 | -5.8   | 3166.0 | 6.4 | 447.3 |  |
| 15 | 1983 | 2146.0 | 125.3 | $-5.1$ | 3279.1 | 3.9 | 504.0 |  |
| 16 | 1984 | 2249.3 | 138.3 | $-1.3$ | 3501.4 | 3.7 | 658.4 |  |
| 17 | 1985 | 2354.7 | 143.2 | $-0.8$ | 3613.5 | 3.0 | 637.0 |  |
| 18 | 1986 | 2446.0 | 112.3 | $-0.6$ | 3718.0 | 2.5 | 639.6 |  |
| 19 | 1987 | 2515.7 | 96.9  | 0.2    | 3845.0 | 3.2 | 674.0 |  |
| 20 | 1988 | 2606.5 | 92.7  | 2.0    | 4016.8 | 3.3 | 715.8 |  |
| 21 | 1989 | 2656.7 | 98.7  | 1.9    | 4118.0 | 4.1 | 716.9 |  |
| 22 | 1990 | 2682.3 | 89.0  | 0.2    | 4156.0 | 4.1 | 690.5 |  |
|    |      |        |       |        |        |     |       |  |

**Рис. 17.**

|    | Α    | В           | C     | D      | E          | F          | G          |
|----|------|-------------|-------|--------|------------|------------|------------|
| 1  | Year | <b>CONS</b> | ER    | GAP    | <b>GNP</b> | INF        | <b>INV</b> |
| 2  |      |             |       |        |            | <5         | <500       |
| 3  |      |             |       |        |            |            |            |
| 4  | Year | <b>CONS</b> | ER    | GAP    | GNP        | <b>INF</b> | <b>INV</b> |
| 5  | 1970 | 1492.0      | 121.1 | 0.7    | 2416.2     | 5.7        | 381.5      |
| 6  | 1971 | 1538.7      | 117.8 | 0.6    | 2484.8     | 5.6        | 419.3      |
| 7  | 1972 | 1621.8      | 109.1 | 2.6    | 2608.5     | 4.8        | 465.4      |
| 8  | 1973 | 1689.6      | 99.1  | 4.8    | 2744.0     | 6.5        | 520.8      |
| 9  | 1974 | 1674.0      | 101.4 | 1.3    | 2729.3     | 8.9        | 481.3      |
| 10 | 1975 | 1711.8      | 98.5  | $-2.8$ | 2695.0     | 9.9        | 383.3      |
| 11 | 1976 | 1803.9      | 105.6 | $-0.8$ | 2826.7     | 6.3        | 453.5      |
| 12 | 1977 | 1883.7      | 103.3 | 0.9    | 2958.6     | 6.7        | 521.3      |
| 13 | 1978 | 1960.9      | 92.4  | 3.4    | 3115.1     | 7.3        | 567.9      |
| 14 | 1979 | 2004.4      | 88.1  | 3.0    | 3192.3     | 8.8        | 575.2      |
| 15 | 1980 | 2000.3      | 87.4  | 0.1    | 3187.2     | 9.1        | 509.3      |
| 16 | 1981 | 2024.2      | 103.3 | $-0.7$ | 3248.7     | 9.6        | 545.5      |
| 17 | 1982 | 2050.7      | 116.5 | $-5.8$ | 3166.0     | 6.4        | 447.3      |
| 18 | 1983 | 2146.0      | 125.3 | $-5.1$ | 3279.1     | 3.9        | 504.0      |
| 19 | 1984 | 2249.3      | 138.3 | $-1.3$ | 3501.4     | 3.7        | 658.4      |
| 20 | 1985 | 2354.7      | 143.2 | $-0.8$ | 3613.5     | 3.0        | 637.0      |
| 21 | 1986 | 2446.0      | 112.3 | $-0.6$ | 3718.0     | 2.5        | 639.6      |
| 22 | 1987 | 2515.7      | 96.9  | 0.2    | 3845.0     | 3.2        | 674.0      |
| 23 | 1988 | 2606.5      | 92.7  | 2.0    | 4016.8     | 3.3        | 715.8      |
| 24 | 1989 | 2656.7      | 98.7  | 1.9    | 4118.0     | 4.1        | 716.9      |
| 25 | 1990 | 2682.3      | 89.0  | 0.2    | 4156.0     | 4.1        | 690.5      |

**Рис. 18.**

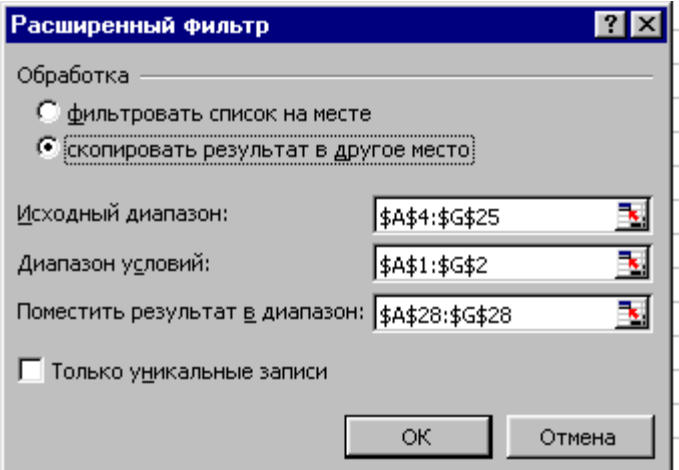

# **Рис. 19.**

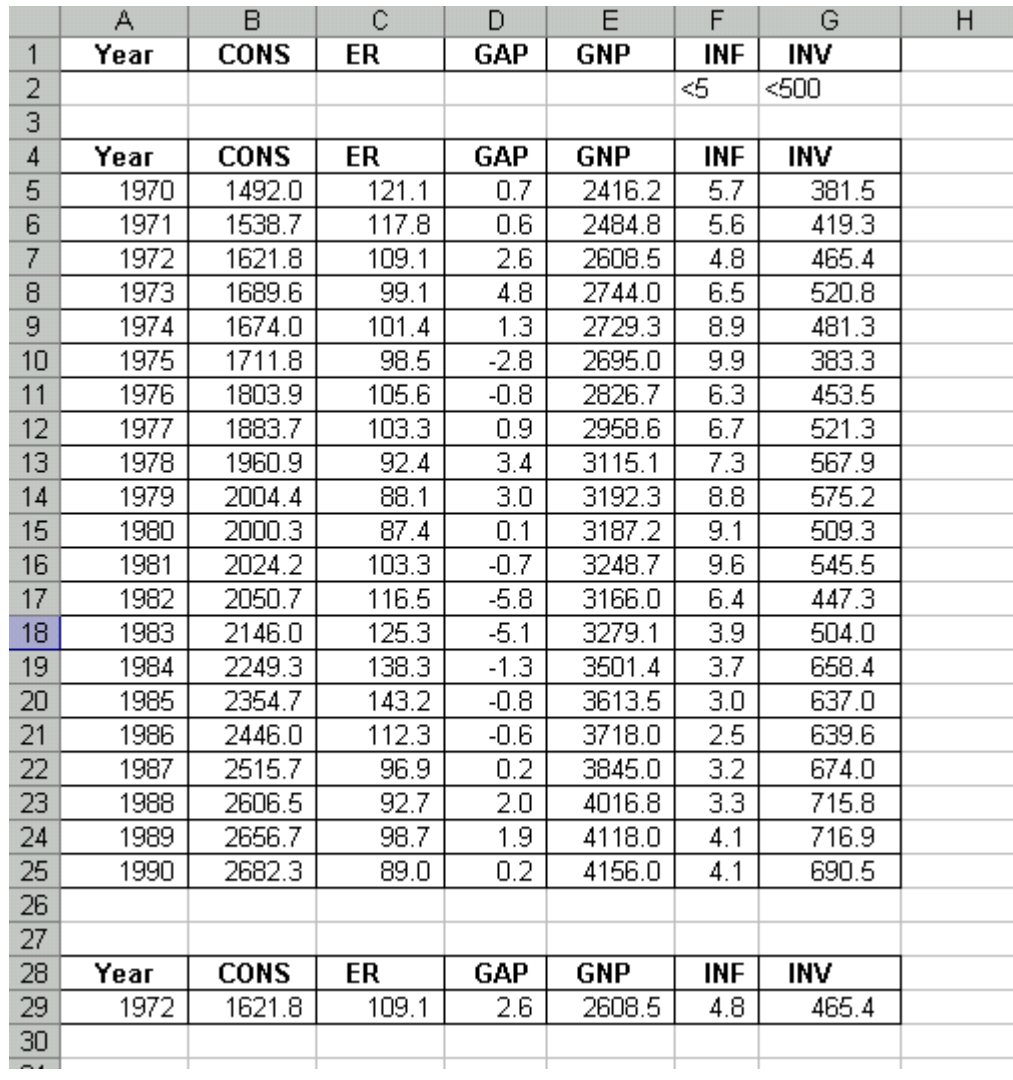

# **Рис. 20.**

Выполнение задания состоит из последовательности шагов:

1. Вставить несколько пустых строк над списком, которые будут использованы как диапазон для задания условий (под условием мы понимаем ограничение для отбора записей, в нашем случае INV<500,  $INF < 5$ 

Диапазон условий обязательно должен включать имена полей списка (заголовки столбцов). Между значениями условий и списком должна быть хотя бы одна пустая строка.

 $2^{1}$ Ввести в строки под именами полей требуемые критерии отбора (Рисунок 18).

3. Открыть Вкладку Данные  $\rightarrow$ Фильтр  $\rightarrow$ Дополнительно, заполнить предложенную форму и нажать ОК (Рисунок 19).

На рисунке 20 представлен результат выполнения операции.

### 4.2 Статистическая обработка данных

#### 4.2.1 Статистические функции

Одним из основных методов анализа данных является их статистическая обработка. Благодаря методам статистического анализа можно выявить средние и максимальные значения, заметить тенденции развития и найти наиболее рациональный путь развития.

Функции, реализующие статистические методы обработки и анализа данных, в Excel представлены в виде специальных программных средств надстройки Пакета анализа, которая входит в поставку Microsoft Office и библиотеки устанавливаться по желанию пользователей и может статистических функций, ориентированных на решение самых различных прикладного статистического анализа. Причем задач ОДНУ часть функций можно рассматривать статистических как своего рода элементарные составляющие того или иного режима надстройки Пакет анализа, а другую часть - как уникальные функции, не дублирующиеся в

надстройке Пакет анализа. Тем не менее, функции, входящие и в первую часть, и во вторую часть, имеют самостоятельное значение и могут применяться автономно при решении конкретных статистических задач.

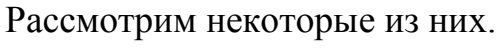

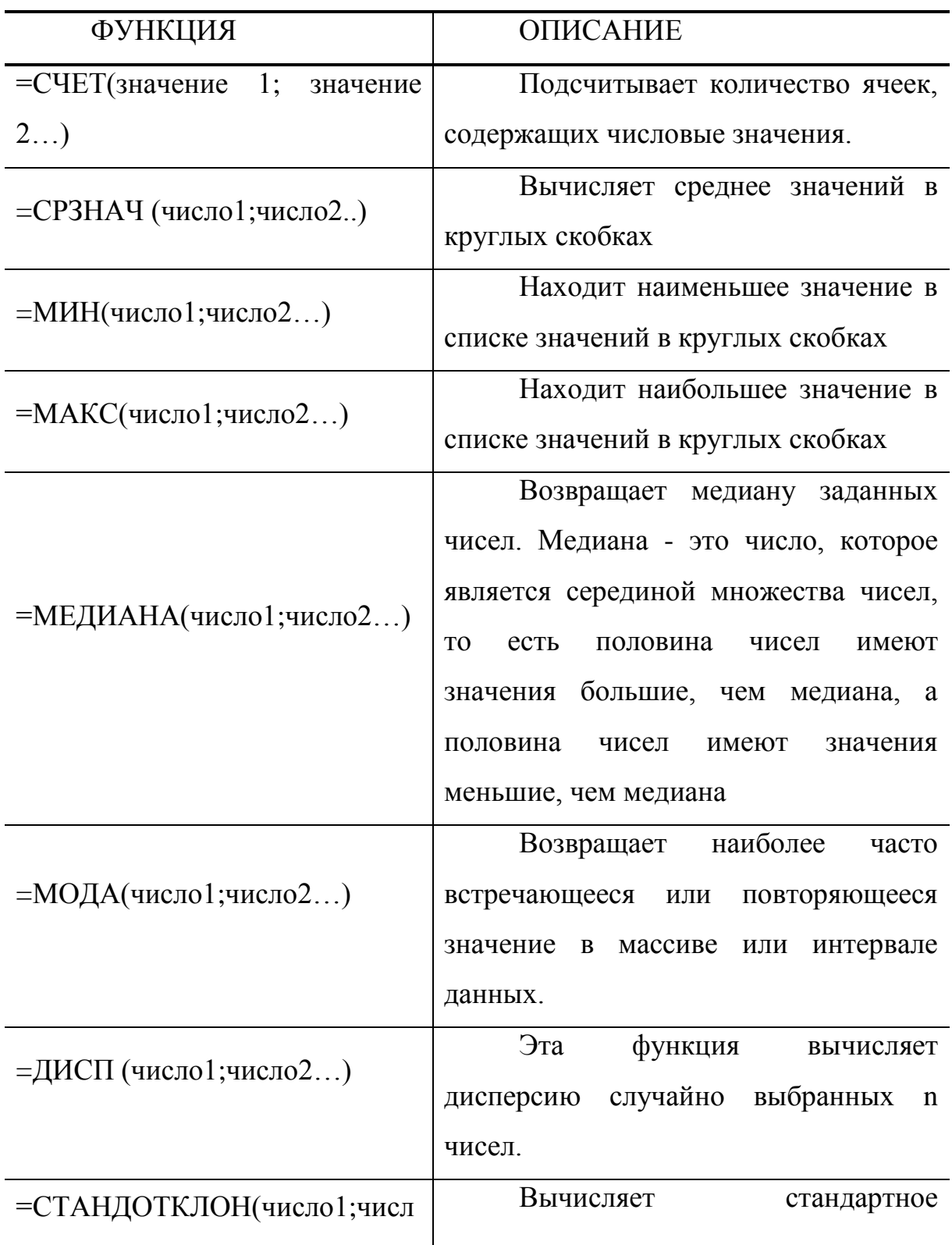

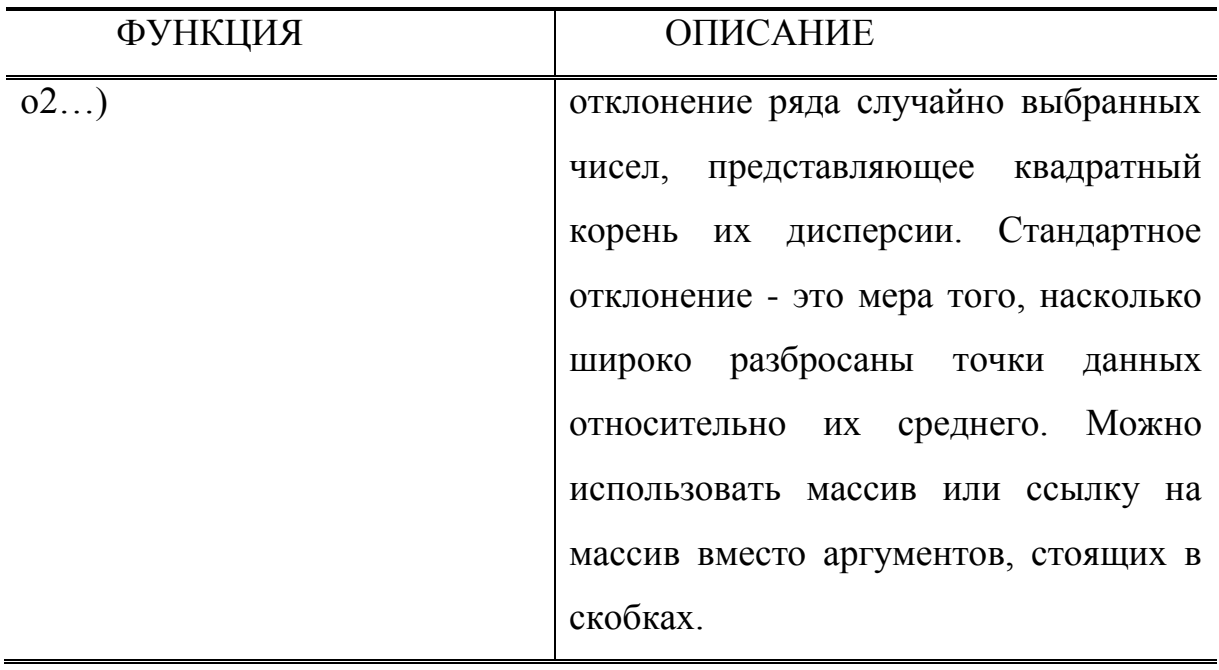

Работать со статистическими функциями Excel, как, впрочем, и с функциями из других категорий удобнее всего с помощью мастера функций. При работе с мастером функций необходимо сначала выбрать саму функцию, а затем задать ее отдельные аргументы. Запустить мастер функций можно командой Вставить функцию (закладка Формулы), или выбрать функции из группы Библиотека функций, или активизацией комбинации клавиш Shift+F3.

На примере массива Стаж работы - Заработная плата. расположенного в ячейках А1:B18 электронной таблицы, рассмотрим использование статистических функций Excel для расчета количества элементов списка, минимального, максимального и среднего значения по колонкам списка Стаж работы и Заработная плата. Функции для расчета и результаты будут выглядеть, как показано на рисунке 21.

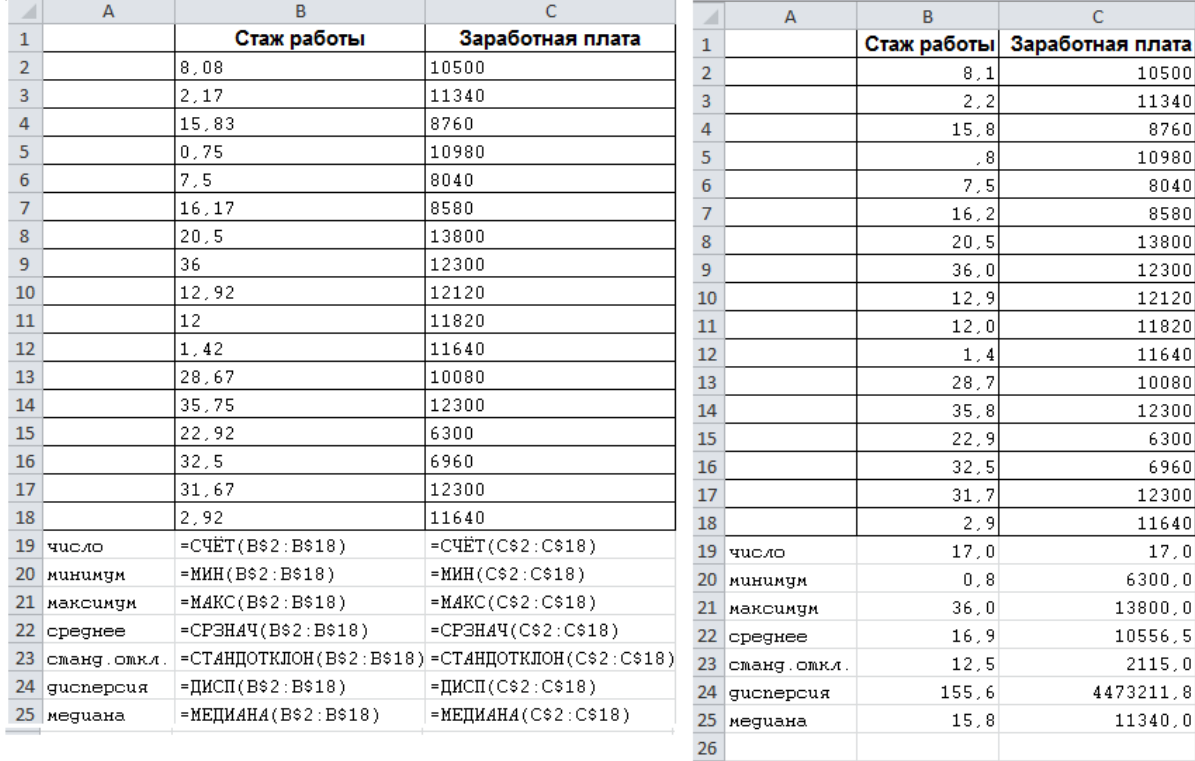

# Рис. 21.

Примечание: Абсолютная адресация в данном примере использована исключительно для ускорения процесса ввода функций. Первой вводилась функция = CЧЕТ(B\$2:B\$18). Затем она была скопирована на диапазон В20:В25. Для вычисления минимальных, максимальных, средних и др. значений полей списка заменили имя функции СЧЕТ на соответствующие имена вычисляемых функций (МИН, МАКС и пр.). Затем скопировали расчетные значения для получения аналогичных результатов по полю Заработная плата.

Для решения сложных статистических и инженерных задач можно использовать Пакет анализа, включающий в себя набор средств анализа данных. Для проведения анализа данных с помощью Пакета анализа следует открыть Вкладку Данные, выбрать команду Анализ данных, указать входные данные и выбрать параметры; анализ будет проведен с помощью подходящей статистической или инженерной макрофункции (корреляционный анализ, ковариационный анализ, описательная статистика и др.), а результат будет помещен в выходной диапазон.

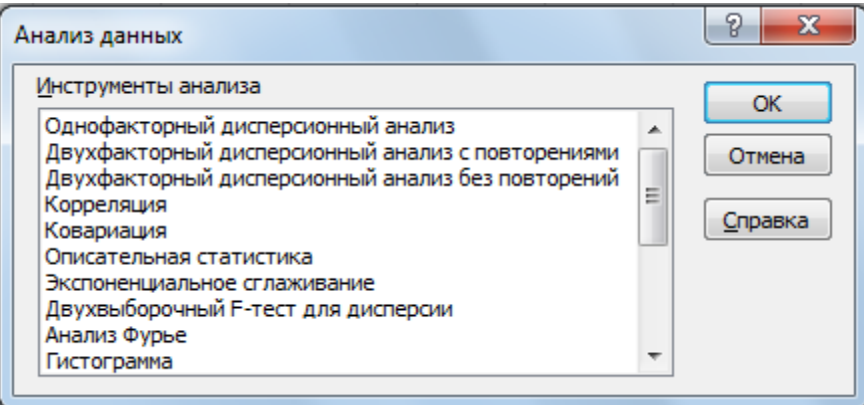

# Рис. 22.

Если команда Анализ данных отсутствует, ее можно добавить. Для установки Пакета анализа необходимо использовать кнопку Office, выбрав с помощью кнопки Параметры Excel команду Настройки. Для более поздних версий Excel для установки пакета анализа На вкладке Файл выберите команду Параметры, а затем – категорию Надстройки. В списке Управление выберите пункт Надстройки Excel и нажмите кнопку Перейти. В окне Доступные надстройки установите флажок Пакет анализа и нажмите кнопку ОК.

# 4.2.2 Регрессивная зависимость переменных

Регрессионный анализ представляет собой основу для исследования и понимания взаимосвязей между переменными, а термин «регрессия» используется для обозначения статистической зависимости между сериями значений каких-либо величин. Для проведения регрессионного анализа в Excel используются встроенные функции, построение линии тренда на графиках, инструмент Регрессия в группе Анализ данных.

Например, исследования потребительского ДЛЯ поведения воспользуемся статистическими данными и построим графическую зависимость, показывающую связь между личным располагаемым

доходом (откладывается по горизонтальной оси) и потреблением отдельного вида товара (например, продовольствия)<sup>3</sup> (Рисунок 24). Чтобы проанализировать взаимосвязь между переменными построим линию тренда (регрессии) и выведем уравнение регрессии.

В Excel используются шесть различных видов линий тренда (аппроксимация и сглаживание), которые могут быть добавлены в диаграмму (Рисунок 23): экспоненциальная аппроксимация  $\epsilon$  (если изменения ланных непрерывно возрастает). линейная скорость аппроксимация (применяется для переменных, которые увеличиваются или убывают  $\mathbf{c}$ постоянной скоростью), логарифмическая аппроксимация (хорошо описывает положительные, так и отрицательные величины, которые вначале быстро растут или убывают, а затем постепенно стабилизируется), полиномиальная аппроксимация (используется для описания величин, попеременно возрастающих и убывающих), степенная аппроксимация (дает хорошие результаты, если зависимость, которая содержится в данных, характеризуется постоянной скоростью роста), линейная фильтрация (позволяет сгладить колебания данных и таким образом более наглядно показать характер зависимости).

<sup>&</sup>lt;sup>3</sup> В таблице представлены натуральные логарифмы показателей.

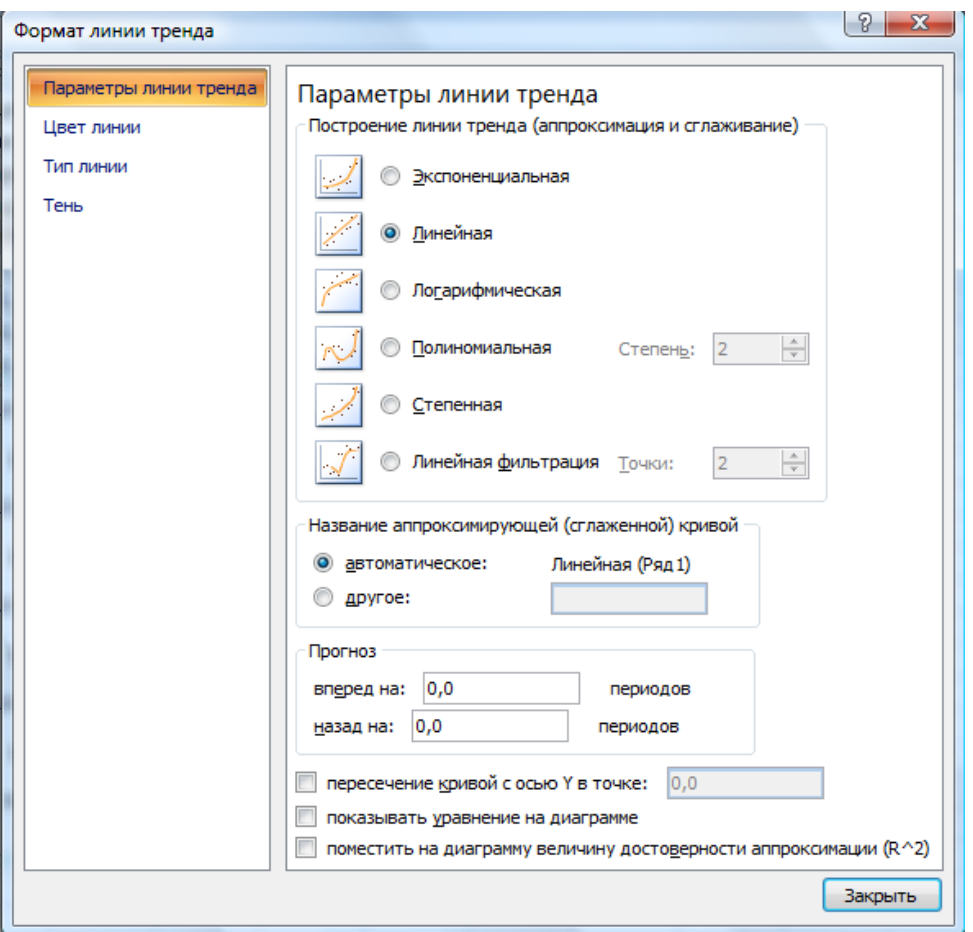

### **Рис. 23.**

Оценка надежности линии тренда к фактическим данным выполняется по показателю определенности или величине R в квадрате. R может изменяться от 0 до 1. Чем больше величина этого показателя, тем достовернее линия тренда. Значение  $R^2$  автоматически рассчитывается Excel при подборе линии тренда к данным. Это значение можно отобразить на диаграмме.

После построения диаграммы, щелкнем на ней правой клавишей мыши и в появившемся контекстном меню выберем команду **Добавить линию тренда** (или воспользуемся командой **Анализ** , расположенной на закладке **Макет** в группе **Работа с диаграммами)**. Определим тип аппроксимации (например, **Линейное приближение**). Открыв закладку **Параметры**, поставим флажки напротив команд **Показывать уравнение** 

# на диаграмме и Поместить на диаграмму величину достоверности аппроксимации R^2. Щелкнем Ok (Рисунок 24).

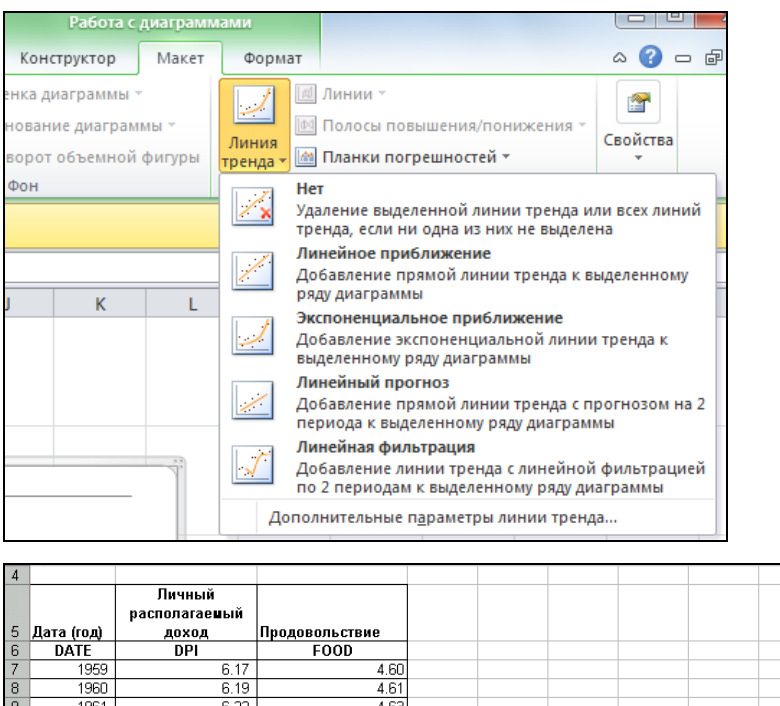

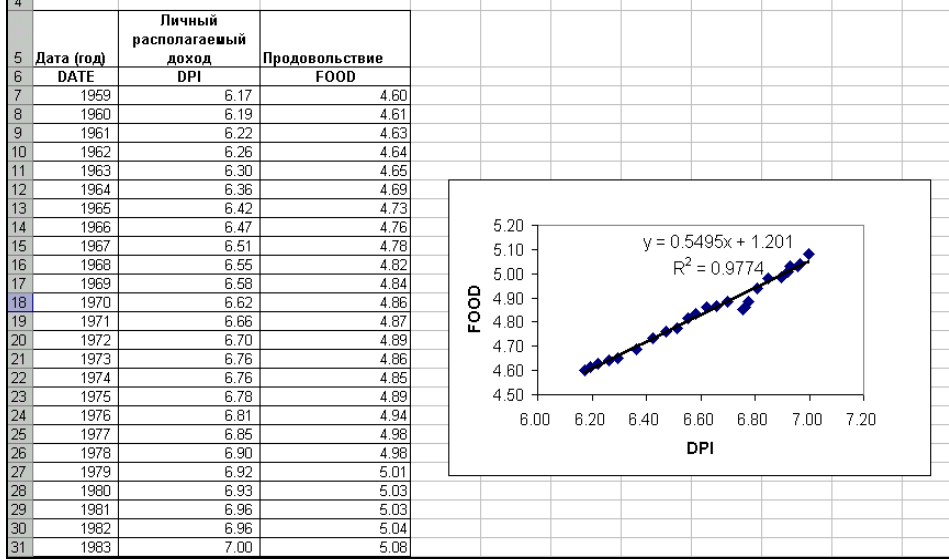

# Рис. 24.

Мы построили линию тренда линейной регрессии. Уравнение у=0,5495х+1,201 - уравнение регрессии для приведенных данных. Оно зависимость показывает потребления продовольствия  $OT$ личного располагаемого дохода населения. Для данного уравнения регрессии 0,5495 - угловой коэффициент, 1,202 - отрезок, отсекаемый на оси ординат.  $R^2$  квадрат коэффициента корреляции. Ему будет соответствовать следующая формула: =КОРРЕЛ(B3:B27;C3:C27)^2 или статистическая функция Excel: КВПИРСОН(В3:В27;С3:С27).

Отрезок, отсекаемый по оси ординат можно получить при помощи функции **=ОТРЕЗОК (B3:B27; C3:C27)**. Коэффициент наклона вычисляется функцией **=НАКЛОН(B3:B27; C3:C27)**. Для определения угла наклона и отрезка одновременно существует функция **=ЛИНЕЙН(B3:B27; C3:C27)**.

# **4.2.3 Прогнозирование значений в рядах.**

Для выполнения прогноза изменения данных на следующий временной период Еxcel располагает целым рядом инструментов.

1. Автоматическое заполнение ряда данных на основе арифметической и геометрической прогрессии. (Вкладка **Главная** - группа **Редактирование** - команда **Заполнить**).

2. Вычисление трендов с помощью добавления линии тренда на диаграмму.

Чтобы показать тенденцию или направление изменения данных на диаграмме, к ряду данных добавляют линию тренда. Линиями трендов можно дополнить ряды данных, представленные в виде диаграмм с областями, линейчатых диаграмм, гистограмм и точечных диаграмм. Нельзя дополнить линиями тренда ряды данных на объемных диаграммах, нормированных диаграммах, лепестковых диаграммах, круговых и кольцевых диаграммах. Например, если имеется созданная в Excel диаграмма, на которой показаны данные о продажах за определенный временной период, можно добавить к ней линию тренда, которая проиллюстрирует общую тенденцию продаж (рост, снижение или стабилизация) или продемонстрирует предполагаемый тренд на ближайшее время. См. таблицу и рисунок 25.

# **Динамика продаж смартфонов и сотовых телефонов (млн.шт.)**

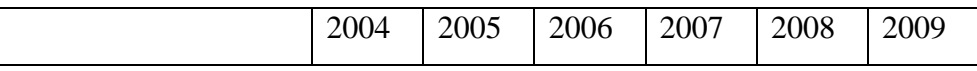

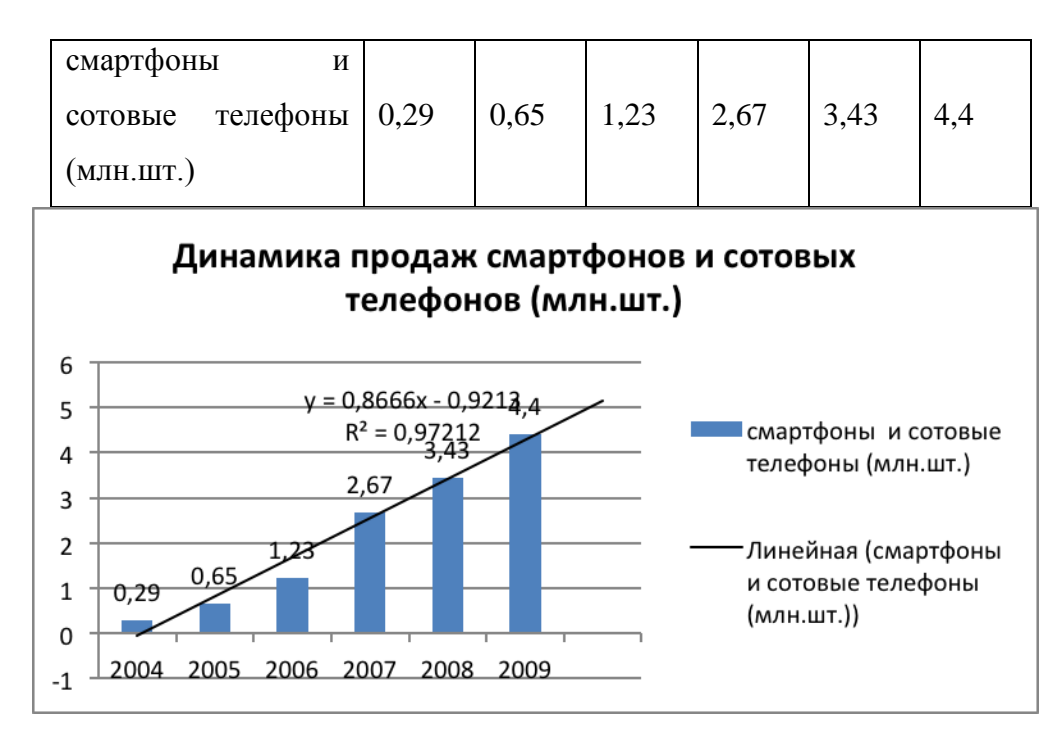

**Рис. 25.**

1. Прогнозирование значений с помощью функции.

Для прогнозирования значений можно использовать следующие статистические функции, приведенные в таблице.

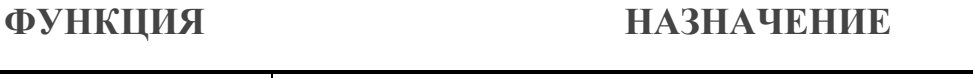

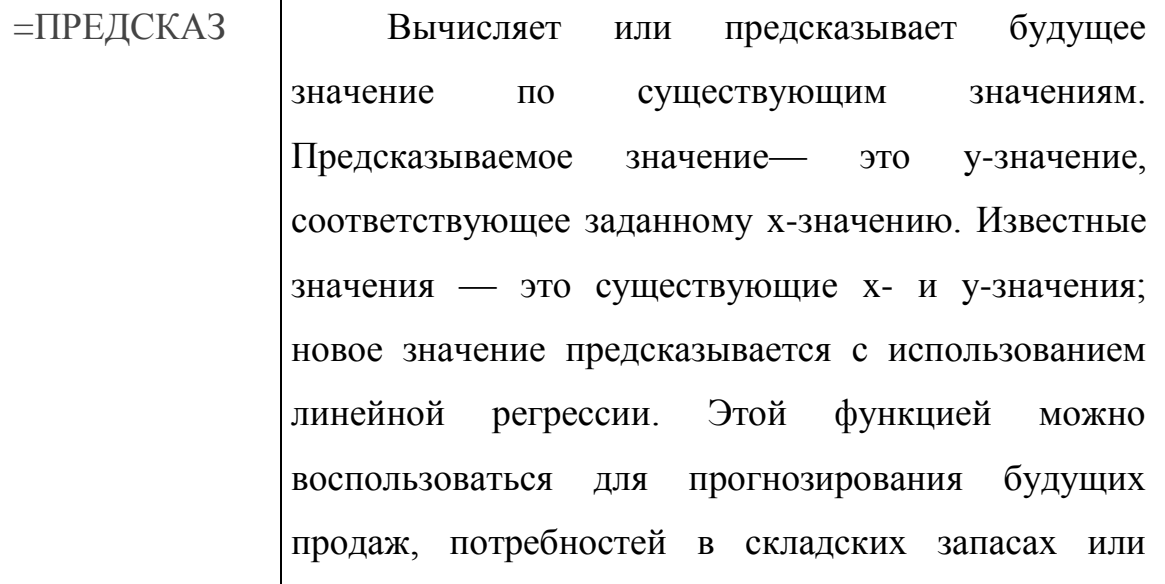

### **ФУНКЦИЯ НАЗНАЧЕНИЕ**

тенденций потребления.

=ТЕНДЕНЦИЯ Позволяют экстраполировать будущие *y*значения, продолжающие прямую линию наилучшим образом описывающую существующие данные. Эти функции могут возвращать *y*-значения, соответствующие заданным *x*-значениям, на базе линейной зависимости.

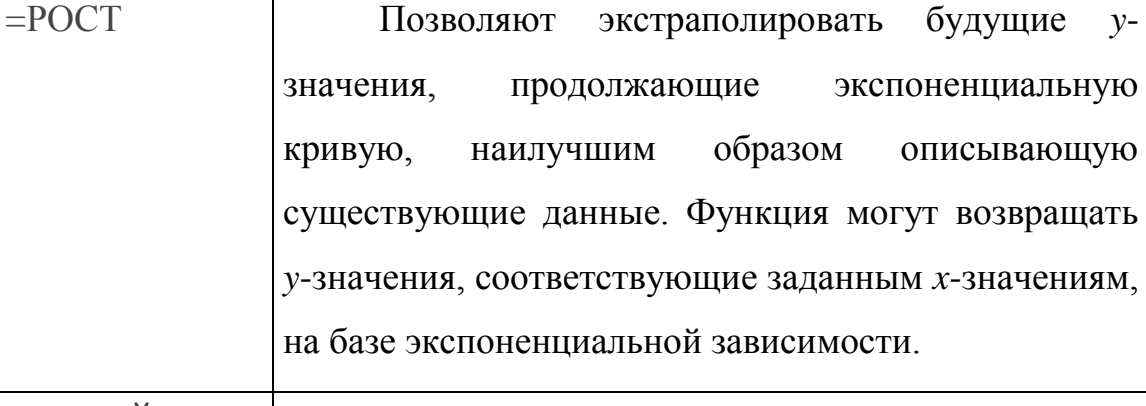

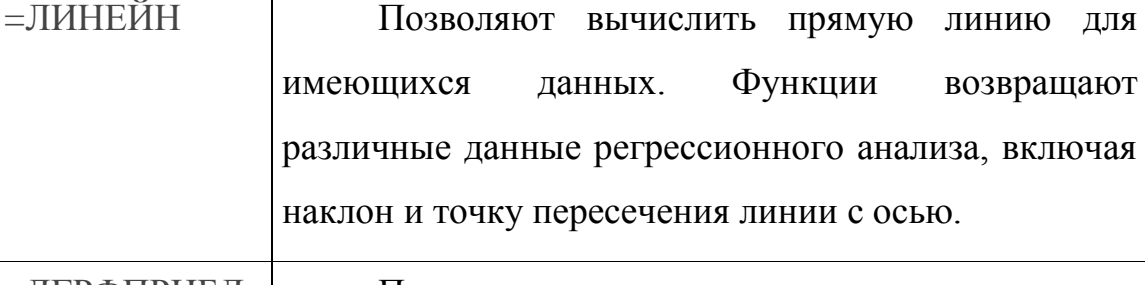

=ЛГРФПРИБЛ Позволяют вычислить экспоненциальную кривую для имеющихся данных. Функции возвращают различные данные регрессионного анализа, включая наклон и точку пересечения линии с осью.

# **4.3. Финансово-экономические расчеты**

Финансово-экономические расчеты в Excel проводятся при помощи набора встроенных финансовых функций. По типу решаемых задач их

можно разделить на функции для анализа аннуитетов и инвестиционных проектов, функции для анализа ценных бумаг, функции для расчета вспомогательные функции. Подробную справочную амортизации и информацию по каждой функции можно получить, обратившись к соответствующему разделу помощи.

Рассмотрим некоторые из них.

| <b>ФУНКЦИЯ</b>                      | <b>НАЗНАЧЕНИЕ</b>                                     |
|-------------------------------------|-------------------------------------------------------|
| $=$ БС(ставка; кпер; плт; пс; тип)  | Вычисляет величину будущей                            |
|                                     | стоимости аннуитета <sup>4</sup> (плт) <sup>5</sup> , |
|                                     | инвестированного под определенный                     |
|                                     | процент (ставка) на определенное                      |
|                                     | число периодов (кпер)                                 |
| $=$ ПС(ставка; кпер; плт; бс; тип)- | Вычисляет величину текущей                            |
|                                     | (на настоящий момент) стоимости                       |
|                                     | аннуитета (плт), инвестированного                     |
|                                     | под определенный процент (ставка)                     |
|                                     | определенное число периодов<br>на                     |
|                                     | (KIIP)                                                |
| $=$ ПЛТ(ставка; кпер; пс; бс; тип)  | Вычисляет<br>величину                                 |
|                                     | периодических взносов (плт)<br>$\Pi$ <sup>O</sup>     |
|                                     | (пс), взятому<br>займу<br>ПОД                         |
|                                     | определенный процент (ставка) на                      |
|                                     | определенное число периодов (кпер)                    |
| =КПЕР(ставка;плт;пс;бс;тип)         | Вычисляет общее количество                            |
|                                     | постоянных выплат (плт) по займу                      |
|                                     | $(\Pi C)$<br>основе постоянной<br>на                  |

<sup>4</sup> Обыкновенный аннуитет - поток платежей, при котором выплаты денежных средств осуществляются равными суммами через одинаковые интервалы времени.

<sup>5</sup> Аргументы финансовых функций отрицательны, если вы являетесь плательщиком и положительны, если являетесь получателем платежа.

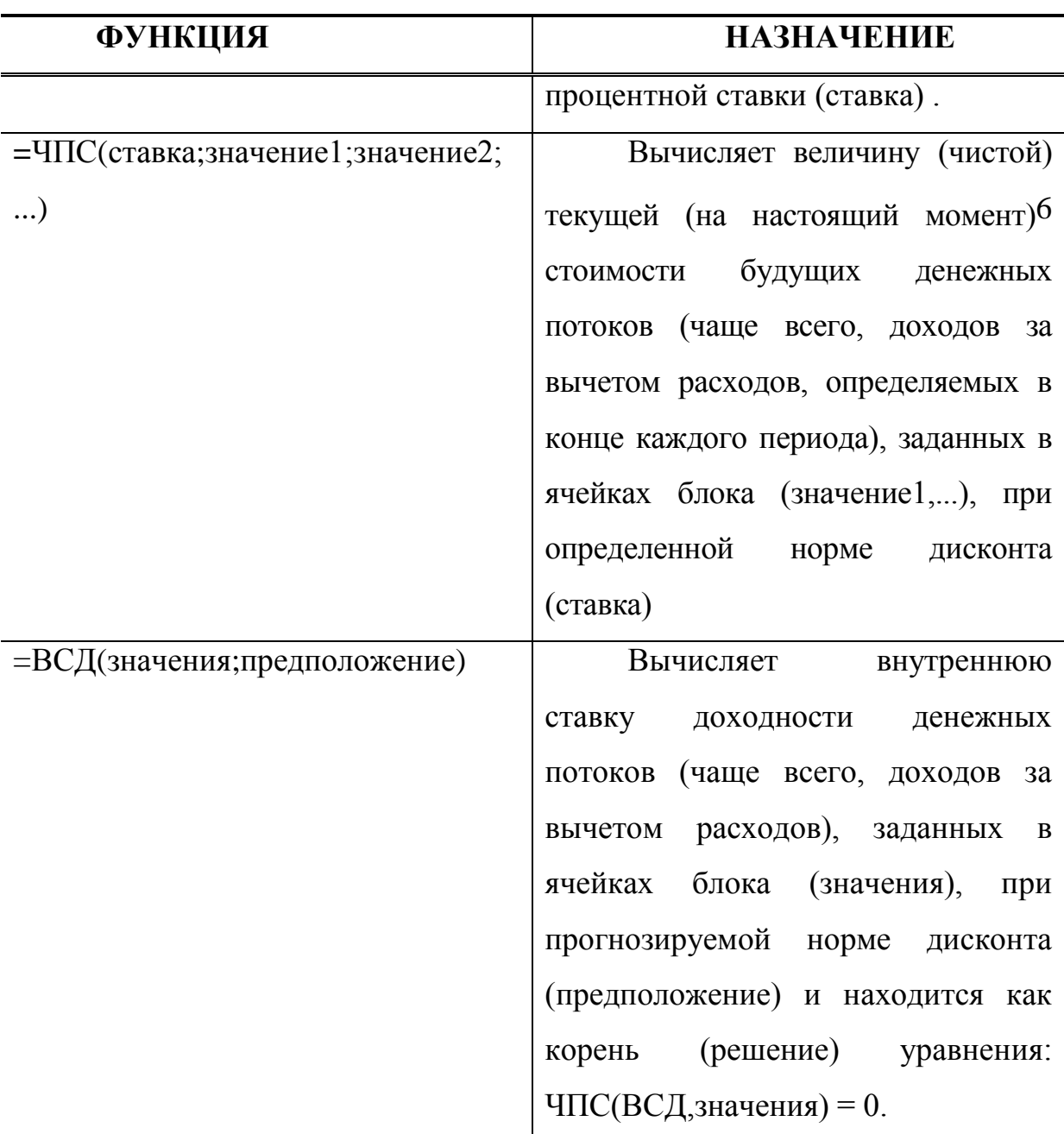

Пример: Вы взяли кредит в банке в размере 20000 рублей под 8 процентную годовую ставку и возвращаете кредит в течение 24-месяцев. Определите размер ежемесячных выплат.

Для решения задачи воспользуемся встроенной функцией =ПЛТ().

 $\overline{a}$ 

<sup>6</sup> Данная функция в своей расчетной формуле не учитывает величину первоначальных инвестиций, сделанных в момент времени = 0. Если таковые присутствуют, то при расчете =ЧПС из полученного результата следует их вычесть.

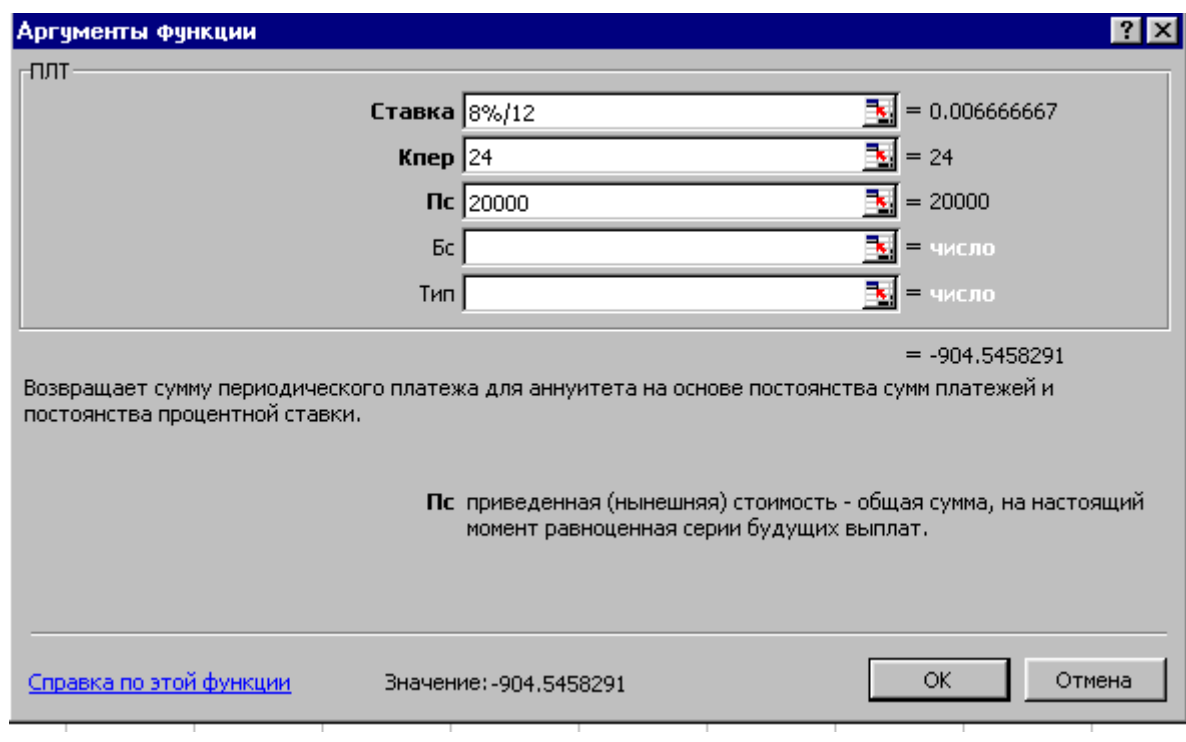

# **Рис. 26.**

Функция будет выглядеть следующим образом:

 $=$ ПЛТ(8%/12;24;20000). Величина ежемесячных выплат равна 904,55 руб.

# **4.4 Подбор параметра, обеспечивающего получение требуемого**

# **результата.**

Для решения задач оптимизации широкое применение находят различные средства Excel. Основной командой для решения оптимизационных задач в Excel является команда **Подбор параметра.** Эта команда определяет неизвестную величину, приводящую к требуемому результату.

Ниже дан пример использования команды для определения значения одного из параметров, влияющих на конечный результат.

# **Определение значения параметра для получения задаваемой величины конечного результата**

Найдем, насколько надо увеличить тираж книги для получения задаваемой величины дохода. Исходные данные затрат на выпуск тиража 3000 книг и формулы, использованные для расчета некоторых параметров, приведены на рисунках 27 и 28.

### **Исходные данные по затратам на выпуск 3000 книг**

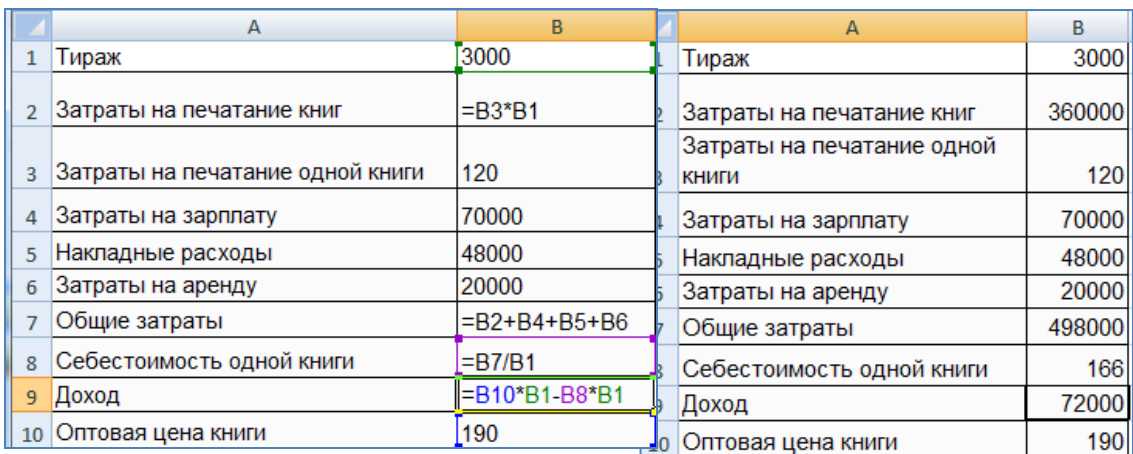

### **Рис. 27. Рис.28.**

Предположим мы хотим получить прибыль не 72 тысячи, а 100000 тысяч рублей, и нам необходимо рассчитать, насколько для этого надо увеличить тираж. Для решения поставленной задачи выполните следующие действия:

 Выделите ячейку **В9** с рассчитываемым параметром Доход (рисунок 27).

 Выберете в закладке **Данные** в группе **Работа с данными** меню **Анализ «что если**» команду «**Подбор параметра**».

 На экране отобразится диалоговое окно **Подбор параметра** (рисунок. 29). – В поле **Установить в ячейки** будет видна ссылка на ячейку **В9**, содержащую формулу, для которой следует подобрать параметр. (Она была выделена до выбора команды.) Кнопка

свертывания диалогового окна, расположенная справа от поля, позволяет временно убрать диалоговое окно с экрана, чтобы было удобнее выделить диапазон на листе. Выделив диапазон, следует снова нажать кнопку для вывода на экран диалогового окна.

|     | A                                   | B      | C                                 | D  | E                   | F            |
|-----|-------------------------------------|--------|-----------------------------------|----|---------------------|--------------|
|     | Тираж                               | 3000   |                                   |    |                     |              |
|     | Затраты на печатание<br>КНИГ        | 360000 |                                   |    |                     |              |
| 3   | Затраты на печатание<br>одной книги | 120    | Подбор параметра                  |    | P                   | $\mathbf{x}$ |
| 4   | Затраты на зарплату                 | 70000  | Установить в ячейке:<br>Значение: |    | <b>B9</b><br>100000 | 国            |
| 5   | Накладные расходы                   | 48000  | Изменяя значение ячейки:          |    | \$B\$1              | 匤            |
| 6   | Затраты на аренду                   | 20000  |                                   | ОК | Отмена              |              |
|     | Общие затраты                       | 498000 |                                   |    |                     |              |
|     | Себестоимость одной                 |        |                                   |    |                     |              |
| 8   | книги                               | 166    |                                   |    |                     |              |
| 9   | Доход                               | 72000  |                                   |    |                     |              |
| LO. | Оптовая цена книги                  | 190    |                                   |    |                     |              |

**Рис. 29. Диалоговое окно Подбор параметра.**

В поле **Значение** введите искомое число дохода 100000.

 В поле **Изменение значения ячейки** укажите ссылку на ячейку, содержащую Параметр, значение которого требуется подобрать для получения требуемого результата, в данном примере меняется тираж книги, величина которого задается в ячейке В1. На эту ячейку прямо или косвенно должна ссылаться формула, содержащаяся в ячейке, адрес которой указан в поле **Установить в ячейке**.

|                | Α                                   | B       | C                                                              | D      | E                   | F |  |  |  |  |  |
|----------------|-------------------------------------|---------|----------------------------------------------------------------|--------|---------------------|---|--|--|--|--|--|
| 1              | Тираж                               | 3400    |                                                                |        |                     |   |  |  |  |  |  |
| $\overline{2}$ | Затраты на печатание<br>КНИГ        | 408000  |                                                                |        |                     |   |  |  |  |  |  |
| 3              | Затраты на печатание<br>одной книги | 120     | Результат подбора параметра<br>Подбор параметра для ячейки В9. |        | P<br>$\mathbf x$    |   |  |  |  |  |  |
| 4              | Затраты на зарплату                 | 70000   | Решение найдено.<br>Подбираемое значение:                      | 100000 | <b>War</b><br>Пауза |   |  |  |  |  |  |
| 5              | Накладные расходы                   | 48000   | Текущее значение:                                              | 100000 |                     |   |  |  |  |  |  |
| 6              | Затраты на аренду                   | 20000   |                                                                | <br>ок | Отмена              |   |  |  |  |  |  |
| $\overline{7}$ | Общие затраты                       | 546000  |                                                                |        |                     |   |  |  |  |  |  |
|                | Себестоимость одной                 |         |                                                                |        |                     |   |  |  |  |  |  |
| 8              | <b>КНИГИ</b>                        | 160,588 |                                                                |        |                     |   |  |  |  |  |  |
| 9              | Доход                               | 100000  |                                                                |        |                     |   |  |  |  |  |  |
| 10             | Оптовая цена книги                  | 190     |                                                                |        |                     |   |  |  |  |  |  |
|                |                                     |         |                                                                |        |                     |   |  |  |  |  |  |

**Рис. 30. Диалоговое окно Результат подбора параметра.**

Нажмите кнопку **ОК**. Откроется диалоговое окно **Результат подбора параметра** (рис. 30).

# **4.5. Моделирование ситуаций и табулирование функций.**

Часто, в финансовом и экономическом анализе встречаются ситуации, когда требуется узнать, как изменяются конечные результаты расчетов при изменении какого-либо параметра задачи. Для таких случаев в Excel существует команда **Таблица данных**, расположенная в группе **Анализ «что если»** во вкладке **Данные**.

Эта команда позволяет моделировать одновременно несколько функций одной или двух переменных - содержимого, так называемой входной ячейки.

| $\mathbb{E} \mathbb{E} \mathbb{E} \times \mathbb{E} \times \mathbb{E}$<br>œ<br>Разметка страницы<br>Вставка<br>Главная | Данные<br>Формулы                                                                                                    | Microsoft Excel<br>Вид<br>Рецензирование                                                                                                    |                                                                                 |                                        |                                                                           | $\begin{array}{c c c c c} \hline \multicolumn{1}{ c }{\multicolumn{1}{c }{\multicolumn{1}{c }{\multicolumn{1}{c }{\multicolumn{1}{c}}}} & \multicolumn{1}{c }{\multicolumn{1}{c }{\multicolumn{1}{c }{\multicolumn{1}{c}}}} & \multicolumn{1}{c }{\multicolumn{1}{c }{\multicolumn{1}{c }{\multicolumn{1}{c}}}} & \multicolumn{1}{c }{\multicolumn{1}{c }{\multicolumn{1}{c }{\multicolumn{1}{c}}}} & \multicolumn{1}{c }{\multicolumn{1}{c }{\multicolumn{1}{$<br>$\circledcirc$ |
|----------------------------------------------------------------------------------------------------|----------------------------------------------------------------------------------------------------|----------------------------------------------------------------------------------------------------|---------------------------------------------------------------------------------|----------------------------------------|---------------------------------------------------------------------------|----------------------------------------------------------------------------------------------------|
| ħ<br>Ma Access<br>_<br>ŒΓ<br>M3 Be6a<br>Из других<br>Существующие<br>Из текста источников -<br>подключения             | <b>В</b> Подключения<br>$\rightarrow$<br>B<br><b>ВР Свойства</b><br><b>Обновить</b><br><b>GED Изменить связи</b><br>BCP <sup>3</sup> | <b>ИК ОЧИСТИТЬ</b><br>$\begin{array}{ c c }\hline \begin{array}{ c }\hline \begin{array}{ c }\$<br>$rac{A}{g}$<br><b>В Применить повторно</b><br>я Сортировка<br><b>«а</b> Фильтр У Дополнительно | $- - -$<br>ł<br>Удалить<br>Текст по<br>столбцам дубликаты - Анализ "что-если" > | Её Проверка данных *<br>№ Консолидация | 喗<br>⇒ Группировать -<br>-3<br>√ Разгруппировать *<br>Промежуточные итоги |                                                                                                    |
| Получить внешние данные                                                                                                | Подключения                                                                                                    | Сортировка и фильтр                                                                                                    | Работа                                                                          | Диспетчер сценариев                    | Структура<br>ы.                                                           |                                                                                                    |
| A1<br><b>Ell</b> Книга1                                                                                                |                                                                                                    |                                                                                                    | Подбор параметра<br>Таблица данных                                              |                                        | $\boldsymbol{\mathsf{v}}$                                                 |                                                                                                    |

**Рис. 11.**

Пример таблицы, возможность построить которую дает этот режим, приведен ниже:

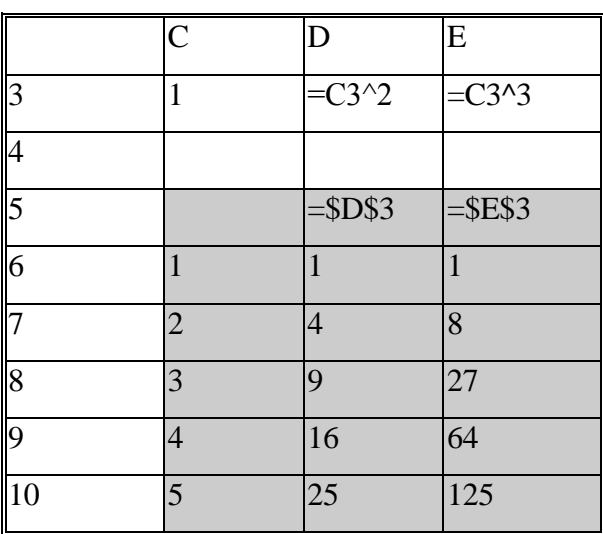

Здесь: С, D, E - столбцы ЭТ; 3,4,5, 6, 7, 8, 9, 10 - строки ЭТ;

СЗ -входная ячейка, в которую подставляются заданные значения параметра из диапазона Сб:С10 колонки С;

 $=C3^2$  и  $=C3^3$  - две формулы, в которых входная ячейка (C3) выступает в роли независимой переменной, моделирующие расчетные формулы задачи.

С5:Е10 - диапазон таблицы, служащей для моделирования;

Чтобы создать такую таблицу, следует имитировать расчеты в какойлибо задаче (строка 3 таблицы), затем поместить в первый столбец (в данном примере в ячейки С6:С10) набор значений параметра, от которого зависит решение задачи, оставив над первым данным пустую ячейку (в данном примере С5). Далее в первой строке таблицы, начиная с ячейки, следующей за входной, следует разместить одну или несколько математических формул (в которых в роли независимой переменной выступает адрес входной ячейки) или ссылок на конечные результаты задачи (в данном примере  $= $D$3$  и  $= $E$3$ ). Затем вы выделяете моделирующую таблицу (C5:E10) и обращаетесь к команде

# Таблица данных.

В появившемся диалоге задаете в поле Подставлять значения по стокам в: вписываем адрес входной ячейки \$С\$3. После этого под формулами (в строках таблицы) Вы увидите изменение конечных результатов при изменении параметра в ячейке СЗ.

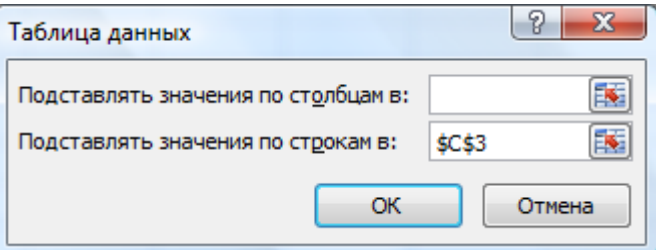

Рассмотрим использование данной команды на следующем примере расчета проекта.

Мы хотим узнать, как изменятся значения чистой приведенной стоимости (функция =ЧПС()) и внутренней ставки доходности (функция =ВСД()) при разных значениях объемов продаж.

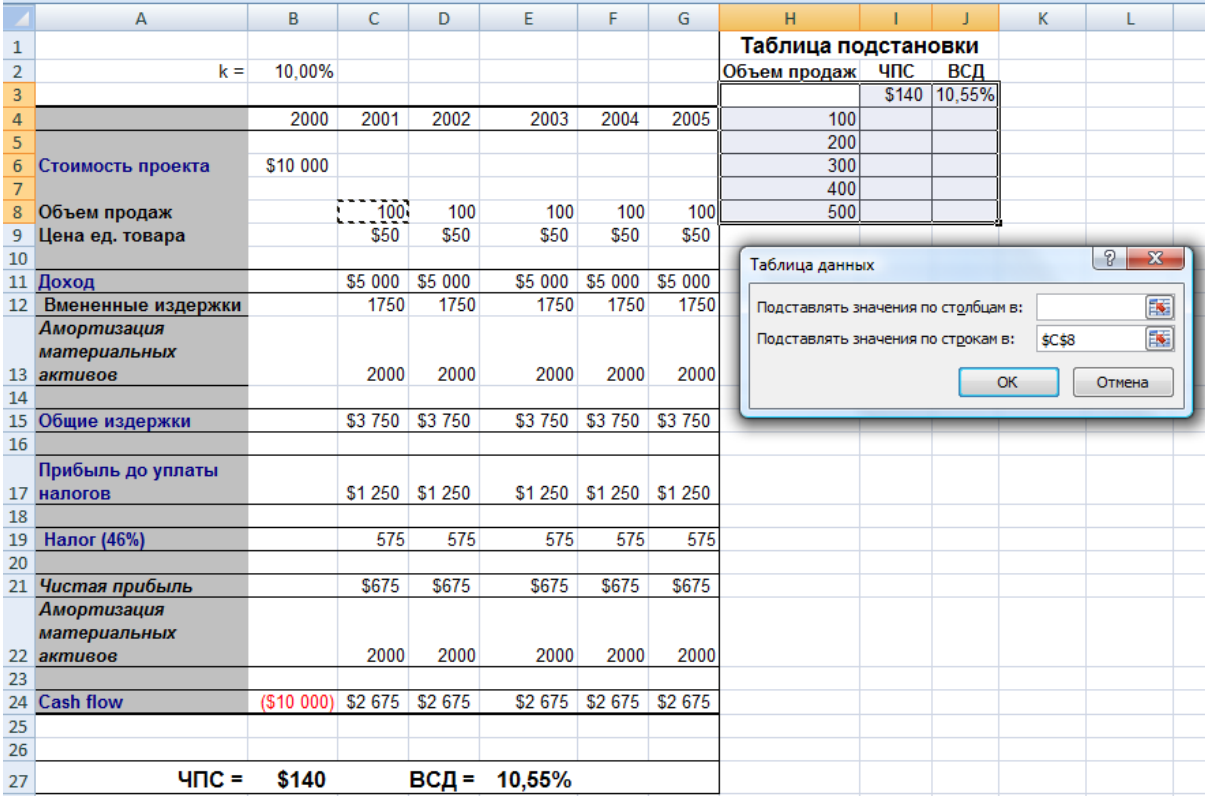

# Рис. 32.

Порядок выполнения задания:

1. Создаем макет для таблицы (Рисунок 32). Для этого в ячейки H2, I2, J2 вводим названия полей. В ячейки I3 и J3 помещаем соответственно ссылки на ячейки B27 и E27 в виде = B27 и =E27 (на рисунке показан результат, полученный после этих действий). Диапазон H4: H8 заполняем предполагаемыми значениями объемов продаж (100, 200, 300, 400, 500).

2. Выделяем нашу заготовку таблицы подстановки. Обращаемся к команде **Таблица данных**, расположенной в группе **Анализ «что если»** во вкладке **Данные**. В появившемся окне Таблица данных вводим адрес входной ячейки (\$С\$8), куда будут подставляться определенные нами значения объема продаж. Нажимаем **Ok** и в результате получаем таблицу, сформированную в на основе подстановки значений объемов продаж в исходную таблицу для расчета чистой приведенной стоимоcти и внутренней ставки доходности проекта (Рисунок 33).
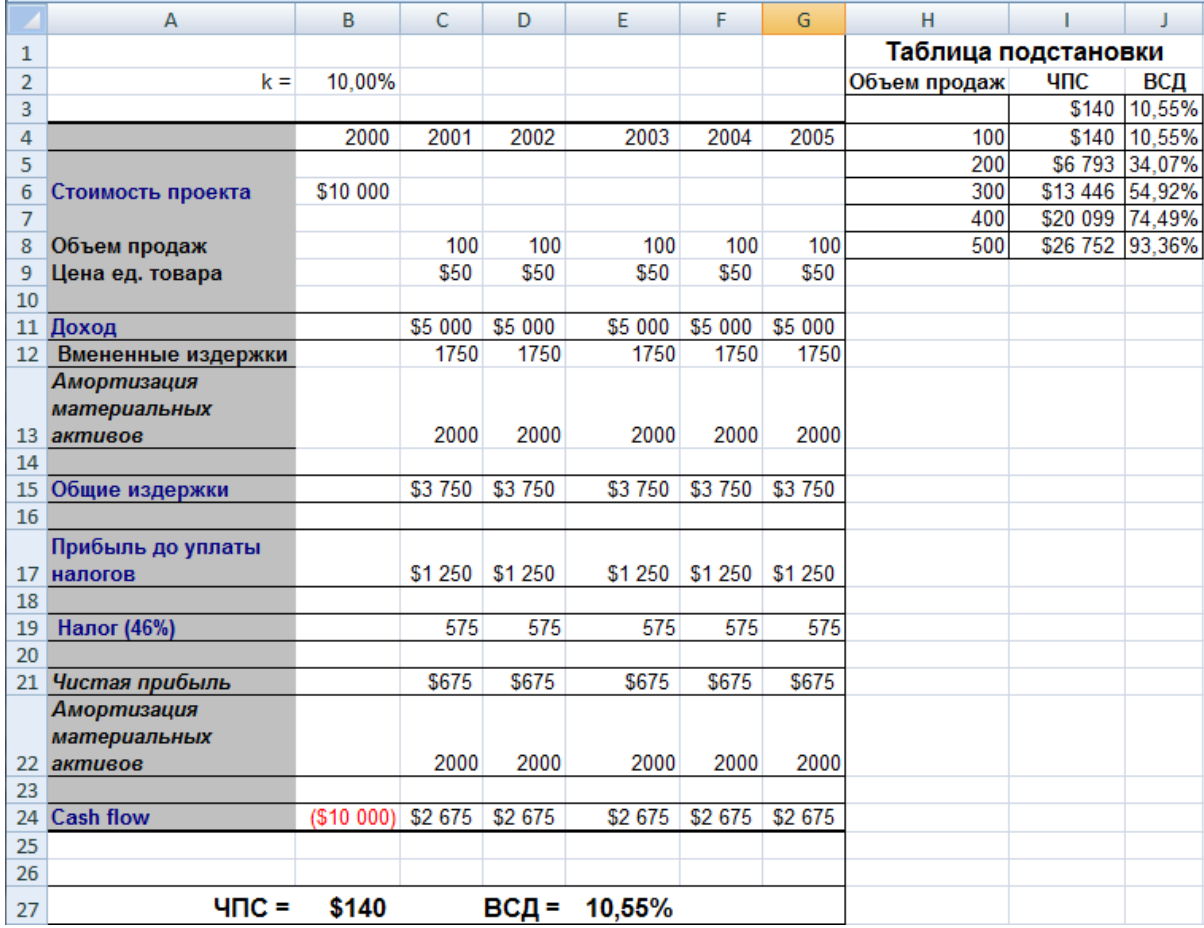

#### **Рис. 33.**

Если функция содержит не одну, а две переменных, то **Таблица данных** может содержать не одну (как в нашем случае), а две подстановочные переменные. В таком случае в окне **Таблица данных** необходимо ввести адреса входных ячеек для столбцов и для строк.

При формировании макета таблицы подстановки в левую верхнюю ячейку макета надо ввести ссылку на формулу для расчета данных таблицы. Затем в левый столбец блока, начиная с ячейки, расположенной сразу под ссылкой на формулу, последовательно ввести значения одной из варьируемых переменных. Справа от левой верхней ячейки макета ввести строку со значениями второй варьируемой переменной.

При заполнении окна таблицы данных надо всегда следовать следующему правилу:

Если значения варьируемой переменной расположены в столбце, то надо щелкнуть по полю **Подставлять значения по строкам в** и ввести в это поле адрес изменяемой ячейки. Если значения варьируемой переменной расположены в строке, то адрес изменяемой ячейки вводится в поле **Подставлять значения по столбцам**.

# **Практическая работа №4.**

**Цель занятия** состоит в практическом использовании экономикоматематических приложений MS Excel для статистической обработки данных, финансово-экономических расчетов, решений уравнений и оптимизационных задач.

**Задание 1. Статистическая обработка данных с помощью Excel.**

*Упражнение 1*. Обработайте данные таблицы

А) Произведите сортировку данных по полю **Численность населения** в порядке убывания.

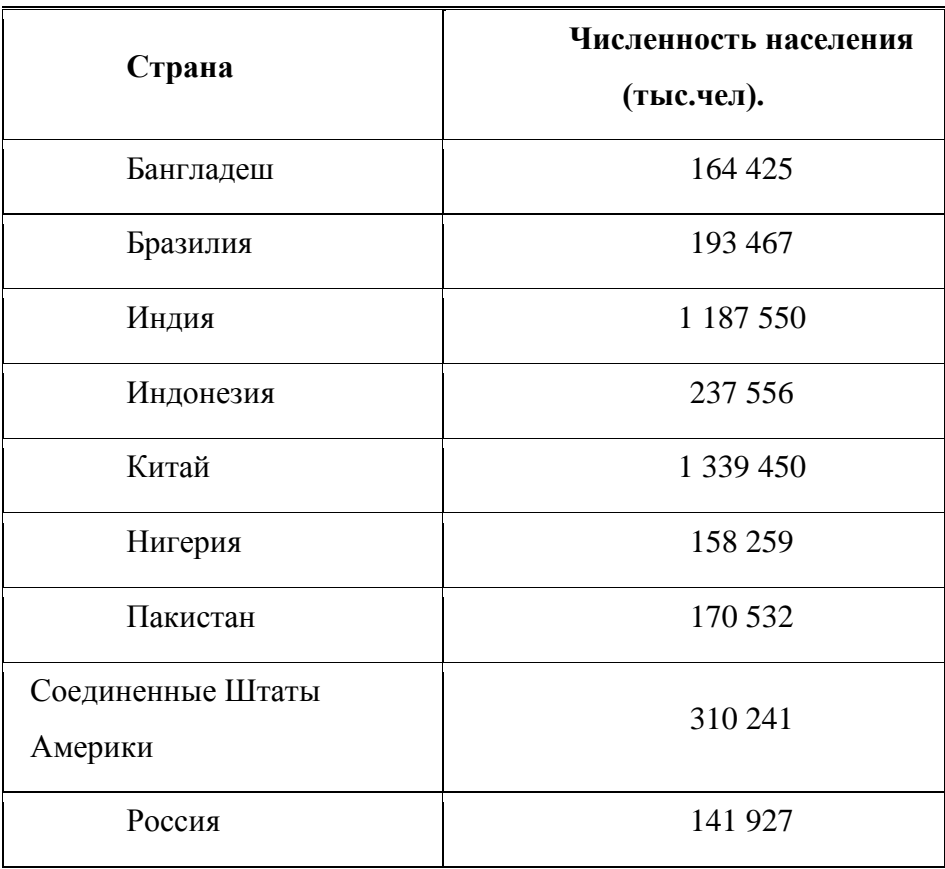

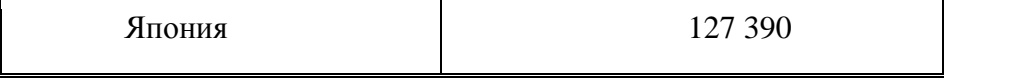

Б) Вычислите среднее сзаначение, стандартное отклонение, дисперсию, медиану для записей поля **Численность населения**.

Результат выполнения упражнения 1.

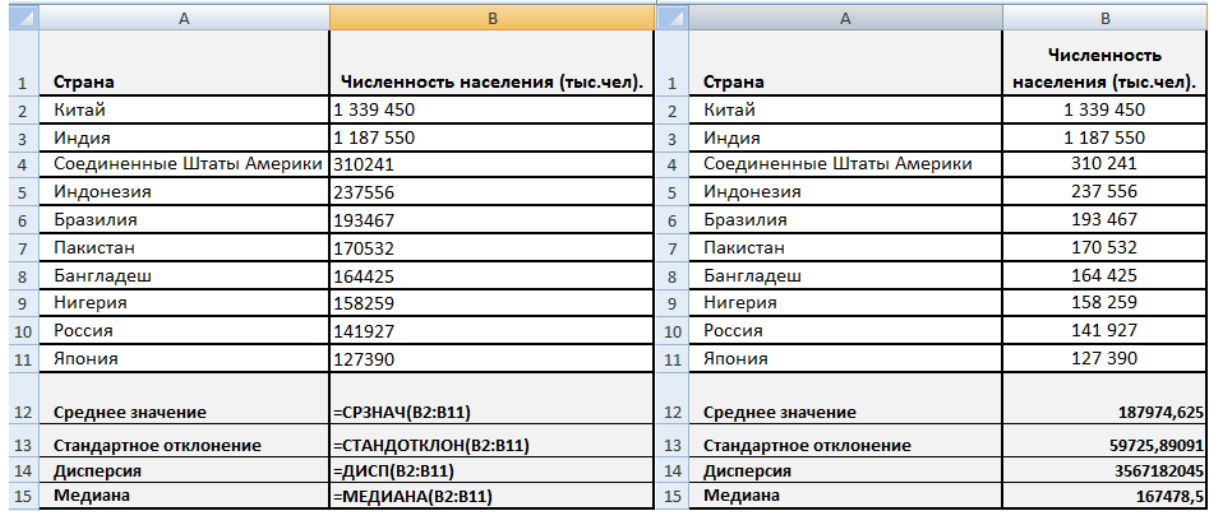

*Упражнение* 2. Используя функцию =СЛЧИС, создайте таблицу с входными данными для случайной величины X. Получите информацию об основных тенденциях и изменчивости данных. Для этого вычислите среднее значение, стандартное отклонение, дисперсию, медиану и моду для каждого ряда данных. Покажите направление изменения данных на гистограмме с помощью линейного тренда.

Примечание. Для выполнения предложенного выше упражнения необходимо воспользоваться математической функцией =СЛЧИС, которая возвращает равномерно распределенное случайное вещественное число. Это число больше или равно 0 и меньше 1. Новое случайное вещественное число возвращается при каждом вычислении листа.

**Задание 2**. **Выполните упражнения, используя финансовые функции Excel и специальные возможности Excel.**

*Упражнение 1.* Предположим, ежегодно откладывается на банковский счет 10 000 рублей при норме доходности 9% годовых. С помощью функции =БС() рассчитайте, какая сумма образуется на счету через двадцать лет. Как изменится накопленная сумма, если ставка процента будет равна 5%, 10%, 15%.

При помощи команды **Таблица подстановки** рассчитайте значения данной функции при изменениях значений процентной ставки от 1% до 10% (шаг 1%) и при ежегодных вкладах от 5000 до 15000 (шаг 1000).

Последовательность выполнения упражнения.

А) Вводим исходные данные. В ячейку B2 вводим функцию (=БС()) вычисления будущей стоимости на основе периодических платежей и постоянной процентной ставки. Затем копируем полученный результат на диапазон изменения процентной ставки (Рисунок 34).

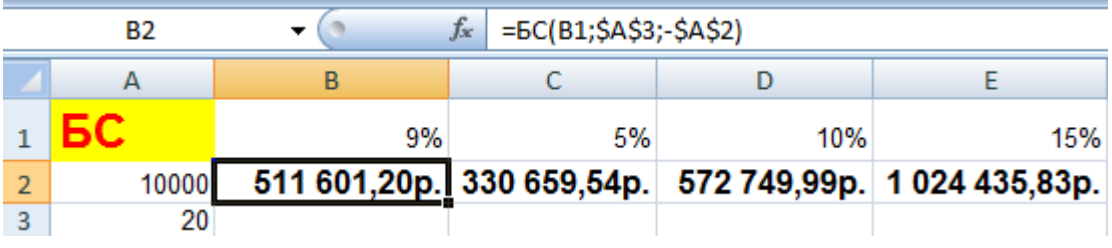

### **Рис. 34.**

Б) Создаем макет для вычисления **Таблицы подстановки**. В ячейку A6 вводим ссылку на ячейку B2, т.к. она содержит формулу для вычисления будущей стоимости (рисунок 35).

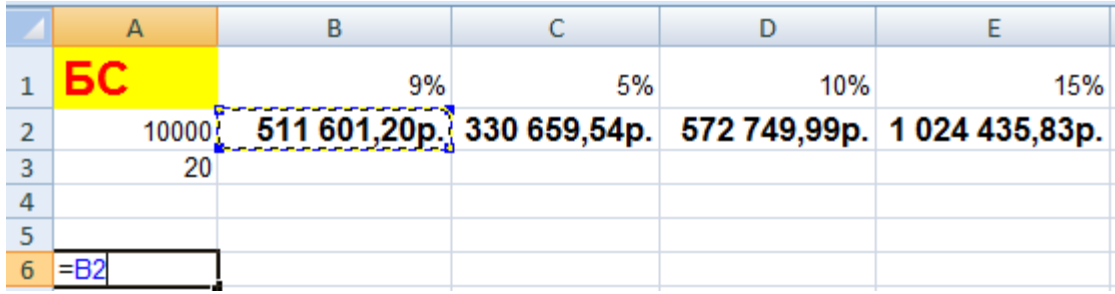

### **Рис. 35.**

Вводим значения варьируемых переменных по столбцам и по строкам. Обращаемся к команде **Таблица подстановки**. Заполняем окно

**Таблица подстановки** (рисунок 36). На Рисунке 37 показан результат расчета.

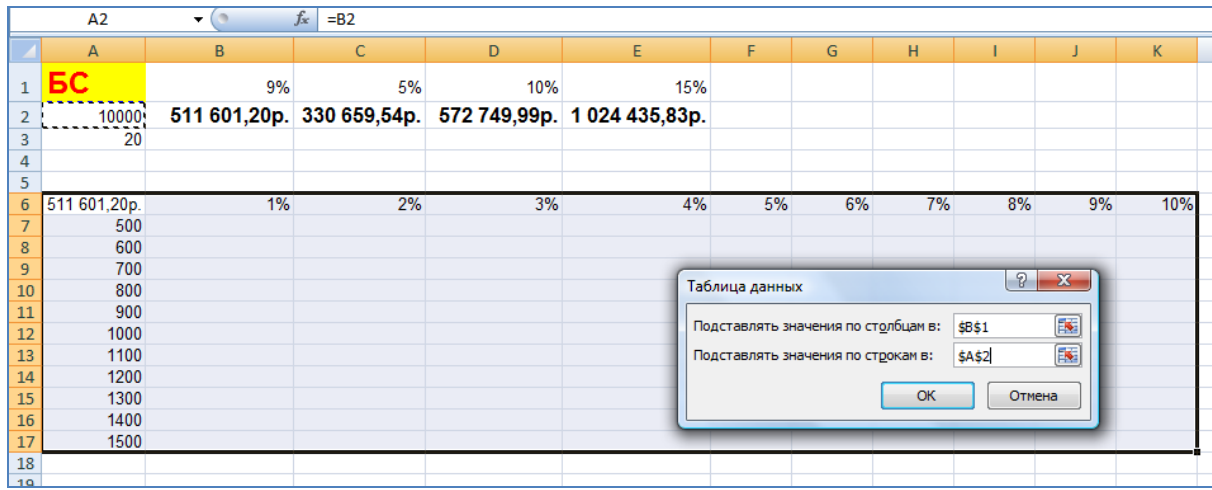

### **Рис. 36.**

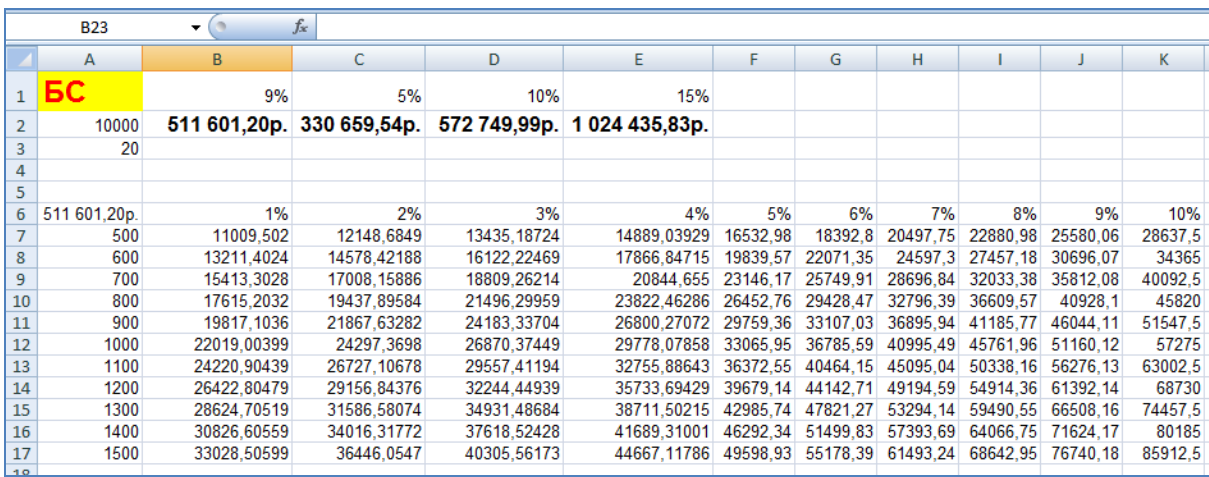

### **Рис. 37.**

*Упражнение 2.* Используя функцию **=БС()** и инструмент **Подбор параметра** рассчитайте, при какой величине ежегодных взносов на банковский счет можно в течение 10 лет накопить 1 млн. рублей при величине процентной ставки равной 10%.

### Последовательность выполнения упражнения

А). Предположим, что величина ежегодных выплат 50000 рублей. Используя функцию =БС рассчитаем величину будущей стоимости через 10 лет при данной процентной ставке (рисунок 38).

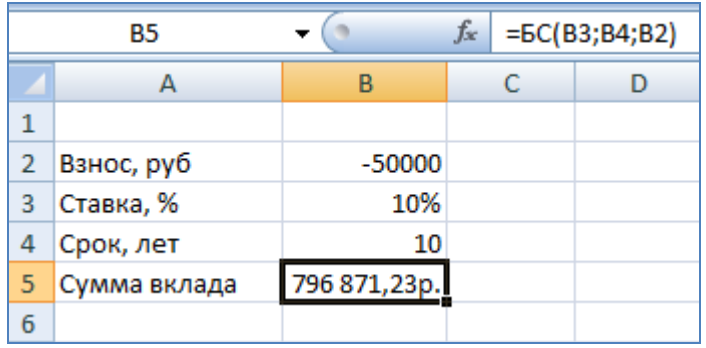

# **Риc. 38.**

Б) Устанавливаем курсор в ячейке **В5** и вызываем инструмент

**Подбор параметра**, чтобы путем изменения значения одного из

параметров (в данном случае величины периодического взноса,

расположенного в ячейке **B2**) достичь заданного значения исследуемой

функции (в нашем случае функции **БС**).

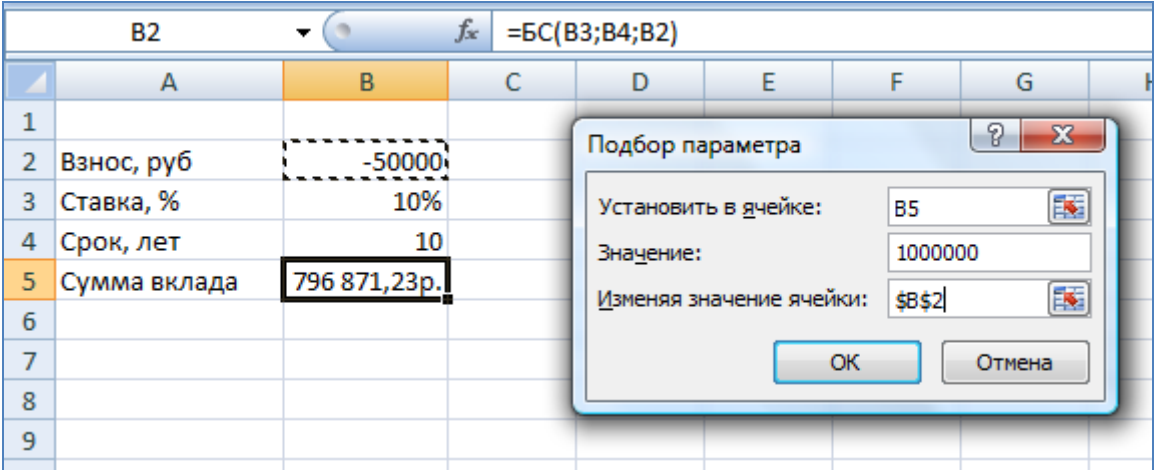

# **Рис. 39.**

В окне **Подбор параметра** вводим нужные значения ячеек (рисунок

39).

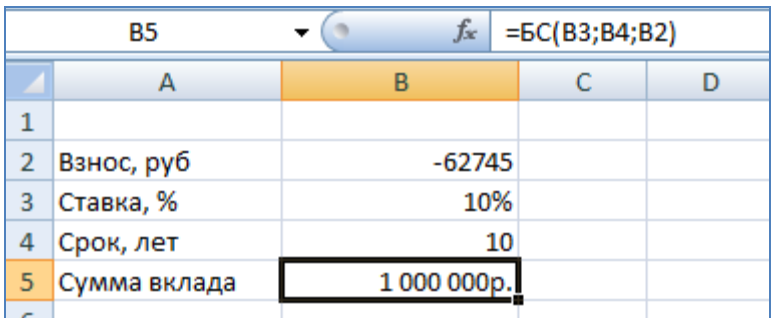

**Рис. 40.**

На рисунке 40 представлен результат выполнения задания.

*Упражнение 3.* Предположим, семья хочет приобрести в кредит автомобиль, выплачивая в течение 10 лет ежегодно 50000 рублей при норме доходности 9% годовых. С помощью функции =ПС() рассчитайте, какова эквивалентная стоимость автомобиля, при оплате сразу всей суммы. Как изменится эта сумма, если ставка процента будет равна 5%, 10%, 15%.

*Упраженение 4.* Предположим, что семья хочет приобрести дом и берет для этого в банке заем в 3 000 000 рублей на 25 лет из условия погашения долга путем ежегодных выплат по ставке 12%. С помощью функции =ПЛТ() рассчитайте, какова будет сумма ежегодных выплат. Как изменится эта сумма, если ставка процента будет равна 5%, 10%, 15%.

*Упражнение 5.* В условии предыдущей задачи, рассчитайте с помощью функции =КПЕР() сколько лет потребуется Вам для погашения долга, если ежегодные выплаты составят 500000 руб., 400000 руб., 300000 руб., 200000 руб.

#### *Контрольные вопросы*

1. Что такое электронная таблица (ЭТ)? Из каких элементов она состоит?

2. Как обозначаются строки, столбцы и ячейки ЭТ?

3. Как переместить курсор из ячейки B2 в ячейку C3? С помощью какой команды курсор можно переместить в ячейку с заданным адресом?

4. Как ввести в ячейку слово, выровненное по центру ячейки?

5. Какие способы исправления ошибочно введенных данных Вы знаете? В каких ситуациях каждый из них является предпочтительным?

6. Как очистить одну или несколько ячеек?

7. Какие способы выбора нужной команды в меню Вы знаете?

8. Что такое блок (диапазон) ячеек в Excel и как его задать? Опишите различные способы копирования содержимого блока A2..C5. Что общего и чем различаются команды Копировать и Переместить?.

9. Как скопировать ячейку, блок ячеек?

10.Напишите формулу перемножения содержимого двух ячеек. С какого знака должна начинаться эта формула? В какую ячейку таблицы будет помещен результат?

11.Как создать формулу перемножения содержимого двух ячеек, не задавая явно их адреса, а используя курсор?

12.Что такое абсолютный адрес ячейки и для чего он используется?

13.Какие статистические функции Excel вам известны?

14.Для чего служит графическое представление данных? Какая команда Excel позволяет строить графики и диаграммы?

15.Какие типы линейных диаграмм позволяет построить Excel? Как выбрать нужный тип диаграммы? В каких случаях применяется каждый из типов диаграмм?

16.Какова последовательность действий при построении графиков в Excel?

17.Как задать значения независимой переменной, необходимые для построения графика (диаграммы)? Как задать значения зависимых переменных, необходимые для построения графика (диаграммы)?

18.Как снабдить график каждой из функций сопроводительным текстом? Как задаются метки для графиков этих функций? Как снабдить график заголовком?

19.Назовите известные вам финансовые функции Excel.

20.Как выполнить фильтрации данных с помощью Автофильтра?

21.Как выполнить фильтрации данных при момощи Расширенного фильтра?

22.Для чего служит команда Таблица подстановки. Приведите примеры экономических задач, в которых может пригодиться эта команда.

23.Каково назначение инструмента Подбор параметра?

# **Раздел 2. Презентационное оформление экономической документации**

#### **Введение***.*

Приложение Microsoft PowerPoint, входящее в состав пакета Microsoft Office - это универсальное средство, предназначенное для создания, оформления и показа презентаций, призванных наглядно представить работу исполнителя (или группы исполнителей) вниманию других людей. Важно не только освоить интерфейс и инструментарий программы, но и при подготовке презентации учитывать цели презентации, состав будущей аудитории, заранее выявить наиболее важные аспекты своего проекта.

Полное овладение средствами разработки презентаций, применение эффектов анимации, звуковое сопровождение, вставка видеоматериалов, диаграмм и т.д. сделает ваш проект привлекательным для аудитории, подчеркнёт авторский замысел, значимость проделанной работы.

Подобно тому, как текстовый документ состоит из страниц, файл презентации состоит из последовательности кадров, или **слайдов**, обладающий следующими преимуществами:

#### **Последовательность изложения.**

При помощи слайдов, сменяющих друг друга на экране, удержать внимание аудитории гораздо легче, чем двигаясь с указкой между развешанных по всему залу плакатам. В отличие от обычных слайдов, пропускаемых через диапроектор, экранные презентации позволяют быстро вернуться к любому из уже рассмотренных вопросов или вовсе изменить последовательность изложения;

#### **Возможность воспользоваться официальными шпаргалками.**

Презентация – это не только то, что видит и слышит аудитория, но и заметки для выступающего: о чём не забыть, как расставить акценты.

#### **Мультимедийные эффекты.**

Слайд презентации – не просто изображение. В нём, как и в любом компьютерном документе, могут быть элементы анимации, аудио- и видеофрагменты. Они способны не только существенно украсить презентацию, но и повысить её информативность.

#### **Копируемость.**

Копии электронной презентации создаются мгновенно и ничем не отличаются от оригинала. При желании каждый слушатель может получить на руки все показанные материалы.

#### **Транспортабельность.**

Диск с презентацией гораздо компактнее набора плакатов и гораздо меньше пострадает от частых поездок по разным презентационным мероприятиям. Файл презентации можно переслать по электронной почте, опубликовать в Интернете и не тратить время на разъезды.

Хотя приложение PowerPoint обладает собственными средствами для создания объектов различного типа (текст, таблицы, графики и т.д.), благодаря тесной интеграции с другими компонентами пакета Microsoft Office пользователь имеет возможность применять уже наработанные материалы. Например, текст может быть подготовлен в текстовом редакторе Word, формулы – в приложении Microsoft Equation, таблицы – в табличном процессоре Microsoft Excel, диаграммы – в приложении Microsoft Graph, художественные заголовки – в приложении Microsoft WordArt и так далее. Конечно, можно использовать некоторые специализированные приложения: Adobe Photoshop или CorelDraw, однако именно приложения, входящие в состав Microsoft Office, являются наиболее интегрированными и обмен данными происходит без потерь и искажений.

Для подготовки полноценной презентации необходимо чётко представлять возможности программного продукта, с помощью которого

готовятся вспомогательные материалы или разрабатывается законченный документ. В сфере подготовки презентаций PowerPoint является одним из наиболее мощных приложений и обеспечивает разработку следующих документов:

Материалы презентации, рассчитанные на воспроизведение через компьютерный проектор.

Материалы презентации для автономного показа на экране компьютера.

Материалы презентации для воспроизведения в сетевом окружении в режиме реального времени.

Материалы презентации для публикации в сетевом окружении с последующим автономным просмотром пользователями.

Материалы презентации для рассылки по электронной почте с последующим автономным просмотром адресатами.

Материалы презентации для распечатки на бумаге с целью последующей раздачи заинтересованным лицам.

# **Тема 1. MICROSOFT POWERPOINT 2007.**

## **Запуск программы. Интерфейс PowerPoint 2007.**

При запуске программа PowerPoint 2007 открывается в так называемом обычном режиме, который позволяет создавать слайды и работать с ними.

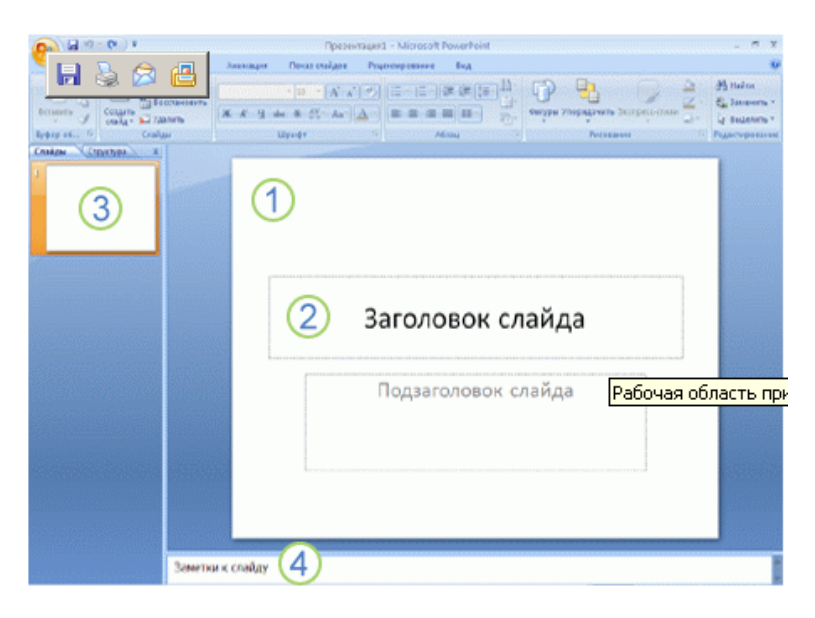

**Рис. 41. Обычный режим окна PowerPoint 2007.**

**1** - В этой области Слайда можно работать непосредственно с отдельными частями слайда.

**2** - Пунктирные линии показывают поля с пунктирными границами, являющиеся частью макетов большинства слайдов. Эти поля содержат заголовки и основной текст либо такие объекты, как диаграммы, таблицы и рисунки, в которые можно ввести текст или вставить изображения, диаграммы и другие объекты.

**3** - Вкладка Слайды содержит эскизы (Эскиз. Миниатюрное представление рисунка.) всех полноразмерных слайдов, отображаемых в области Слайд. После добавления других слайдов для появления нужного слайда в области Слайд можно щелкнуть соответствующий эскиз на

вкладке Слайды. Можно также перетаскивать эскизы, чтобы изменить порядок слайдов в презентации. Кроме того, вкладка Слайды позволяет добавлять и удалять слайды.

**4** - Область Заметки (Область заметок. Область в обычном режиме для ввода заметок к слайду, распечатываемых в режиме страниц заметок или отображаемых на экране при сохранении презентации в формате вебстраницы.) позволяет ввести заметки о текущем слайде. Можно раздать заметки аудитории или обращаться к ним во время показа презентации в режиме докладчика. (см. рис 41)

### **Присвоение имени и сохранение презентации.**

Как и при работе с любой другой программой, рекомендуется сразу же присвоить имя презентации, а затем во время работы часто выполнять ее сохранение.

1. Нажмите кнопку Microsoft Office , укажите команду Сохранение документа, а затем выполните одно из следующих действий.

 Для презентации, которая может быть открыта только в Office PowerPoint 2007, выберите Презентация PowerPoint.

 Для презентации, которая может быть открыта либо в Office PowerPoint 2007, либо в более ранних версиях PowerPoint, выберите значение Презентация PowerPoint 97-2003.

Если выбран этот вариант, новые функции Office PowerPoint 2007 становятся недоступными.

2. В списке Папка диалогового окна Сохранение документа выберите папку или другое место, в котором нужно сохранить презентацию.

3. В поле Имя файла введите имя презентации или примите имя файла, предлагаемое по умолчанию, и нажмите кнопку Сохранить.

С этого момента можно нажимать сочетание клавиш CTRL+S или щелкать кнопку Сохранить в верхней части экрана, чтобы в любой момент быстро сохранить презентацию.

### **Добавление, изменение порядка и удаление слайдов.**

Слайд, который автоматически появляется в презентации, содержит два местозаполнителя, один из которых отформатирован для заголовка, а второй - для подзаголовка. Порядок прототипов на слайде называется макетом (Макет. Оформление элементов, таких как заголовки, подзаголовки, списки, рисунки, таблицы, диаграммы, автофигуры и видеофрагменты на слайде.). В Office PowerPoint 2007 также предусмотрены другие типы местозаполнителей, например местозаполнители для изображений и рисунков SmartArt.

Чтобы одновременно с добавлением слайда в презентацию выбрать макет нового слайда, можно выполнить следующие действия:

1. На вкладке Слайды щелкните непосредственно под единственным содержащимся на этой вкладке слайдом.

2. В группе Слайды вкладки Главная щелкните стрелку рядом с кнопкой Создать слайд. (см. Рис 42)

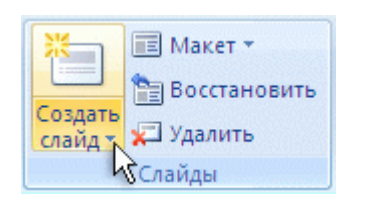

**Рис. 42. Создать слайд.**

Появится коллекция, в которой отображаются эскизы различных доступных макетов слайдов (Рисунок 43).

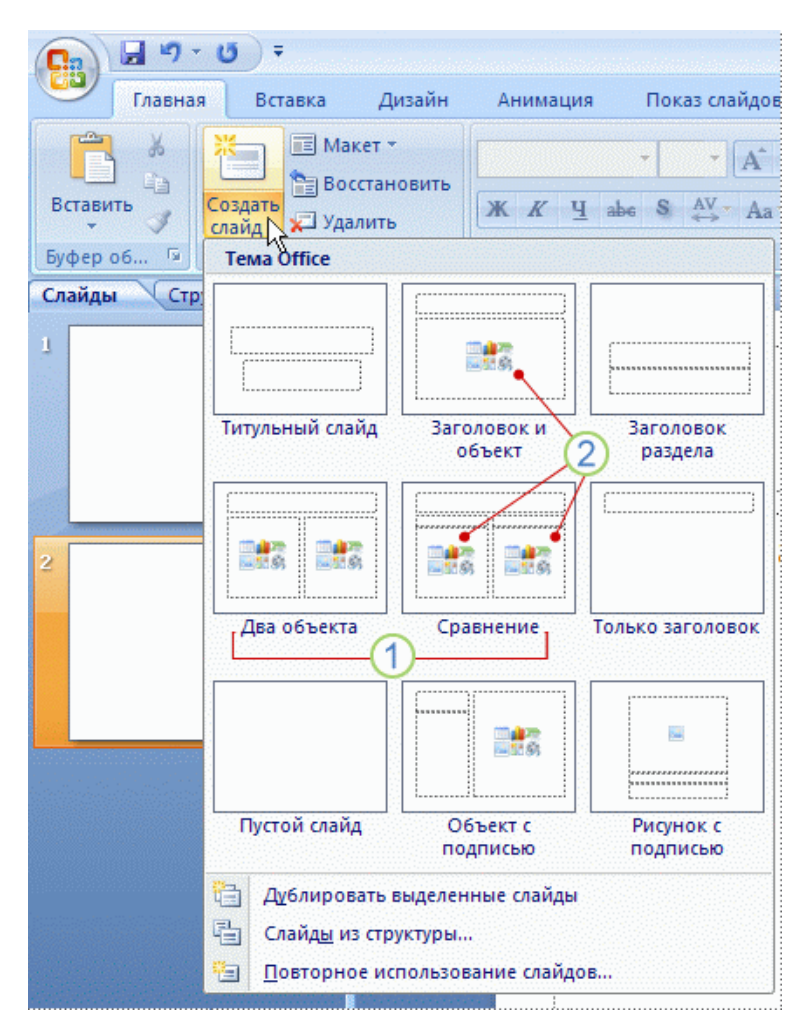

**Рис. 43. Коллекция макетов слайдов.**

1. - Имя определяет содержимое, для которого спроектирован каждый из макетов.

2. - Местозаполнители с цветными значками могут содержать текст, но в них также можно щелкнуть эти значки, чтобы автоматически вставить объекты, включая рисунки SmartArt и клип (Клип. Готовое изображение, часто представляющее точечный рисунок или комбинацию фигур.) .

3. - Щелкните нужный макет для нового слайда. (см. Рис 43)

Новый слайд появляется и на вкладке Слайды, где он выделяется как текущий, и в области Слайд. Повторите эту процедуру для каждого добавляемого слайда.

#### **Определение нужного количества слайдов**

Чтобы подсчитать нужное число слайдов, создайте план презентации, а затем разделите материал на отдельные слайды. Вероятно, понадобятся по крайней мере следующие слайды:

Основной титульный слайд

Вводный слайд, содержащий основные темы или области презентации

Один слайд для каждой темы или области, перечисленной на вводном слайде

Итоговый слайд, повторяющий список основных тем или областей презентации

Если используется эта базовая структура, то при наличии трех основных представляемых тем или областей, можно планировать, что презентация будет содержать не менее шести слайдов: титульный слайд, вводный слайд, по одному слайду для каждой из трех основных тем или областей и итоговый слайд. (см. Рис 44)

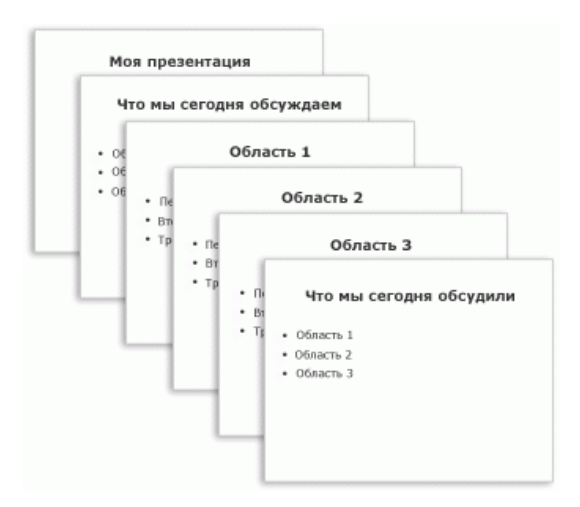

#### **Рис. 44. Обычный режим презентации.**

Если в любой из основных тем или областей нужно представить большой объем материала, может понадобиться создать группу слайдов для этого материала, используя ту же базовую структуру.

Чтобы изменить макет существующего слайда, выполните следующие действия:

1. На вкладке **Слайды** щелкните слайд, к которому нужно применить новый макет.

2. В группе **Слайды** вкладки **Главная** щелкните элемент **Макет**, а затем выберите нужный новый макет.

Примечание. При применении макета, не имеющего достаточного количества прототипов, соответствующих текущему содержанию слайда, автоматически создаются нужные прототипы для размещения этого содержания.

#### **Копирование слайда**

Если нужно создать два слайда, аналогичных по содержанию и макету, можно сэкономить усилия, создавая один слайд с форматированием и содержанием, общими для обоих слайдов, а затем создать копию этого слайда и добавить на каждый из этих слайдов окончательные индивидуальные детали.

1. На вкладке **Слайды** щелкните копируемый слайд правой кнопкой мыши, а затем выберите команду **Копировать** в контекстном меню (Контекстное меню. Меню, содержащее список команд, относящихся к конкретному объекту. Для вызова контекстного меню щелкните объект правой кнопкой или нажмите клавиши SHIFT+F10.) .

2. Находясь на вкладке **Слайды**, щелкните правой кнопкой мыши место, в котором нужно добавить новую копию слайда, и выберите в контекстном меню команду **Вставить**.

Можно также вставить копию слайда из одной презентации в другую презентацию.

#### **Изменение порядка слайдов**

На вкладке **Слайды** щелкните слайд, который нужно переместить, а затем перетащите его в новое место.

Чтобы выделить несколько слайдов, щелкните слайд, который нужно переместить, а затем нажмите и удерживайте клавишу CTRL, одновременно щелкая по очереди остальные слайды, которые нужно переместить.

#### **Удаление слайда**

На вкладке **Слайды** щелкните правой кнопкой мыши слайд, который необходимо удалить, а затем выберите в контекстном меню

#### **Добавление и форматирование текста**

Самым общим содержанием слайдов в презентации PowerPoint является текст - в заголовках, названиях и маркированных списках.

Чтобы добавить текст на любой слайд, щелкните местозаполнители, в который нужно добавить текст, а затем введите или вставьте нужный текст.

#### **Форматирование маркированных списков**

В одних местозаполнителях текст автоматически форматируется как маркированный список, а в других местозаполнителях - нет. В группе **Абзац** вкладки **Главная** выполните одно из следующих действий: чтобы переключиться между маркированным и немаркированным текстом, выделите текст и нажмите кнопку **Маркеры**  $\boxed{\equiv}$ , чтобы изменить стиль значков маркеров в маркированном списке, щелкните стрелку рядом с кнопкой Маркеры  $\Xi$ <sup>,</sup> а затем выберите нужный стиль маркера.

Эти изменения можно также выполнить с помощью мини-панели инструментов - удобной миниатюрной полупрозрачной панели инструментов, которая становится доступной после выделения текста. Чтобы четко увидеть мини-панель инструментов, наведите на нее

указатель. Чтобы воспользоваться мини-панелью инструментов, щелкните любую из доступных команд.

#### **Изменение внешнего вида текста**

Существует множество способов изменить внешний вид текста на слайде, от основных кнопок вкладки **Главная**, предназначенных для форматирования характеристик шрифта, стиля, размера, цвета и абзаца, до дополнительных параметров, таких как анимация (Анимация. Добавление к тексту или объекту специального видео - или звукового эффекта. Например, можно создать элементы текстового списка, влетающие на страницу слева по одному слову, или добавить звук аплодисментов при открытии рисунка.) или преобразование в рисунки SmartArt.

#### **Добавление заметок докладчика**

Слишком большое количество текста делает слайд запутанным и непонятным для аудитории. Однако, если убрать с экрана часть данных, сделав их невидимыми для аудитории, как можно их отследить?

Решением этой проблемы являются заметки докладчика, которые можно ввести в области **Заметки** для каждого слайда. Заметки докладчика помогают в процессе презентации избавить экран от избыточного содержания, одновременно позволяя отслеживать все данные, нужные во время презентации.

Можно также в любой момент легко вырезать излишне подробный текст из области **Слайд**, а затем вставить этот текст прямо в область **Заметки**, чтобы можно было пользоваться им для справки.

Заметки докладчика можно напечатать и заглядывать в них во время презентации. Либо, если презентация Office PowerPoint 2007 запускается с одного монитора (например, на трибуне), а аудитория видит ее на другом мониторе, то для вывода заметок во время презентации только на монитор докладчика можно использовать режим докладчика.

### **Придание презентации нужного внешнего вида**

До сих пор в центре внимания находились порядок и базовое содержание слайдов. Теперь рассмотрим общий внешний вид презентации. Какой визуальный тон нужно использовать? Какой вид презентации сделает ее понятной и привлекательной для аудитории?

Office PowerPoint 2007 предоставляет множество тем (Тема. Набор унифицированных элементов, определяющих внешний вид документа с помощью цвета, шрифтов и графических объектов.), упрощая изменение общего вида презентации. Тема представляет собой набор элементов оформления, придающий особый, единообразный внешний вид всем документам Office, используя конкретные сочетания цветов, шрифтов (Шрифт. Набор букв, цифр и других символов определенного вида. Примерами шрифтов могут служить шрифты Arial или Courier New. Как правило, шрифт может иметь различные размеры (например, 9 и 10 пунктов) и начертание (например, полужирный или курсив).) и эффектов.

Office PowerPoint 2007 автоматически применяет к презентациям, созданным с помощью шаблона новой презентации, тему Office, но внешний вид презентации можно легко изменить в любой момент, применив другую тему. (см. Рис 45)

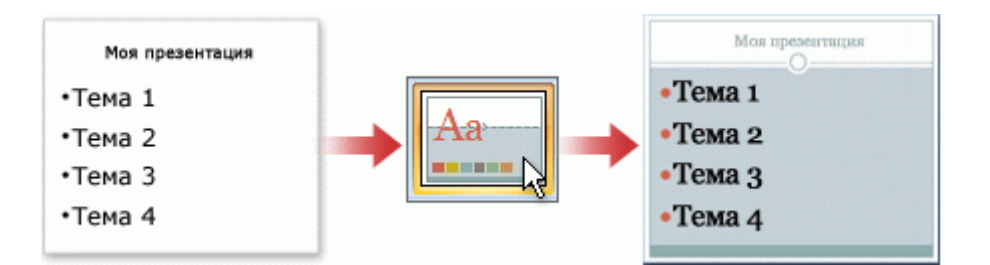

**Рис. 45. Использование тем презентаций.**

### **Применение к презентации другой темы**

В группе **Темы** вкладки **Оформление слайда** щелкните нужную тему документа.

Примечания. Для предварительного просмотра внешнего вида текущего слайда после применения конкретной темы наведите указатель на эскиз этой темы. Чтобы увидеть эскизы дополнительных тем, щелкните стрелки рядом со строкой эскизов. (см. Рис 46)

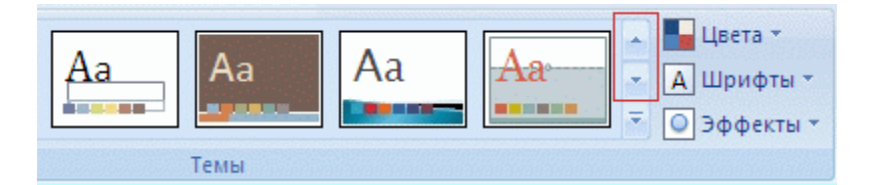

**Рис. 46. Темы.**

Если не указано иное, Office PowerPoint 2007 применяет темы ко всей презентации. Чтобы изменить внешний вид только выбранных слайдов, на вкладке **Слайды** нажмите и удерживайте клавишу CTRL, одновременно щелкая каждый слайд, который нужно изменить. Выбрав все слайды, щелкните правой кнопкой мыши тему, которую нужно применить к этим слайдам, и выберите в контекстном меню команду **Применить к выделенным слайдам**.

Если позднее понадобится использовать другую тему, щелкните эту тему, чтобы применить ее.

### **Добавление клипа, рисунков SmartArt и других объектов**

Создаваемая презентация должна быть максимально эффективной визуально - и часто серия слайдов, содержащая только маркированные списки, не является самым динамичным вариантом. Недостаток визуального разнообразия может привести к потере внимания аудитории. Кроме того, для многих видов данных абзац или маркированный список не является оптимальным представлением (см. Рис 47).

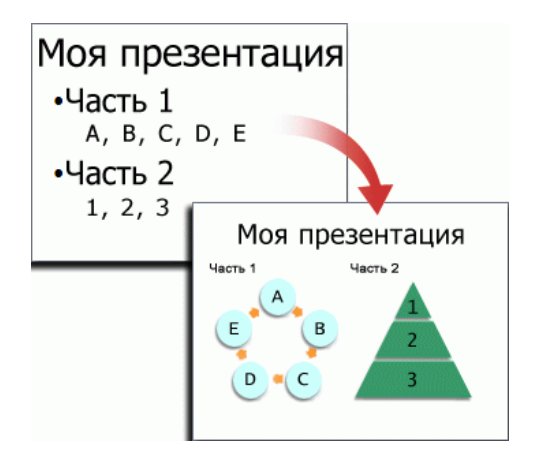

### **Рис. 47. Добавление клипов, рисунков SmartArt.**

Office PowerPoint 2007 позволяет добавлять множество видов аудио и видеоданных, включая таблицы, рисунки SmartArt, клип (Клип. Готовое изображение, часто представляющее точечный рисунок или комбинацию фигур.), фигуры, диаграммы, музыку, фильмы, звуки и анимации. Можно также добавить гиперссылки (Гиперссылка. Цветной подчеркнутый текст или графический объект, по щелчку которого выполняется переход к файлу, фрагменту файла или веб-странице в интрасети или Интернете. Гиперссылки могут также указывать на группы новостей и узлы Gopher, Telnet и FTP.) , чтобы повысить гибкость перемещения по презентации и вне ее, а также привлекающие глаз переходы (Переход. Один из набора эффектов смены изображения, доступных в некоторых приложениях Microsoft Office. Определяет способ изменения изображения (например, плавное угасание) при смене одного элемента (такого как слайд или вебстраница) другим.) между слайдами.

В этом разделе описывается только небольшая часть основных видов объектов, которые можно добавлять на слайды.

#### **Добавление клипа**

1. Щелкните прототип, в который необходимо добавить клип.

Если прототип не выделен или если выделен прототип, в который нельзя вставить изображение, клип вставляется в центр слайда.

2. На вкладке **Вставка** в группе **Иллюстрации** нажмите кнопку **Клип**.

Откроется область задач **Клип**.

3. В области задач **Клип** найдите и щелкните нужный клип.

Теперь клип можно переместить, изменить ее размер, повернуть, добавить к ней текст и выполнить иные изменения.

Чтобы найти дополнительный клип на веб-узле Microsoft Office Online, щелкните ссылку **Клип на узле Office Online** в нижней части области задач **Клип**.

### **Преобразование текста слайда в рисунок SmartArt**

Рисунок SmartArt - это визуальное представление сведений, которое можно полностью настроить. Преобразование текста в рисунок SmartArt это быстрый способ преобразовать существующие слайды в профессионально оформленные иллюстрации. Например, можно одним щелчком превратить слайд повестки дня в рисунок SmartArt.

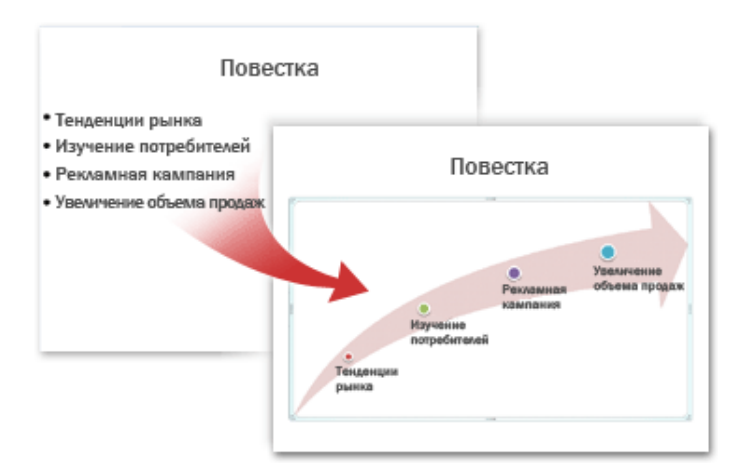

### **Рис. 48. Преобразование текста в рисунок.**

Чтобы наглядно выразить свои мысли и идеи, можно воспользоваться встроенными макетами.

Чтобы преобразовать существующий текст в рисунок SmartArt, выполните следующие действия:

1. Щелкните местозаполнитель, содержащий текст, который нужно преобразовать.

2. В группе **Абзац** вкладки **Главная** нажмите кнопку **Преобразовать в рисунок SmartArt** .

3. Чтобы увидеть, как будет выглядеть рисунок SmartArt с нужным текстом, наведите в коллекции указатель на эскиз этого рисунка SmartArt. Коллекция содержит макеты рисунков SmartArt, которые лучше всего подходят для маркированных списков. Для просмотра полного набора макетов нажмите кнопку **Дополнительные рисунки SmartArt**.

Найдя нужный рисунок SmartArt, щелкните его, чтобы применить к своему тексту.

Теперь рисунок SmartArt можно переместить, изменить его размер, повернуть, добавить к нему текст, применить к нему другой экспрессстиль (Быстрые стили. Набор параметров форматирования, облегчающий форматирование документов и объектов.) и выполнить иные изменения.

Хотя рисунок SmartArt легче всего создать для существующего текста, можно пойти другим путем и сначала вставить нужный рисунок SmartArt, а затем добавить к нему текст.

1. Щелкните местозаполнитель, в который нужно добавить рисунок SmartArt.

Если местозаполнитель не выделен или если выделен местозаполнитель, в который нельзя вставить изображение, рисунок SmartArt вставляется в центр слайда.

2. На вкладке **Вставка** в группе **Иллюстрации** нажмите кнопку **SmartArt**.

3. В крайней левой области диалогового окна **Выбор рисунка SmartArt** щелкните нужный тип рисунка SmartArt.

4. В центральной области найдите и щелкните нужный макет, а затем нажмите кнопку **OK**.

### **Добавление смены слайдов**

Смены слайдов представляют собой анимационные эффекты, возникающие при переходе от одного слайда к следующему. Office PowerPoint 2007 предоставляет множество типов смены слайдов, включая стандартные эффекты затухания, растворения, обрезания и стирания, а также более необычные переходы, например колеса и шахматные доски.

В группе **Переход к этому слайду** вкладки **Анимации** выберите нужный вариант перехода.

Примечания. Для предварительного просмотра внешнего вида текущего слайда с использованием конкретного варианта перехода наведите указатель на эскиз этого перехода.

Чтобы просмотреть эскизы других переходов, щелкните стрелки рядом со строкой эскизов (см. Рисунок 49).

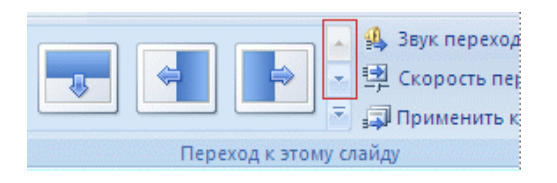

**Рис. 49. Строка эскизов.**

Если позднее понадобится использовать другой вариант перехода слайдов, щелкните этот переход, чтобы применить его.

Можно выбрать другие варианты в группе **Переход к этому слайду**, чтобы управлять скоростью перехода, добавить звук и применить этот же вариант перехода ко всем слайдам презентации.

### **Добавление таблицы**

1. Выберите слайд, в который нужно добавить таблицу.

2. На вкладке **Вставка** в группе **Таблицы** нажмите кнопку **Таблица**.

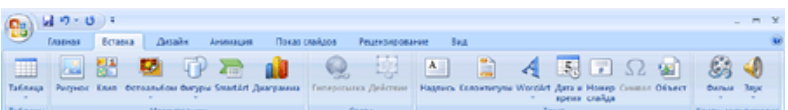

# **Рис. 50. Панель инструментов вкладка "Вставка".**

3. Выполните одно из следующих действий:

 Выделите курсором несколько строк и столбцов, а затем щелкните левой кнопкой мыши.

 Нажмите **Вставить таблицу**, а затем введите числа в списки **Число столбцов** и **Число строк**.

4. Для добавления текста в ячейки таблицы щелкните ячейку, а затем введите текст.

После этого щелкните в области вне таблицы.

# **Копирование таблицы из Office Excel 2007 и Office Word 2007**

1. Выполните одно из следующих действий:

 Чтобы скопировать таблицу из листа Office Excel 2007, щелкните левую верхнюю ячейку таблицы, которую нужно скопировать, а затем перетащите курсор, чтобы выделить таблицу.

 Чтобы скопировать таблицу из документа Office Word 2007, щелкните таблицу, которую нужно скопировать, а затем в группе **Работа с таблицами** на вкладке **Макет** в группе **Таблица** щелкните стрелку рядом с кнопкой **Выделить**, затем выберите пункт **Выделить таблицу (**см. Рис 51).

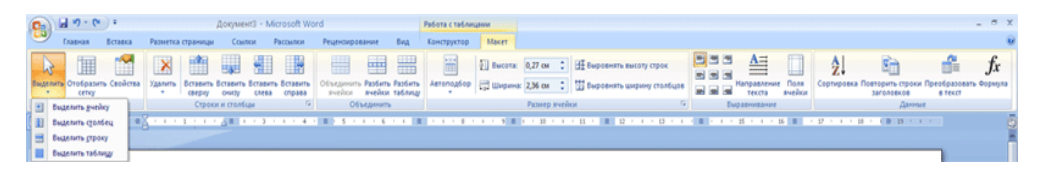

**Рис. 51. Вставить таблицу.**

 На вкладке **Главная** в группе **Буфер обмена** нажмите кнопку **Копировать**.

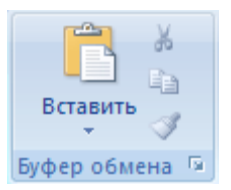

**Рис. 52. Буфер обмена.**

2. В презентации Office PowerPoint 2007 выберите слайд, в который нужно скопировать таблицу, а затем на вкладке **Главная** нажмите кнопку **Вставить (**см. Рис 52).

Можно также копировать и вставлять таблицу из презентации в лист или документ.

# **Создание таблицы**

1. Выберите слайд, в который нужно добавить таблицу.

2. На вкладке **Вставка** в группе **Таблицы** нажмите кнопку **Таблица**, а затем выберите пункт **Нарисовать таблицу (**см. Рис 53).

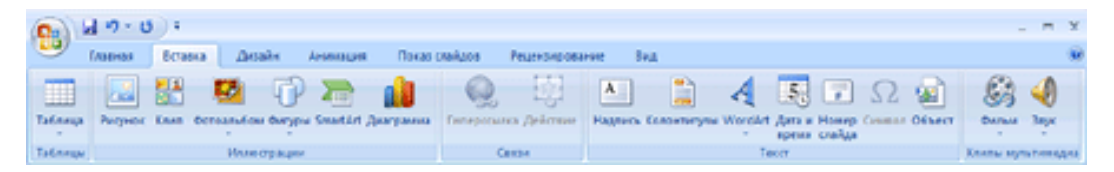

# **Рис. 53. Панель инструментов.**

Курсор превратится в карандаш $\mathcal{I}$ .

3. Для обозначения внешних границ таблицы перетащите курсор по диагонали до нужного размера, а затем перетаскивайте курсор, чтобы создать столбцы и строки (см. Рис 54).

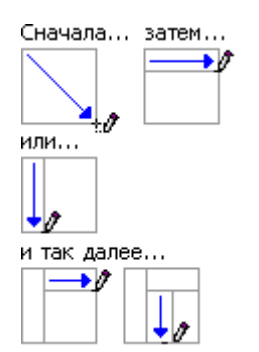

**Рис. 54. Обозначение внешних границ.**

4. Чтобы стереть линию в ячейке, в строке или столбце, в группе **Работа с таблицами** на вкладке **Конструктор** в группе **Нарисовать границы** выберите вариант **Ластик** или нажмите и удерживайте клавишу SHIFT (см. Рис 55).

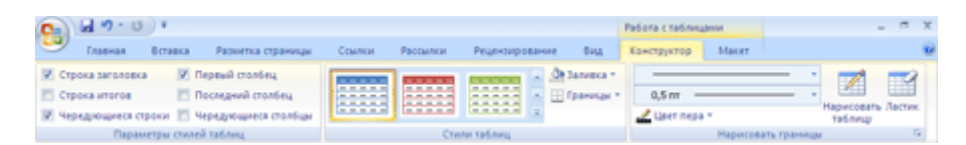

**Рис. 55. Режим "Конструктор".**

Курсор превратится в ластик .

5. Щелкните линию, которую нужно стереть.

6. По окончании создания таблицы щелкните ячейку, а затем введите нужный текст.

# **Вставка таблицы из Office Excel 2007**

Можно создать новую таблицу Office Excel 2007 в программе Office PowerPoint 2007 или скопировать существующую таблицу из Office Excel 2007 или Office Word 2007 и вставить в презентацию.

При вставке новой таблицы Office Excel 2007 в презентацию можно использовать преимущества функциональности таблиц Excel. Однако если изменить тему (Тема. Сочетание цветов темы, шрифтов темы и эффектов темы. Тему можно применить к файлу как единый элемент.) презентации, тема таблицы не обновится, т.к. таблица является внедренным объектом. (Внедренный объект. Данные, содержащиеся в файле-источнике и вставленные в файл назначения в виде объекта. После внедрения объект становится частью файла назначения. Изменения, вносимые во внедренный объект, отражаются в файле назначения.). Также нельзя редактировать таблицу, используя возможности Office PowerPoint 2007.

1. Выберите слайд, в который нужно вставить таблицу.

2. На вкладке **Вставка** в группе **Таблицы** нажмите кнопку **Таблица**, а затем выберите пункт **Таблица Excel**. (см. Рис 56)

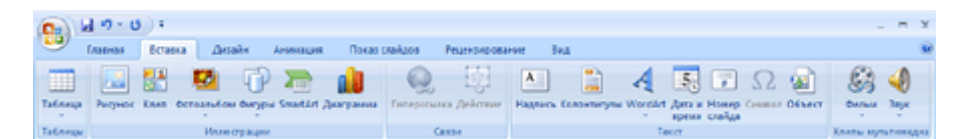

**Рис. 56. Панель инструментов.**

3. Для добавления текста в ячейку таблицы щелкните эту ячейку, а затем введите текст.

После этого щелкните в области вне таблицы.

### **Применение и изменение стиля таблицы**

Стиль таблицы (или экспресс-стиль) - это комбинация различных параметров форматирования, включающая сочетания цветов, унаследованные от цветов темы (Цвета темы. Набор цветов, который используется в файле. Цвета темы, шрифты темы и эффекты темы составляют тему.) презентации. Любая добавляемая таблица уже имеет стиль, который применяется к ней автоматически. Эскизы стилей таблицы отображаются в коллекции **экспресс-стилей** в группе **Стили таблиц**. При наведении указателя мыши на экспресс-стиля можно увидеть, какое влияние этот экспресс-стиль оказывает на таблицу.

1. Щелкните таблицу, к которой нужно применить новый или другой стиль.

2. В группе **Работа с таблицами** на вкладке **Конструктор** в группе **Стили таблиц** щелкните нужный стиль. Чтобы увидеть остальные стили таблиц, нажмите кнопку **Дополнительные параметры** .

Если поместить указатель мыши на эскиз экспресс-стиля, можно увидеть, как экспресс-стиль отразится на таблице.

Примечания:

Чтобы удалить стиль таблицы, в поле **Работа с таблицами** на вкладке **Конструктор** в группе **Стили таблиц** нажмите кнопку **Дополнительные параметры**  $\overline{z}$ , а затем выберите вариант **Очистить таблицу**.

Если необходимо редактировать таблицу в более ранней версии PowerPoint, после нажатия кнопки Дополнительные параметры  $\overline{\phantom{a}}$ не применяйте стили из раздела **Оптимальный для документа**, за исключением первых двух слева (**Нет стиля, нет сетки** и **Нет стиля, сетка таблицы**). Большинство стилей из раздела **Оптимальный для документа** превращают таблицу в изображение при сохранении презентации как файла в более ранней версии Microsoft PowerPoint.

Можно также изменить контур таблицы или ее границу или добавить заливку или эффект к ячейкам таблицы.

Текст в таблице не отображается на вкладке **Макет** (в самой левой панели окна программы в обычном режиме). На вкладке **Макет** отображается только текст, расположенный в текстовых местозаполнителях (Рамки (местозаполнители). Поля с пунктирными границами, являющиеся частью макетов большинства слайдов. Эти поля содержат заголовки и основной текст либо такие объекты, как диаграммы, таблицы и рисунки.).

Чтобы изменить внешний вид текста в ячейках таблицы или в таблице в целом, выберите параметры на вкладке **Главная** в группе **Шрифт** или параметры в контекстных инструментах **Работа с таблицами** на вкладке **Конструктор** в группе **Стили WordArt**.

#### **Добавление гиперссылок**

Для перехода с одного слайда на другой, к ресурсу в локальной сети или в Интернете либо даже к другому файлу или программе можно воспользоваться гиперссылками.

1. Выделите текст, который нужно щелкнуть для активации гиперссылки.

Либо можно выделить объект (например, клип или рисунок SmartArt).

2. В группе **Ссылки** вкладки **Вставка** щелкните элемент **Гиперссылка**.

3. В диалоговом окне **Вставка гиперссылки** нажмите соответствующую кнопку в поле **Мои адреса**, чтобы задать назначение ссылки (то есть место, на которое указывает ссылка).

Например, чтобы перейти на другой слайд презентации, нажмите кнопку **Место в документе**.

4. Найдите и щелкните место назначения, внесите нужные изменения в поля **Отображаемый текст** и **Адрес**, а затем нажмите кнопку **OK**.

#### **Проверка орфографии и просмотр презентации**

После того как достигнут нужный внешний вид всех слайдов, для завершения презентации необходимы еще два шага.

Несмотря на то что в программе Office PowerPoint 2007 проверка орфографии включена автоматически, по окончании работы с презентацией рекомендуется еще раз проверить орфографию.

1. Нажмите сочетание клавиш CTRL+HOME, чтобы переместиться к началу презентации.

2. В группе **Правописание** вкладки **Рецензирование** выберите **Орфография**.

Если Office PowerPoint 2007 обнаруживает орфографические ошибки, появляется диалоговое окно и выделяется первое слово с ошибкой, обнаруженное средством проверки орфографии. Автор определяет, как нужно исправить найденную программой ошибку. После исправления неправильного слова программа находит следующее слово с ошибкой и т.д.

Для просмотра презентации на экране компьютера в том виде, в каком она будет представлена аудитории, выполните следующие действия:

1. В группе **Начать показ слайдов** вкладки **Показ слайдов** выполните одно из следующих действий:

Для запуска презентации с первого слайда выберите **С начала**.

 Чтобы начать показ со слайда, в настоящий момент находящегося в области **Слайд**, выберите **С текущего слайда**.

Презентация открывается в режиме показа слайдов.

2. Щелкните мышью, чтобы перейти к следующему слайду.

Презентацию можно распечатать в форме раздаточных материалов с одним, двумя, тремя, четырьмя, шестью или девятью слайдами на странице, - которыми слушатели смогут в воспользоваться для справки. (см. Рис 57)

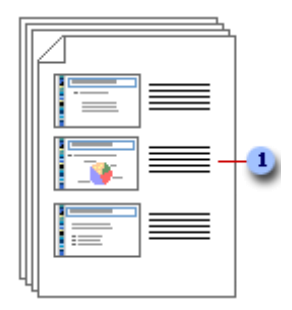

**Рис. 57. Раздаточные материалы с тремя слайдами на странице включают разлинованную область для заметок.**

### **Печать раздаточных материалов**

1. Откройте презентацию, для которой требуется напечатать раздаточные материалы.

2. Нажмите кнопку **Microsoft Office** , щелкните стрелку рядом с пунктом **Печать** и выберите пункт **Предварительный просмотр**.

3. В группе **Параметры страницы** щелкните стрелку под пунктом **Печатать следующее** и выберите из списка нужный параметр для макета выдачи.

Совет. В формате **Выдачи (3 слайда на страницу)** предусмотрена линованная область для заметок.

4. Чтобы задать ориентацию страницы, щелкните стрелку под пунктом **Ориентация**, а затем выберите пункт **Альбомная** или **Книжная**.

5. Нажмите кнопку **Печать**.

Примечание. Для печати выдач в цвете выберите цветной принтер.

Нажмите кнопку **Microsoft Office** , щелкните стрелку рядом с пунктом **Печать**, а затем выберите пункт **Предварительный просмотр**. В группе **Печать** нажмите кнопку **Параметры**, выберите пункт **Цвет или оттенки серого**, а затем щелкните **Цвет**.

### **Тема 2. Новые возможности приложения PowerPoint 2010.**

### **Управление файлами в новом представлении Backstage**

Новое представление Microsoft Office BackStage обеспечивает быстрый доступ к распространенным задачам, связанным с управлением файлами, таким как просмотр свойств документа, установка разрешений, а также открытие, сохранение, печать и совместное использование презентаций.

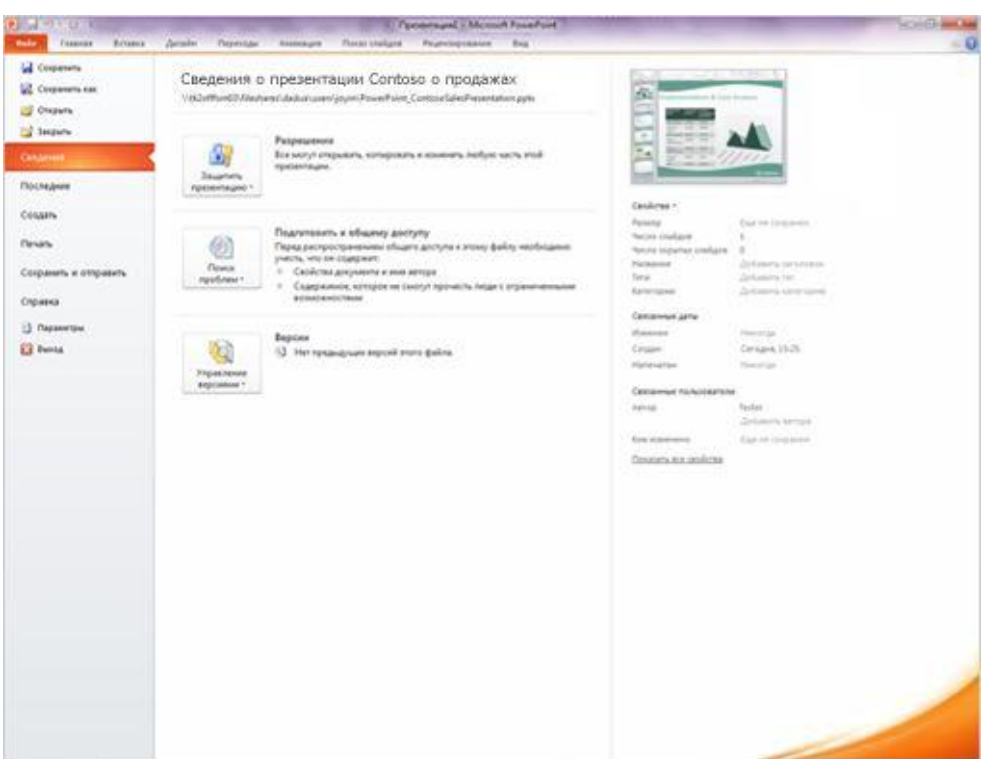

**Рис. 58. Обзор вкладки "Сведения" в новом представлении Backstage.**

#### **Создание презентации в соавторстве с коллегами**

Функция совместного редактирования позволяет нескольким пользователям работать над презентацией одновременно. При этом исключены ситуации, когда невозможно получить доступ к файлу, поскольку с ним работает другой пользователь. Авторам презентации
больше не придется вносить изменения по очереди, а затем объединять изменения из различных версий.

Используя общую папку на сервере Microsoft SharePoint Server, пользователи могут совместно редактировать контент из любого места в удобное время. В Office 2010 можно легко обеспечить поддержку дополнительных сценариев рабочих процессов благодаря возможности совместного редактирования в "облаке".

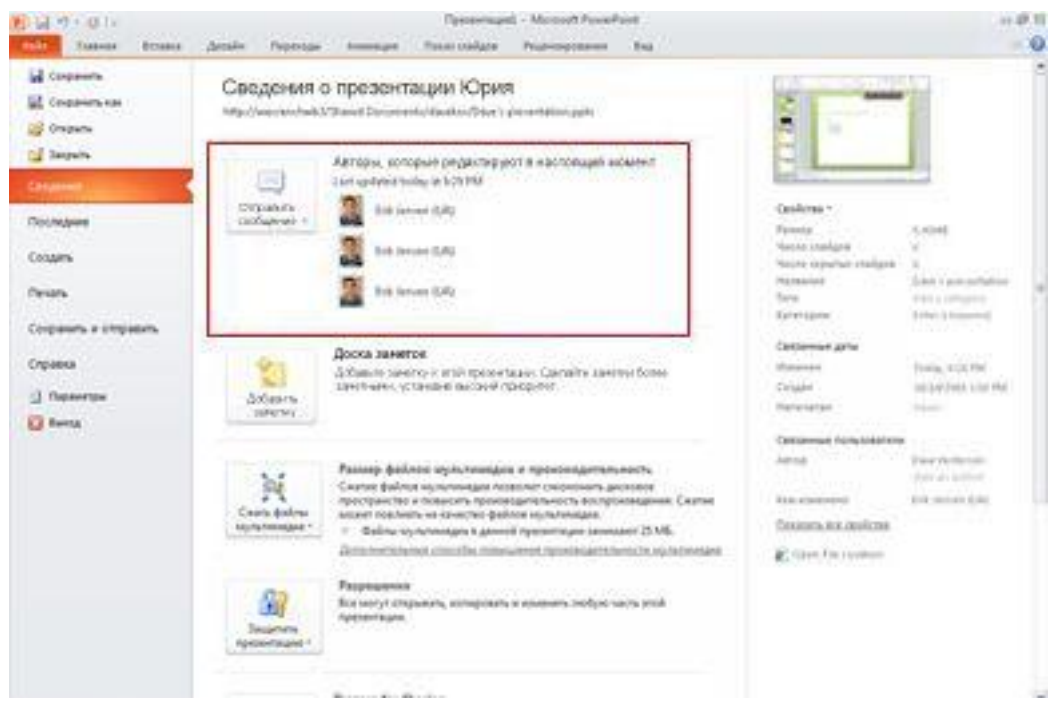

**Рис. 59. Просмотр список авторов презентации на вкладке "Файл".**

#### **Автоматическое сохранение версий презентаций**

Функция автоматического создания версий документов Office обеспечивает автоматическое сохранение различных версий презентаций в хронологическом порядке, что позволяет работать с частями или полными вариантами предыдущих версий. Эта функция полезна, если пользователь забыл сохранить документ вручную, содержимое изменялось другим автором, случайно были сохранены ненужные изменения или просто потребовалось вернуться к одной из предыдущих версий презентации. Для использования этой возможности необходимо включить функции автовосстановления и автосохранения.

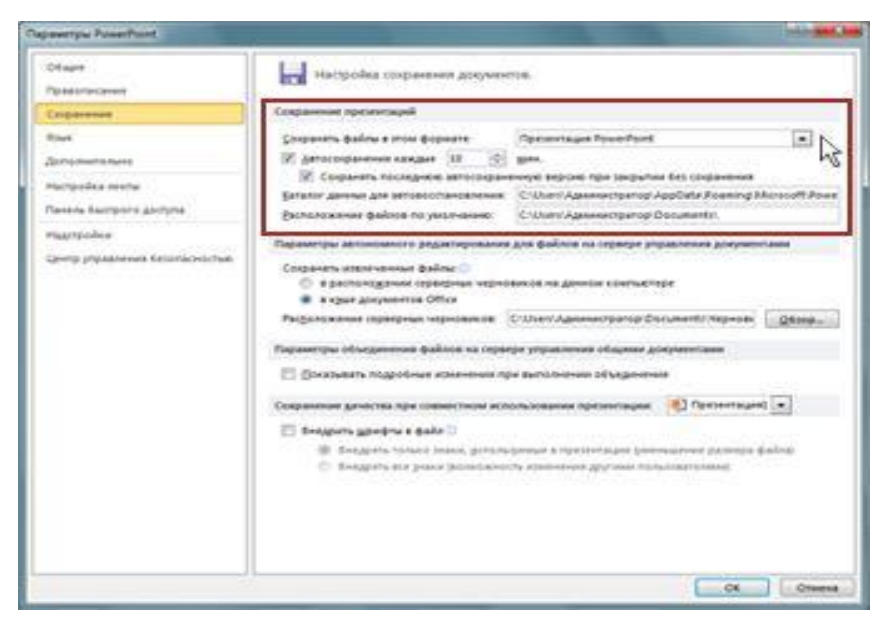

**Рис. 60. Снимок экрана с параметрами, позволяющими включить и отключить функцию автоматического создания версий.**

### **Слияние и сравнение презентаций**

В PowerPoint 2010 можно мгновенно сравнить одну презентацию с другой и объединить их с помощью функции слияния и сравнения. Эта возможность пригодится, если при совместной работе над презентациями обмен изменениями осуществляется по электронной почте или через сетевые папки.

Эта функция полезна, когда необходимо сравнить две презентации на предмет различий между ними без намерения сохранять объединенную презентацию.

Можно управлять тем, какие изменения или правки будут применены к конечной презентации. Возможность слияния и сравнения снижает затраты времени на синхронизацию изменений в различных версиях одной презентации.

Для размещения и хранения презентации можно использовать SharePoint Foundation 2010, Microsoft SharePoint Server 2010 или Microsoft Office Live Workspace. На сервере хранится главная копия презентации, в которую записываются изменения, вносимые несколькими авторами. Соавторы могут видеть, кто и в каком месте документа вносит изменения, а внесенные ими изменения объединяются в презентации.

# **Работа с отдельными файлами презентаций PowerPoint в разных окнах**

Несколько презентаций можно открыть на одном мониторе одну рядом с другой. Презентации больше не ограничены главным (родительским) окном, что позволяет обращаться к одной презентации при работе с другой.

Кроме того, доступен новый режим чтения, в котором две презентации в режиме показа слайдов одновременно отображаются в независимо управляемых окнах с полной поддержкой эффектов анимации и мультимедийных возможностей.

#### **Работа из любого места: PowerPoint Web Apps**

Работайте над презентацией даже без программы PowerPoint. Если сохранить презентацию на веб-сервере с Microsoft Office Web Apps, с помощью приложения Приложение PowerPoint Web App ее можно будет открывать в браузере, просматривать и даже редактировать. Вебприложения Office Web Apps доступны через службу Windows Live и на сайте Microsoft SharePoint Foundation 2010 организации (если они были на нем установлены).

**PowerPoint Mobile 2010 для Windows Phone 7: редактирование и просмотр презентации на телефоне**

Владельцы телефонов с системой Windows Phone 7 могут работать с файлами с помощью пакета Microsoft Office Mobile 2010 где угодно: на работе, дома или в дороге. Приложение PowerPoint Mobile 2010 является частью Office Mobile и доступно на телефоне в Центре Office, поэтому для работы не требуется загружать или устанавливать какие-либо компоненты.

С помощью приложения PowerPoint Mobile можно просматривать и редактировать презентации (в том числе заметки докладчика), хранящиеся на телефоне, полученные в виде вложений по электронной почте или размещенные на сайте SharePoint 2010 (в среде SharePoint Workspace Mobile 2010). Отредактировав презентацию в SharePoint Workspace Mobile, можно сохранить изменения на сайте SharePoint при следующем подключении к сети.

В PowerPoint Mobile можно просматривать и редактировать презентации, используя большинство инструментов, которые доступны в приложении PowerPoint для настольных компьютеров.

 Настраивайте презентации, добавляя или редактируя заметки и текст в слайдах.

 Просматривайте графические объекты SmartArt и другие дополнительные элементы форматирования, такие как таблицы и диаграммы, с высоким качеством.

 Просматривайте презентации в полноэкранном режиме с полноценной графикой и эффектами анимации.

 Открывайте и просматривайте произвольные показы (создавая произвольные показы, одну и ту же презентацию можно адаптировать для разных аудиторий).

 Участвуйте в собраниях удаленно, наблюдая трансляцию презентаций на своем телефоне.

# **Внедрение видео в презентацию, а также его изменение и воспроизведение**

Видео, вставленные в презентацию PowerPoint 2010, становятся частью ее файла. Это позволяет избавиться от проблем с потерянными видеофайлами.

Можно делать монтаж видеозаписей, добавлять к ним синхронизированный текст наложения, заставки, закладки и эффекты угасания. Кроме того, как и к изображениям, можно добавить границу, тень, отражение, свечение, сглаживание, трехмерный поворот, багетную рамку и другие эффекты оформления, которые будут отображаться при воспроизведении видео.

## **Добавление ссылки на видео с веб-сайта**

В слайды можно вставлять видео с веб-сайтов с пользовательскими материалами, таких как YouTube, hulu и др. На этих веб-сайтах обычно предлагается код внедрения, который позволяет создать ссылку на видео из презентации.

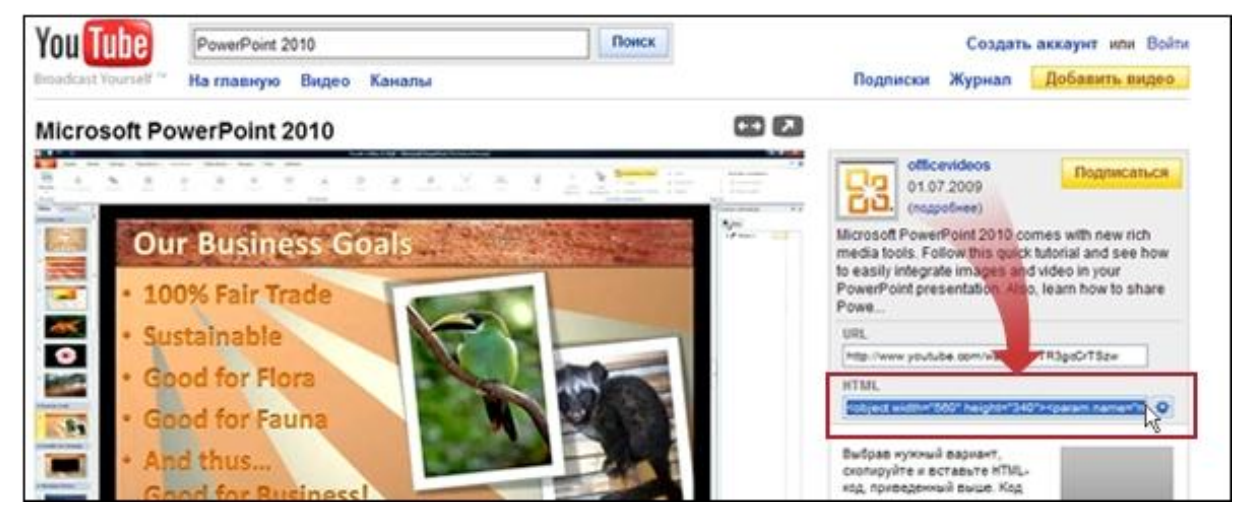

**Рис. 61. [Добавление ссылки на видео с веб-сайта.](http://office.microsoft.com/ru-ru/powerpoint-help/HA010336563.aspx#_Link_to_a)**

**Применение к изображениям художественных текстур и эффектов**

В PowerPoint 2010 к рисункам можно применять различные художественные эффекты, делая их похожими на эскизы, чертежи или картины. В число новых эффектов входят набросок карандашом, чертеж, набросок мелом, акварель, пузырьковая мозаика, стекло, цемент, пастель, пластиковая упаковка, светящиеся края, фотокопия и мазки кистью.

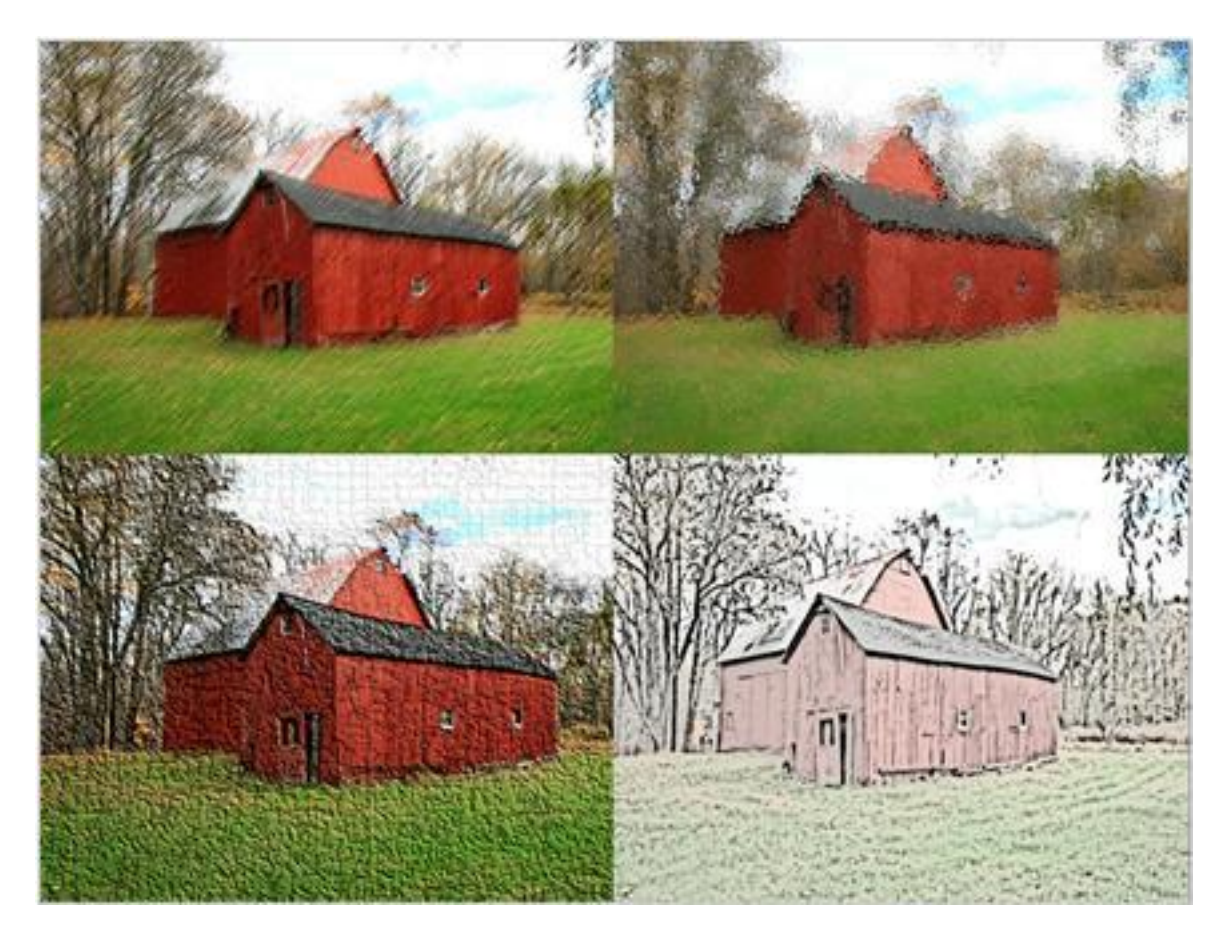

**Рис. 62. Пример четырех художественных эффектов (от верхнего левого к нижнему правому): чертеж, стекло, цемент, фотокопия.**

### **Новые макеты графических элементов SmartArt**

В эту версию PowerPoint добавлен новый тип макетов графических элементов SmartArt, позволяющих создавать рассказы в картинках. Поддерживаются также другие новые макеты рисунков SmartArt. Более того: уже имеющиеся на слайде изображения можно быстро преобразовать в графические объекты SmartArt, как если бы они были текстом.

Создать графический объект SmartArt с помощью этого макета очень просто. Выполните для этого действия, указанные ниже.

- Вставьте макет рисунков SmartArt.
- Добавьте фотографии.
- Введите поясняющий текст.

На выбор предоставляется несколько различных макетов рисунков.

# **Создание переходов с помощью графических эффектов трехмерного перемещения**

Новые плавные переходы между слайдами с поддержкой путей перемещения и настоящего трехмерного поворота в PowerPoint 2010 помогают завоевать внимание аудитории.

# **Копирование и вставка эффектов анимации из одного объекта (текста или фигуры) в другой**

Анимация по образцу в PowerPoint 2010 позволяет копировать эффекты подобно тому, как с помощью форматирования по образцу копируется формат текста. С помощью функции анимации по образцу можно скопировать эффекты анимации из одного объекта и вставить их в другой.

#### **Добавление на слайд снимка экрана**

В презентацию PowerPoint 2010 теперь можно быстро добавить снимок экрана, не выходя из приложения PowerPoint. После этого с помощью инструментов, доступных на вкладке **Работа с рисунками**, можно внести в изображение изменения и улучшить его.

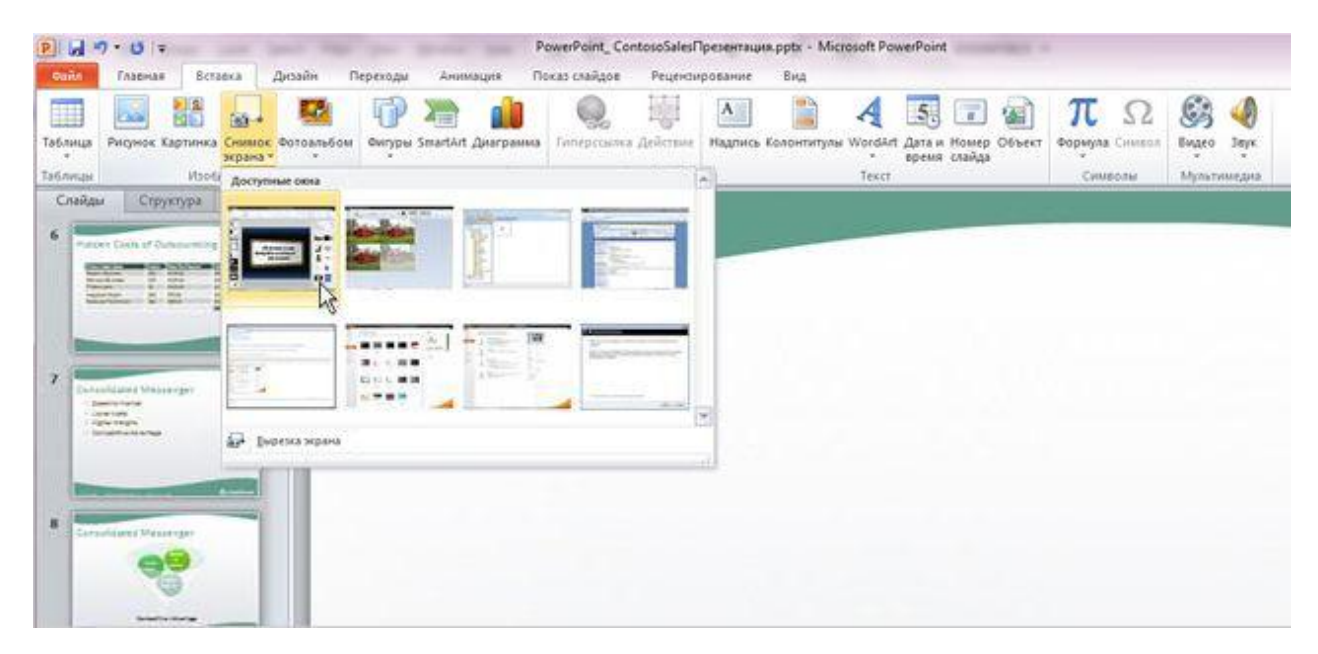

**Рис. 63. Легкое и удобное создание снимков экрана и добавление их на слайды.**

### **Упаковка презентации для распространения**

Внедрение звуковых и видеофайлов напрямую в презентацию упрощает ее предоставление другим пользователям, так как при этом устраняется необходимость отправлять дополнительные файлы. Теперь можно быть уверенным в том, что презентация с анимацией, закадровым текстом и мультимедиа будет воспроизводиться без проблем.

Сжатие файлов мультимедиа также позволяет сэкономить место на диске и улучшить производительность воспроизведения.

Кроме того, можно сохранить показ слайдов на диске, с помощью которого любой обладатель обыкновенного DVD- или дискового проигрывателя сможет просмотреть и оценить его.

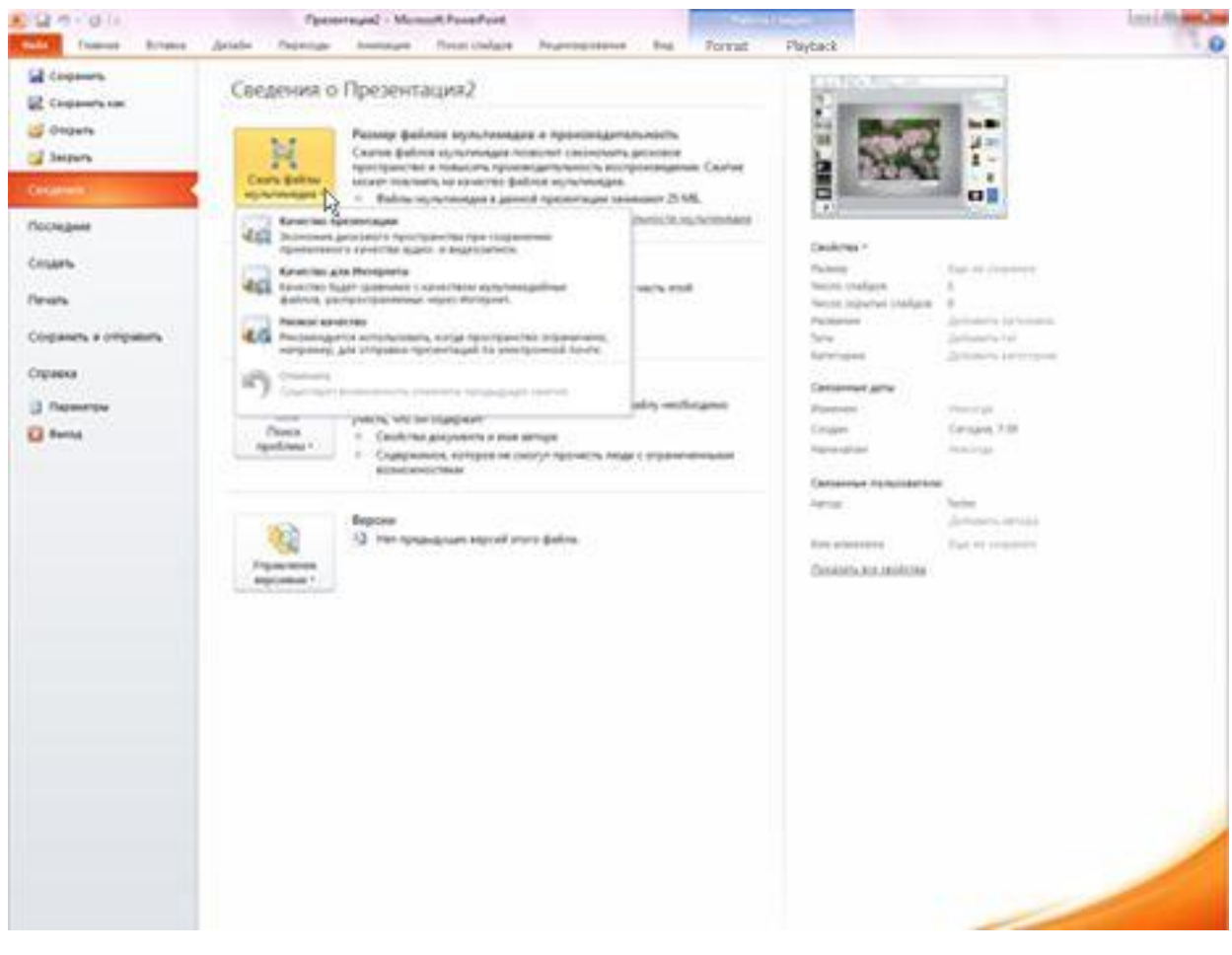

**Рис. 64. Сжатие показа слайдов с последующим его распространением.**

## **Преобразование презентации в видеофайл**

Одним из новых способов распространения видеофайлов является преобразование презентации в видео. Чтобы создать качественную версию презентации для коллег или клиентов (с последующим ее распространением в виде вложения в сообщение электронной почты, путем публикации в Интернете или записи на компакт- либо DVD-диск), сохраните ее как видеофайл.

При этом можно управлять размером файла мультимедиа и качеством видео.

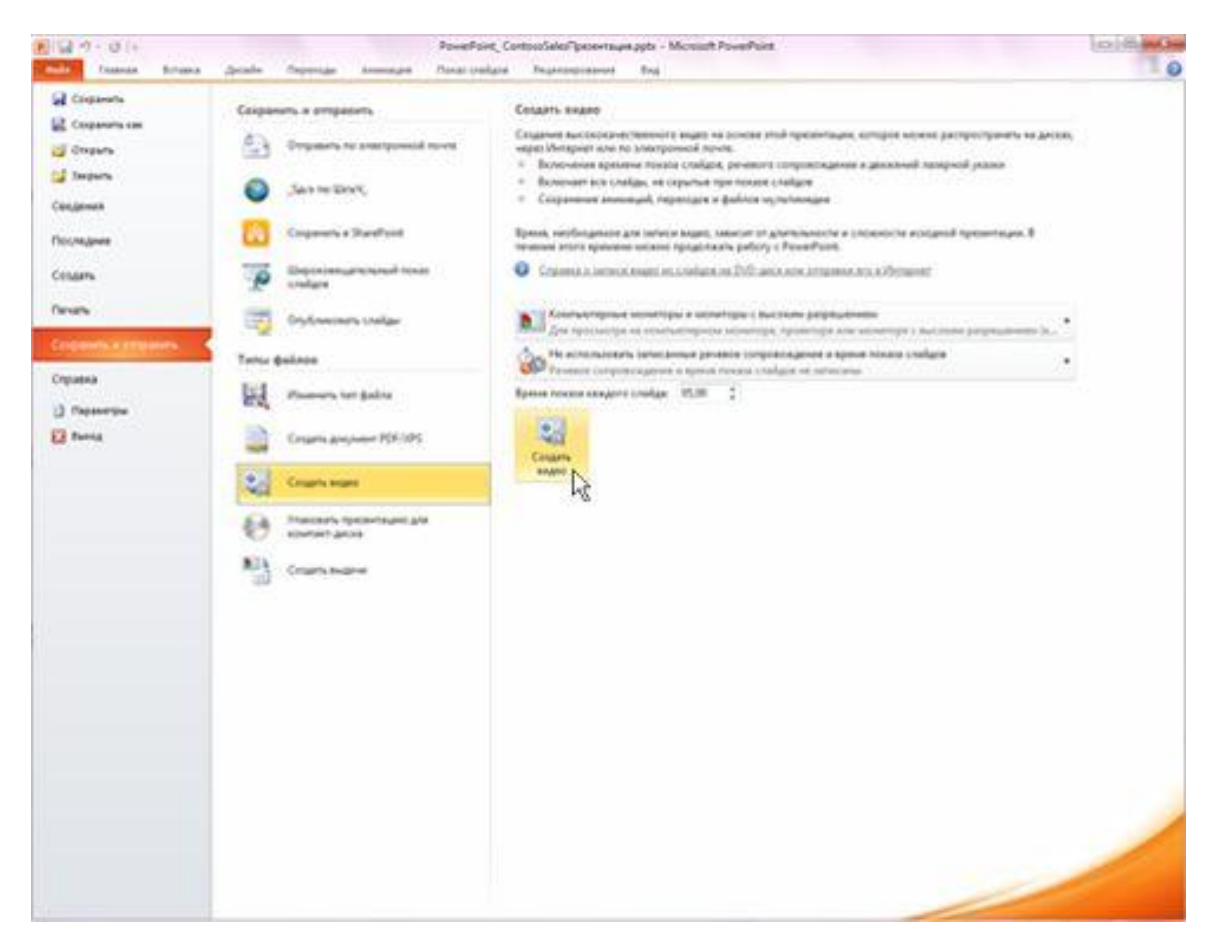

**Рис. 65. Создание видео с использованием содержимого презентации.**

## **Широковещательный показ слайдов**

Можно организовать широковещательный показ слайдов непосредственно для удаленной аудитории, используя учетную запись Windows Live или службу вещания организации.

Теперь для просмотра широковещательного показа слайдов требуются только браузер и телефон. У докладчика должно быть установлено приложение PowerPoint. При этом докладчик полностью управляет сменой слайдов, а зрители просто просматривают их через браузер.

Широковещательный показ и представление презентации для удаленной аудитории

#### **Выявление и устранение проблем с читаемостью**

Проверка читаемости помогает выявлять и устранять проблемы с читаемостью в файлах PowerPoint, облегчая доступ к содержимому для людей с ограниченными возможностями. Если в файлах PowerPoint обнаружены потенциальные проблемы с читаемостью, в представлении Microsoft Office Backstage отображается соответствующее предупреждение, позволяющее их просмотреть и устранить. Чтобы увидеть предупреждение, откройте вкладку **Файл** и в разделе **Подготовить к общему доступу** выберите команду **Поиск проблем**, а затем — пункт **Проверка читаемости**.

### **Использование мыши в качестве лазерной указки**

Если необходимо привлечь внимание к определенному пункту слайда, указатель мыши можно превратить в лазерную указку.

Для этого в режиме показа слайдов просто нажмите клавишу CTRL, щелкните левой кнопкой мыши и наведите указатель на необходимый элемент слайда.

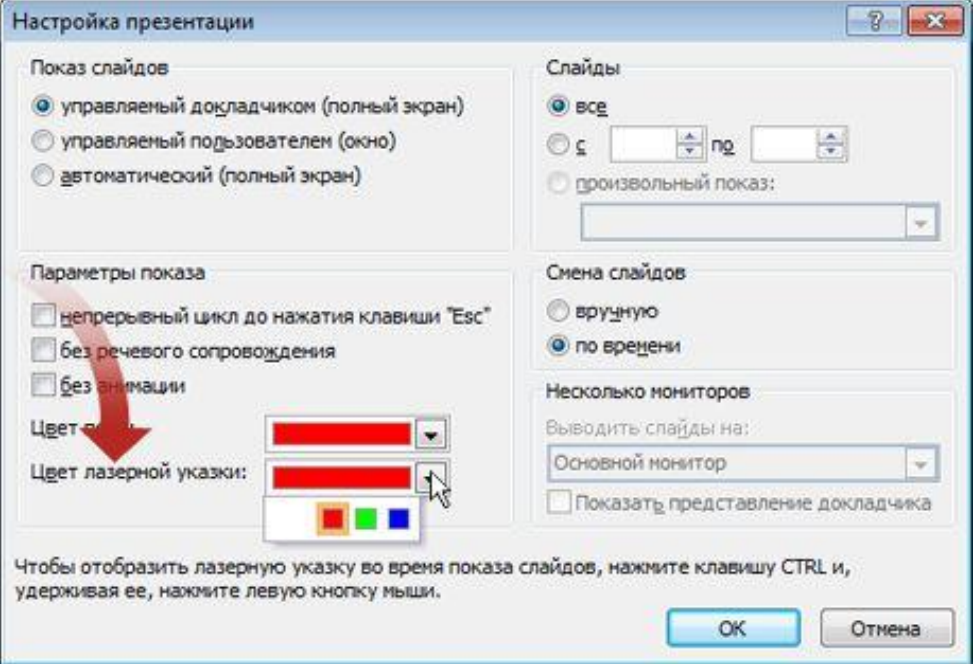

**Рис. 66. Выбор цвета лазерной указки.**

## *Упражнения.*

Тематика заданий:

Запуск программы Microsoft Power Point.

Особенности окна программы. Зоны рабочей области.

Создание новой презентации и присвоение имени.

Добавление нового слайда. Разметка слайда. Форматирование слайда.

Ввод заголовка и текста слайда. Их форматирование.

Проведение презентации. Настройки презентации.

# Задания и методические рекомендации по их выполнению

1. Запустите программу Microsoft Power Point.

2. Создайте презентацию с помощью **Шаблона оформления**. Измените заголовок и подзаголовок слайда.

3. Сохраните презентацию под именем – (Команда **Сохранить как…**  на кнопке **Office**)**.**

4. Добавьте в презентацию новый слайд (второй). В нем измените и отформатируйте заголовок и текст.

5. Создайте третий слайд. Примените к нему разметку Заголовок и текст в две колонки.

6. Введите:

# **Заголовок слайда**:

## **Текст слайда**

(колонка слева):

(колонка справа):

7. Форматирование заголовка третьего слайда:

Измените: Шрифт – 28 кеглей (**Вкладка Главная/ Шрифт**).

Выравнивание – по ширине (**Вкладка Главная / Абзац**).

8. Форматирование текста третьего слайда:

(колонка слева):

В первом пункте списка удалить значок маркированного списка;

Шрифт – 20.

(колонка справа):

В первом пункте списка удалить значок маркированного списка;

Шрифт – 20;

Интервал после абзаца – 12 пт (**Вкладка Главная / Абзац/ Отступы и интервалы**).

9. Самостоятельно выберите для текущего слайда оформление – вызов **соответствующего окна: Формат / Оформление слайда;** а также измените цвет текста **– Кнопка – Цвет текста на панели Форматирование.** 

**10. Создайте четвертый слайд. Примените к нему разметку Объект из группы Макеты содержимого.**

**11. В зоне Слайд выберите кнопку Добавить диаграмму или организационную диаграмму. В диалоговом окне Библиотека диаграмм выберите первый тип диаграммы.**

**12. Форматирование текущего слайда – дизайн слайда, размещение диаграммы в зоне Слайд, цветовые решения для ячеек и выравнивание текста в ячейке – задайте самостоятельно. При этом используются команды контекстного меню ячейки и кнопки панели Форматирование.**

**13. Создайте четвертый слайд.** 

Для создания слайда предварительно запустите программу MS Excel и создайте в ней 2 небольшие таблицы с данными, для построения круговых диаграмм для слайдов. Постройте на основе этих данных круговые диаграммы. Затем перейдите в PowerPoint, выберите нужную

разметку и импортируйте диаграммы. Надписи к ним сделайте при помощи инструментов рисования.

**14. Самостоятельно примените ко всем пяти слайдам Эффекты анимации – это пункт окна Дизайн слайда. Желательно каждому элементу слайда (заголовку, тексту) применить свой эффект анимации.**

### **15. Проведение презентации.**

Перед демонстрацией презентации изменяются настройки презентации:

- удаление или скрытие ненужных слайдов (используя в зоне **Структура** контекстное меню этих слайдов);

- изменение типа смены слайдов.

Самостоятельно выберите для каждого слайда тип смены слайдов.

## *Контрольные вопросы*

1. Что такое компьютерная презентация?

2. С каким расширением по умолчанию сохраняется файл презентации в MS Power Point 2007?

3. Как запустить Microsoft PowerPoint? Какие пути создания презентаций предлагает PowerPoint?

4. Какая информация выводится в строке состояния?

5. Где располагается и как настраивается панель быстрого доступа в окне MS Power Point 2007?

- 6. Что такое слайд? Из чего он состоит?
- 7. Каким образом можно создать новую презентацию?
- 8. Что такое шаблон презентации?
- 9. Как добавить новый слайд в презентацию?
- 10. Как изменить порядок слайдов в презентации?
- 11. Как изменить фон и цвета на слайде?
- 12. Как изменить разметку слайда?
- 13. Какие существуют режимы просмотра презентации?
- 14. Как включить режим полноэкранного просмотра презентации?
- 15. Как добавить на слайд картинку?
- 16. Что такое рисунки Smart Art?
- 17. Как добавить на слайд диаграмму?
- 18. Как добавить на слайд таблицу?
- 19. Как добавить на слайд текстовую надпись?
- 20. Как изменить маркировку пунктов списка на слайде?
- 21. Как изменить шрифт для текста на слайде?
- 22. Как изменить положение текстовой надписи на слайде?
- 23. Для чего нужен режим «Сортировщик слайдов»?
- 24. Как настроить анимацию объектов на слайде?

25. Какие параметры эффектов анимации можно изменять при их настройке?

26. Как добиться постепенного появления на экране рисунка Smart Art?

27. Как настроить автоматическую смену слайдов во время полноэкранной демонстрации презентации?

28. Как установить анимацию для смены слайдов при демонстрации презентации?

29. Что такое репетиция просмотра презентации?

30. С какого слайда может начинаться показ презентации?

31. Что такое произвольный показ и как его создать?

32. Какие действия можно настроить для объектов на слайдах?

33. Как создаются управляющие кнопки? Для чего их можно использовать?

34. Какими путями готовая презентация доставляется пользователю?

35. Сравните три способа показа слайдов на экране: управляемый докладчиком (полный экран, окно), автоматический, сфера и особенности их применения.

36. Что такое выдачи и заметки? С какой целью их раздают аудитории?

37. Какие вы знаете варианты показа презентации? Чем они отличаются?

38. Как автоматически показать несколько презентаций?

39. Для чего выполняется упаковка презентаций и как это сделать?

40. Какие возможности автоматизации работы предоставляет пользователю PowerPoint?

#### **Приложение. Интернет-ресурсы для экономистов**

**Поиск информации в Интернете.** Интернет позволяет получить доступ к самой широкой информации по различной тематике. Для передачи информации Интернет располагает целым рядом сетевых информационных служб, среди которых World Wide Web, электронная почта (E-mail), поддержка телеконференций, служба передачи файлов (FTP). Самая известная и динамично развивающаяся часть Интернета – система World Wide Web (или WWW, или просто Web). Web, являясь по сути глобальной распределенной информационной системой в Интернете, поддерживает обширные ресурсы уникальной информации, разнообразной как по содержанию, так и по форме представления. Web-ресурсы включают в себя текстовую информацию, образы, анимацию, внедренные звуковые и видео-файлы, программы. Преимущества Интернета в области информационного сервиса: доступность справочных материалов для всех категорий пользователей, оперативность получения информации, качественное разнообразие, постоянный количественный рост информационных ресурсов, значительная часть информации находится в открытом доступе.

**Системы поиска информации.** Система WWW была разработана для того, чтобы облегчить связь между различными частями информации при помощи гипертекстовых ссылок, расположенных на Web-страницах. Однако поиск нужной информации был бы неэффективным, если для этой цели использовать только возможности гиперссылок. Поэтому созданы особые узлы Web, именуемые *поисковыми системами*, которые позволяют легко ориентироваться в информационных ресурсах Интернета и быстро находить нужные сведения. Способ их взаимодействия с пользователем заключается в приеме запроса пользователя и выдаче списка указателей на

документы, удовлетворяющих запросу. Наиболее развитый сервис поиска русскоязычной информации в настоящее время имеют поисковые системы **Google** (http://www.google.ru/), **Яndex** (http://www.yandex.ru), **Rambler**  (http://www.rambler.ru**/**)**, Аport** [\(http://www.aport.ru\)](http://www.aport.ru/)**, Nigma** [\(http://www.nigma.ru\)](http://www.nigma.ru/),

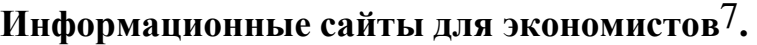

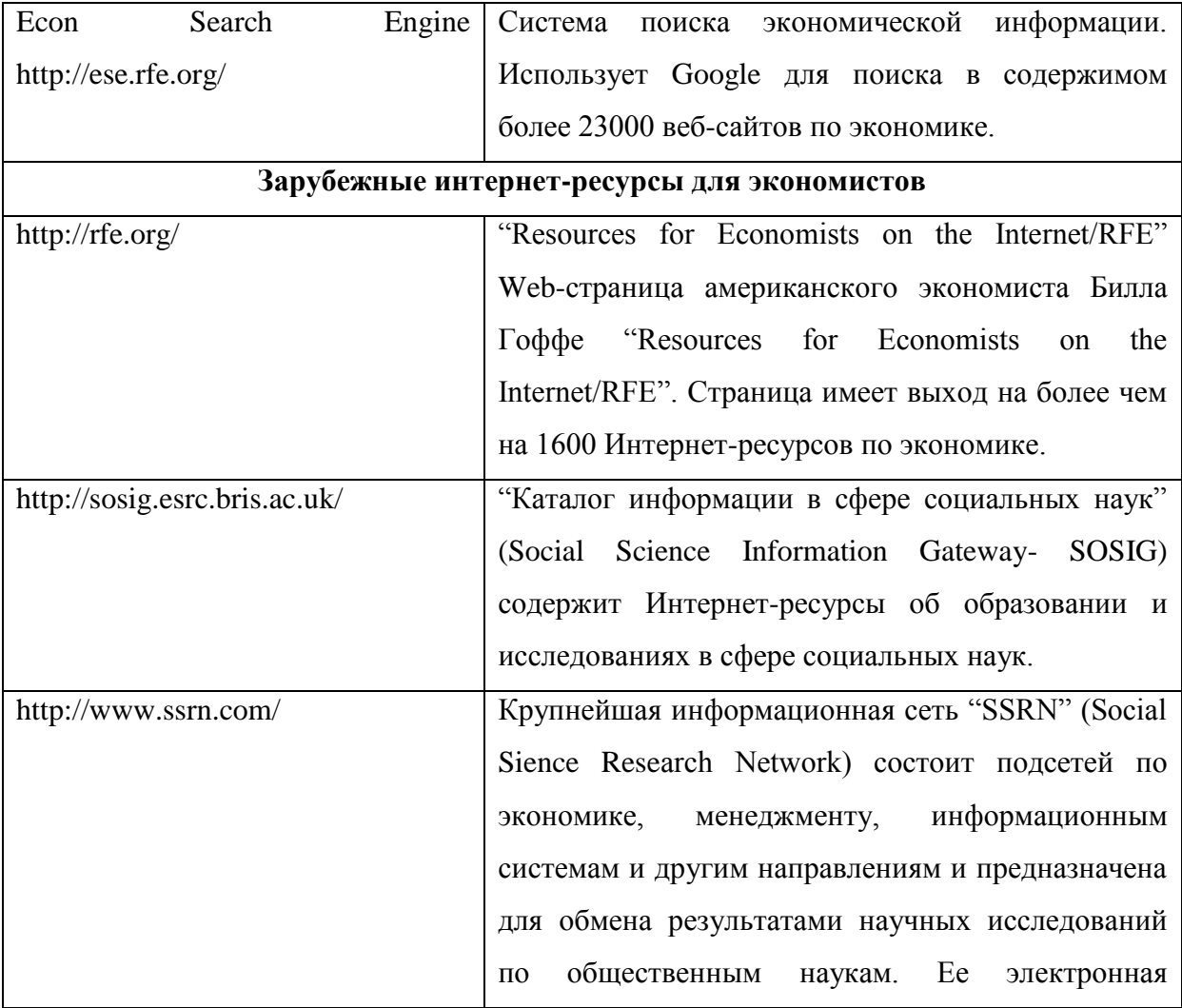

 $\overline{a}$ 

<sup>7</sup> В связи с тем, что обмен информацией между экономистами через Интернет исторически появился и получил свое развитие в первую очередь в США и странах Запада, большая часть Интернет-ресурсов представлена западными источниками (университетами, научными учреждениями, ассоциациями, учеными экономистами).

|                                   | библиотека<br>библиографические<br>включает       |
|-----------------------------------|---------------------------------------------------|
|                                   | описания рабочих документов (препринтов)8 и       |
|                                   | загружаемые через Интернет тексты документов в    |
|                                   | формате PDF                                       |
| http://www.aeaweb.org/            | Американская<br>ассоциация<br>экономическая       |
|                                   | "AEAWeb" предоставляет доступ к архивам и         |
|                                   | каталогам научных работ и препринтов в области    |
|                                   | экономики.                                        |
| http://www.helsinki.fi/WebEc      | (World Wide Web<br>"WebEc"<br>Resources<br>in     |
|                                   | Economics)- известный сайт, поддерживаемый        |
|                                   | Хельсинской Школой экономики и факультетом        |
|                                   | общественных наук Университета г. Хельсинки.      |
|                                   | Сайт содержит каталог и через него выход на       |
|                                   | Интернет-ресурсы.                                 |
| http://repec.org                  | RePEc (Research Papers in Economics). База данных |
|                                   | включает библиографические<br>RePEc<br>описания   |
|                                   | рабочих документов, статей, книг, программного    |
|                                   | обеспечения, персональные данные авторов<br>И     |
|                                   | сведения об организациях. В настоящее время       |
|                                   | является самым значительным Интернет-ресурсом,    |
|                                   | имеющим выход на препринты.                       |
| http://www.unece.org/Welcome.html | Сайт<br>Европейской<br>экономической<br>комиссии  |
|                                   | содержит экономический анализ, статистические     |
|                                   | материалы, публикации.                            |
| http://www.worldbank.org/         | Всемирный банк публикует материалы дискуссий,     |
|                                   | статьи, статистику, годовые отчеты и<br>многое    |
|                                   | другое.                                           |
| http://www.wto.org/               | Сайт Всемирной торговой организации содержат      |
|                                   | выход на информационные материалы, анализ,        |
|                                   | статистику, публикации, официальные документы     |

<sup>8</sup> Прежде чем опубликовать статью в научном журнале часто исследователи публикуют ее в виде электронного препринта (рабочего документа) (англ. *working paper, discussion papers*). Западные университеты выпускают свои серии препринтов, которые, как правило, доступны в электронном виде через Интернет.

 $\overline{a}$ 

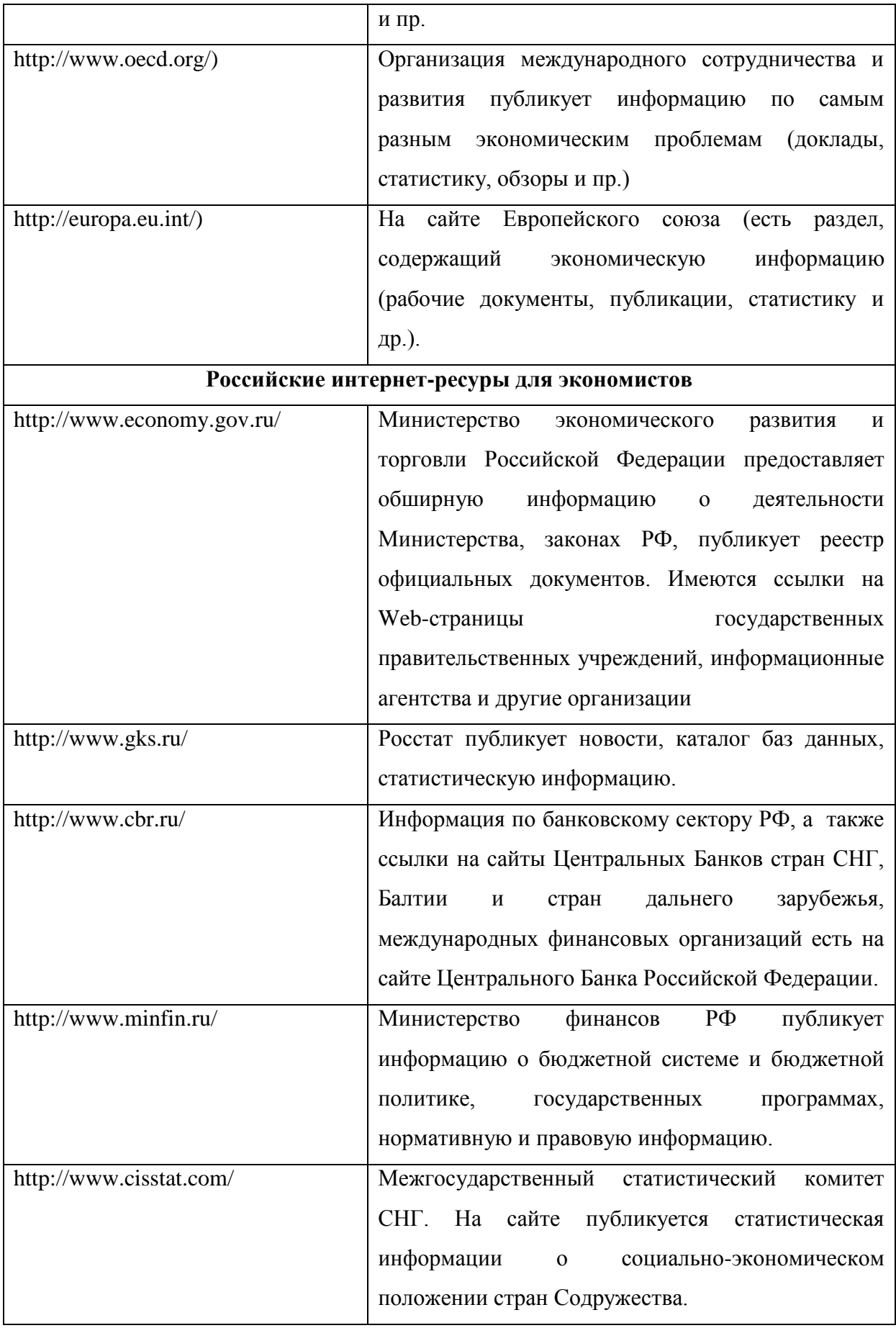

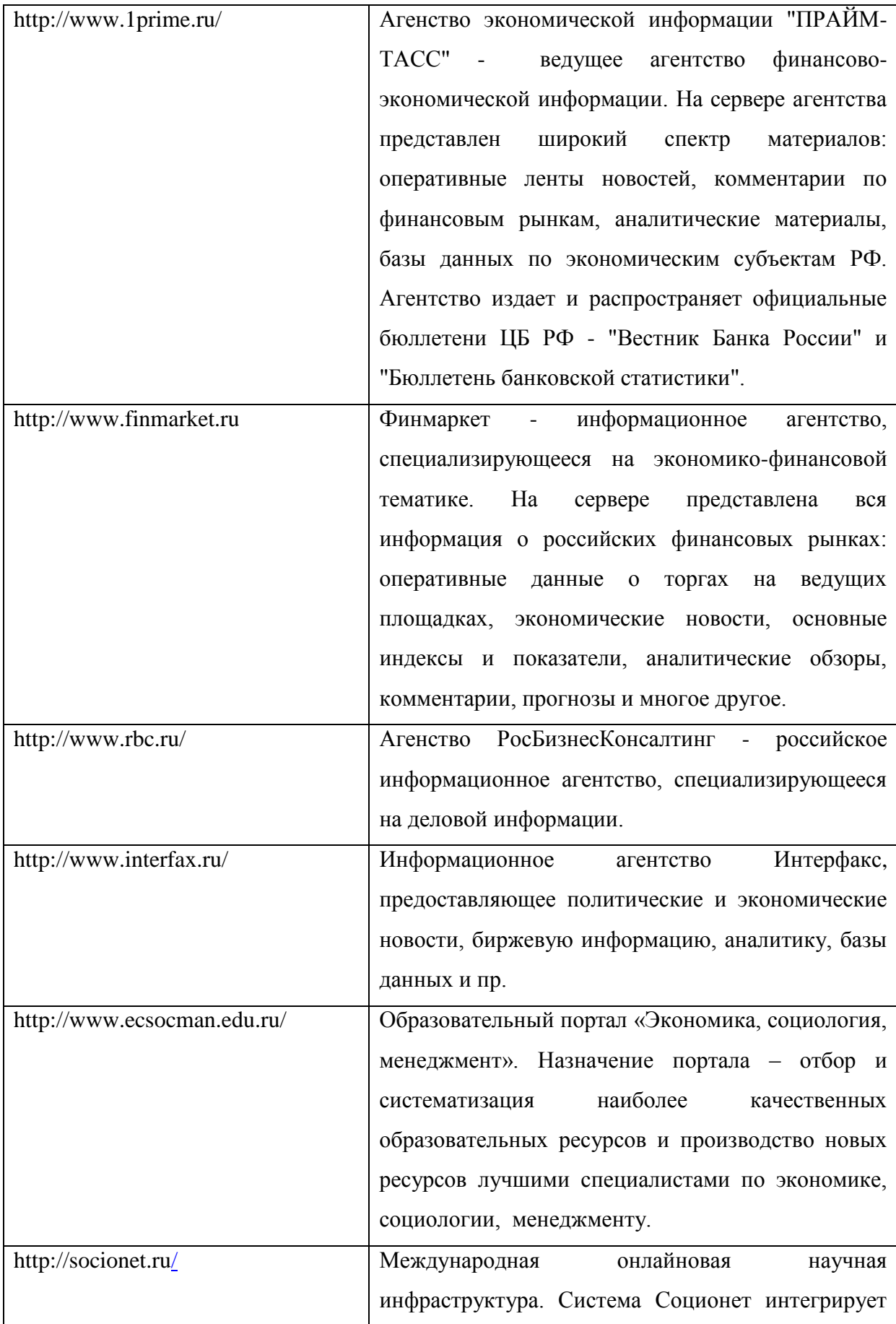

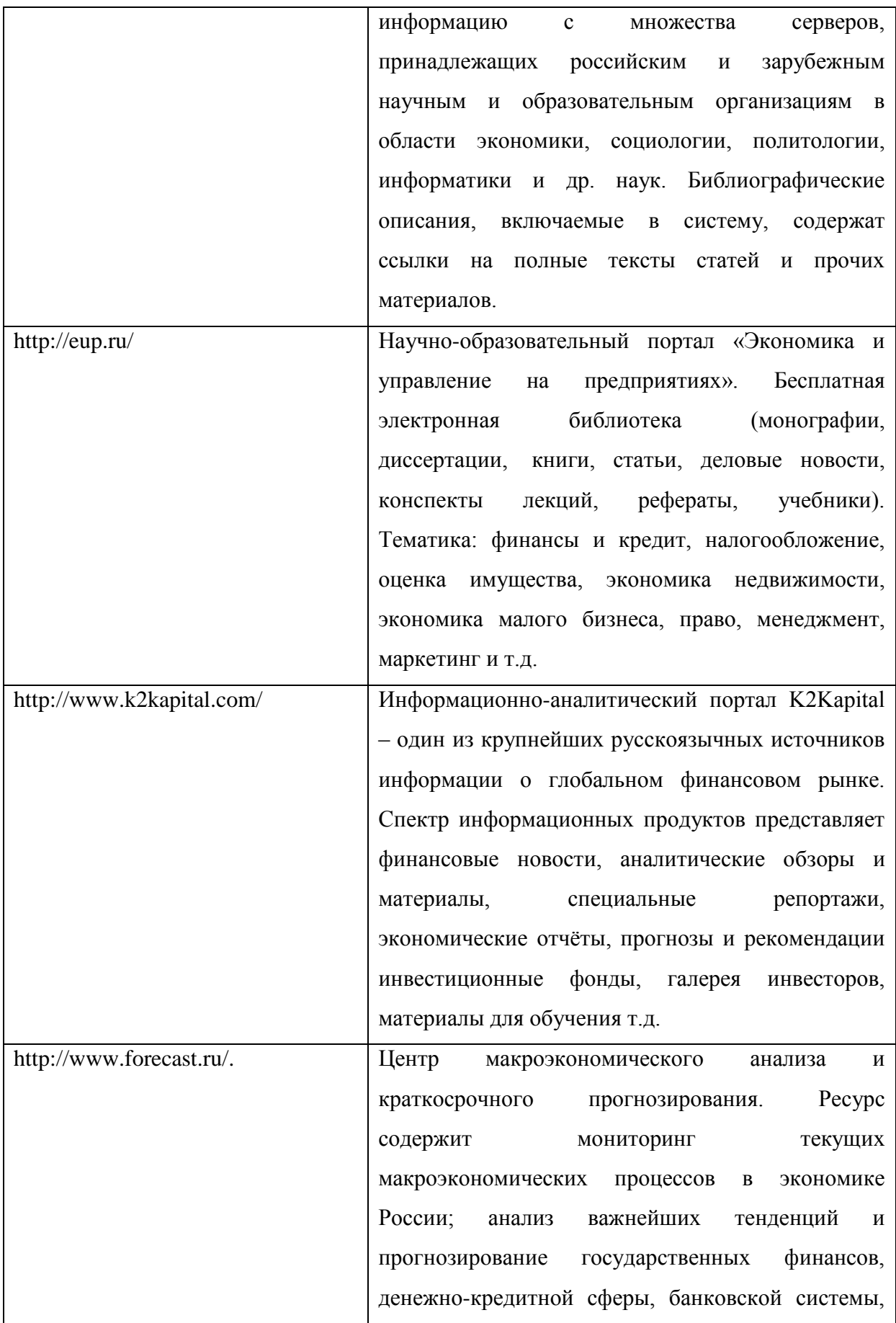

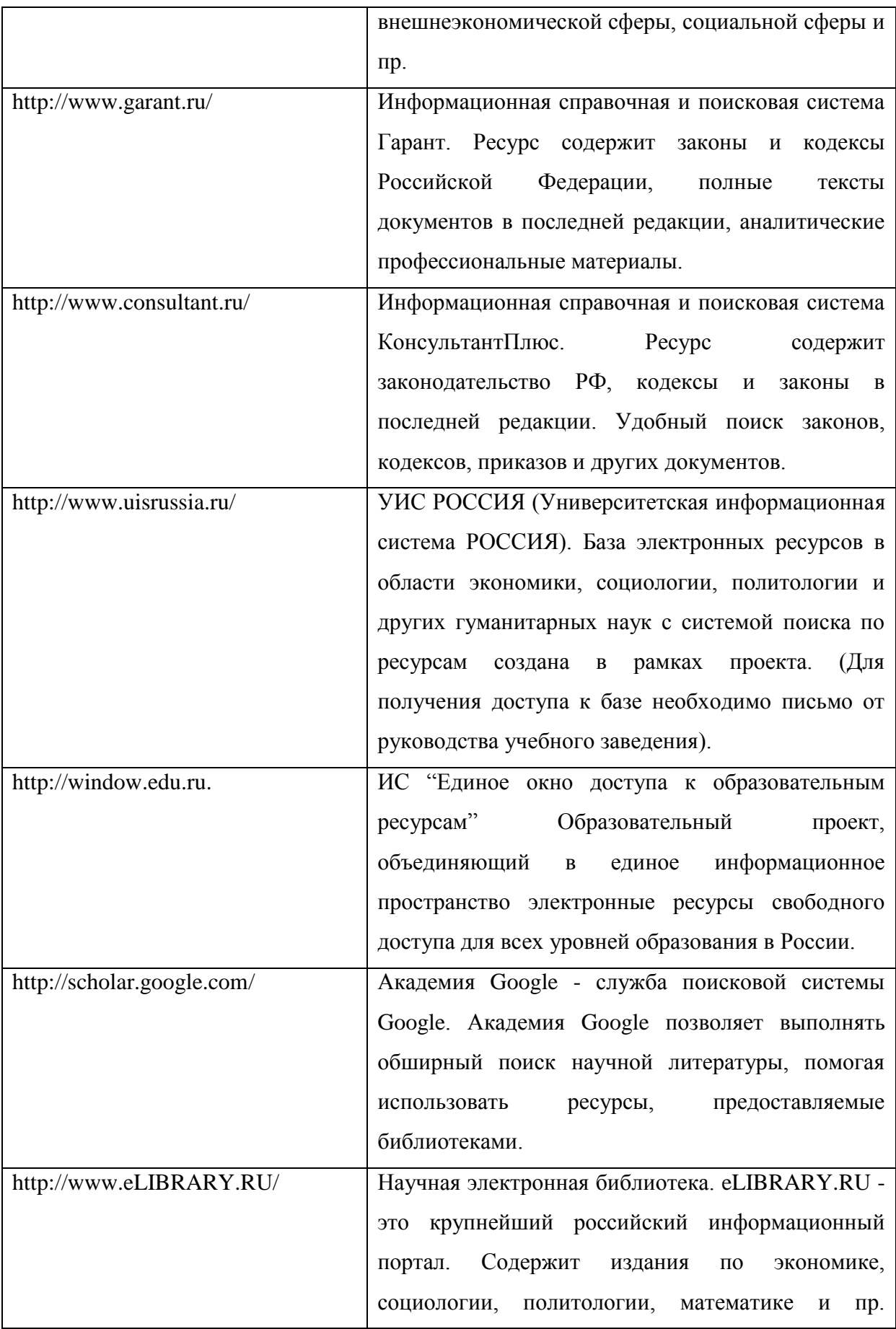

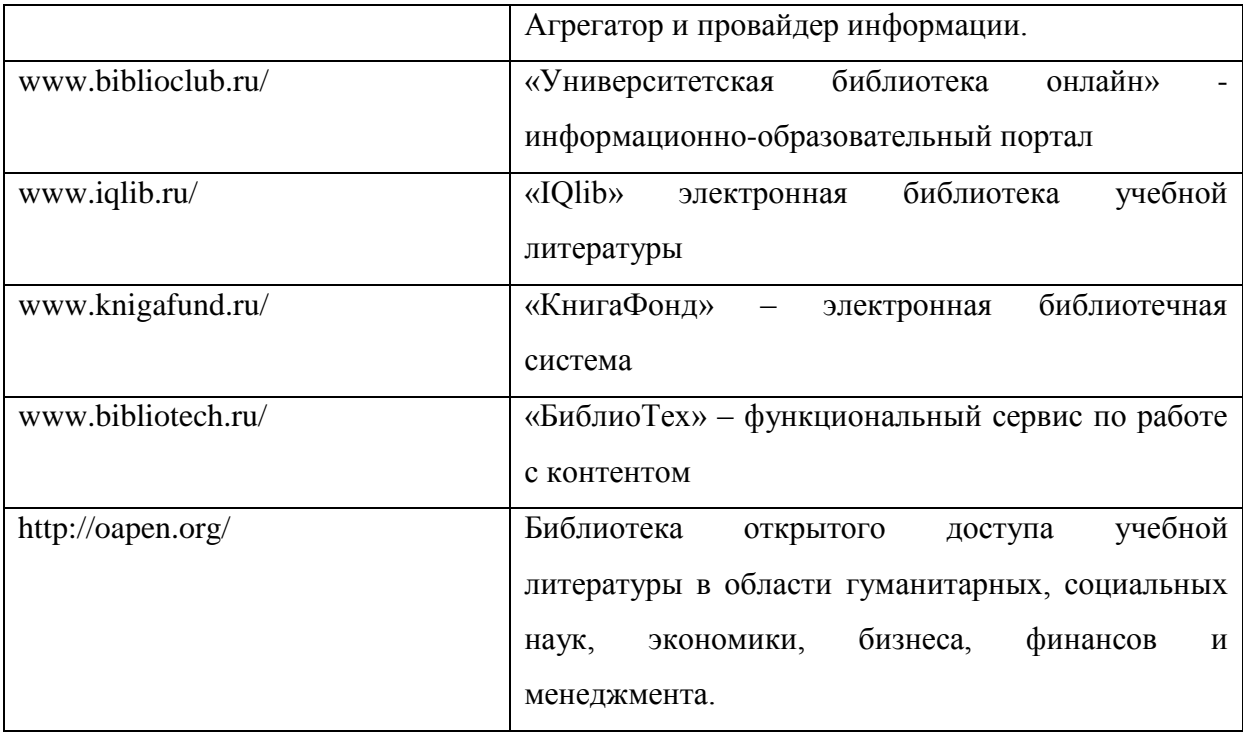

#### **Рекомендуемая учебная литература.**

1. А.Н. Степанов. Информатика (базовый курс) 6-е издание СПб.: Питер, 2010

2. В.П. Агальцов, В.М. Титов. Информатика для экономистов М., ИД «Форум» Инфа-М, 2012

3. Информатика и информационные технологии. / под. ред. Ю.Д. Романовой. М. 2010

4. Информатика для экономистов. Учебник / Под ред. В.М. Матюшка М., 2006.

5. В.Т. Безручко Практикум по курсу «Информатика». Учебное пособие. М., 2008

6. В.Т. Безручко Информатика: курс лекций. – М.: ИНФРА-М, 2011.

7. В.П. Агальцов, В.М. Титов Информатика для экономистов – М., ИНФРА-М, 2006

8. С.В. Глушаков Office 2007 - М., АСТ, 2008.

9. Информатика: практикум по работе на компьютере / Под ред. Н.В. Макарова. – М.: Финансы и статистика, 2010.

10. А.Н.Колмогоров, А.Г Драгалин. Введение в математическую логику. – М.: Изд-во МГУ, 2007.

11. Джойс Кокс, Джоан Преппернау PowerPoint 2007. Русская версия – М., ЭКОМ Паблишерз, 2007.

12. П.А. Минько. PowerPoint 2007. Просто как дважды два – М., ЭКСМО, 2009

13. Е.В. Михеева. Информационные технологии в профессиональной деятельности - М., Издательство проспект, 2007.

14. Ю.Д. Романова. Информатика и информационные технологии - М., ЭКСМО, 2008.

15. Т.Н. Самыгина, Б.П. Сердюков, Информатика в примерах и задачах, выпуск 4. Сборник задач по Microsoft Office, М.: Макс-Пресс, 2009.